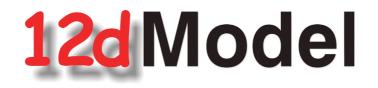

## Installing the Release Version of 12d Model 12 and Network CodeMeters

## For 12d Model 12 C1r

December 2018

#### **12d SOLUTIONS PTY LTD**

ACN 101 351 991 PO Box 351 Narrabeen NSW Australia 2101 Australia Telephone (02) 9970 7117 Fax (02) 9970 7118 International Telephone 61 2 9970 7117 Fax 61 2 9970 7118 email support@12d.com web page www.12d.com

## Disclaimer

12d Model is supplied without any express or implied warranties whatsoever.

No warranty of fitness for a particular purpose is offered.

No liabilities in respect of engineering details and quantities produced by 12d Model are accepted.

Every effort has been taken to ensure that the advice given in this manual and the program 12d MODEL is correct, however, no warranty is expressed or implied by 12D SOLUTIONS PTY LTD.

## Copyright

This manual is copyrighted and all rights reserved.

This manual may not, in whole or part, be copied or reproduced without the prior consent in writing from 12D Solutions Pty Ltd.

Copies of 12d Model software must not be released to any party, or used for bureau applications without the written permission of 12D Solutions Pty Ltd.

Copyright (c) 1989-2019 by 12D Solutions Pty Ltd Sydney, New South Wales, Australia. ACN 101 351 991 All rights reserved.

\_\_\_\_

## Table of Contents

| 1 A Guide to the Notes                                                                                       | 5  |
|----------------------------------------------------------------------------------------------------|----|
| 2 Installing 12d Model 12 Release Version                                                                    | 6  |
| 2.1 Requirements for Installing & Running12d Model 12d                                                       |    |
| 2.2 64 bit or 32 bit Version of 12d Model?                                                                   |    |
| 2.3 Quick or Detailed Installation Notes                                                                     | 7  |
| 3 Quick Installation Notes for 12d Model 12                                                                  | 8  |
| 3.1 Installing and Uninstalling                                                                              |    |
| 3.2 Locks (Dongles) Supported                                                                                |    |
| 3.3 CodeMeter and Wibu Drivers                                                                               |    |
| 3.4 12d Model Installs for Windows 7, 8.1 and 10                                                             |    |
| <ul><li>3.5 Certifying Codemeters</li><li>3.6 For Users with 12d Model 11 Already Installed</li></ul>        |    |
| 3.6.1 Setting Up Your User Folder for 12d Model 12                                                           |    |
| 3.6.2 Setting Up Your User_Lib Folder for 12d Model 12                                                       |    |
| 3.6.3 Setting Up Your env.4d File for 12d Model 12                                                           |    |
| 3.6.4 Are You Using a 12d Network Lock?                                                                      |    |
| 3.7 Network CodeMeters                                                                                       |    |
| 3.7.1 Using a 12d Network CodeMeter for the First Time                                                       |    |
| 3.7.2 Updating Licenses in a Network Codemeter                                                               |    |
| 3.8 Documentation and What's New                                                                             | 11 |
| 4 Detailed Notes for Installing 12d Model                                                                    | 12 |
| 4.1 Folders Created by the Installation                                                                      |    |
| 4.2 Icons Created by the Installation                                                                        |    |
| 4.3 Copying Existing User, User_Lib and env.4d                                                               |    |
| 4.4 End of the Notes for Installing 12d Model 12                                                             |    |
| 5 Certifying CodeMeters                                                                                      |    |
| 5.1 Certifying CodeMeters from 12d Model                                                                     |    |
| 5.2 Automatically Certifying CodeMeters from 12d Model                                                       |    |
| 5.3 Certifying CodeMeters Using Control Center                                                               |    |
| 6 Documentation                                                                                              |    |
| 6.1 12d Model Reference Manual                                                                               |    |
| 6.2 Getting Started for Design Manual                                                                        |    |
| <ul><li>6.3 Getting Started for Surveying Manual</li><li>6.4 12d Model Programming Language Manual</li></ul> |    |
| 6.5 12d XML File Format                                                                                      |    |
| 6.6 12d A File Format                                                                                        |    |
|                                                                                                    |    |
| 7 What's New in 12d Model 12<br>7.1 What's New Summary for 12d Model C1r Only                                |    |
| 7.2 What's New Summary for 12d Model C1r Only - Dated                                                        |    |
| 7.3 What's New Summary for 12d Model 12.                                                                     |    |
| 7.4 What's New Summary for 12d Model 12 by Subversion                                                        |    |
| 7.5 What's New in 12d Model 12 pdf                                                                           |    |
| 7.6 Video Playlist from What's New in 12d Webinars                                                           |    |
| 7.7 What's New Summary from 12d Conference 2016                                                              |    |
| 7.8 Power Point Show on Some What's New in V12                                                               | 52 |
| 8 Errors Installing and Authorising                                                                          |    |
| 8.1 12d Model XX Not Authorising                                                                             |    |
| 8.2 Licence Expiry Warning                                                                                   |    |
| 8.3 Dongle Missing                                                                                           |    |
| 9 Network CodeMeters                                                                                         |    |
| 9.1 Definitions and Guide to the Network Notes                                                               |    |
| 9.2 Installing CodeMeter Drivers                                                                             | 61 |

 $\sim$ 

| 9.3 Setting up a Network CodeMeter                                    | 64  |
|-----------------------------------------------------------------------|-----|
| 9.4 dongles.4d and nodes.4d                                           | 71  |
| 9.4.1 Updating dongles.4d                                             | 71  |
| 9.4.2 Updating nodes.4d                                               |     |
| 10 CodeMeter Control Center & WebAdmin                                | 82  |
| 10.1 Stopping & Starting the CodeMeter Runtime Server                 |     |
| 10.1.1 CodeMeter Runtime Server - Control Centre                      |     |
| 10.1.2 CodeMeter Runtime Server - WebAdmin                            |     |
| 10.2 Port Address for CodeMeter Communication                         |     |
| 10.2.1 Port Address - WebAdmin 6                                      |     |
| 10.2.2 Port Address - WebAdmin 5                                      | 90  |
| 10.3 Certifying CodeMeters                                            | 91  |
| 10.3.1 Certifying CodeMeters Using WebAdmin                           |     |
| 10.3.2 Time Servers for Certified Time                                |     |
| 10.4 Monitoring and Cancelling Licenses                               |     |
| 10.4.1 Getting Info on CodeMeters on a Particular Server - WebAdmin 6 | 101 |
| 10.4.2 Monitoring and Cancelling Licenses - WebAdmin 6                |     |
| 10.4.3 Getting Info on CodeMeters on a Particular Server - WebAdmin 5 |     |
| 10.4.4 Monitoring and Cancelling Licenses - WebAdmin 5                | 110 |
| 10.5 Updating Licenses in Network CodeMeters                          | 114 |
| 10.5.1 Generating the Context File (.WibuCmRac)                       | 115 |
| 10.5.2 Errors Updating the Network CodeMeter                          |     |
| 10.6 Replacing an Existing Network CodeMeter                          |     |
| 10.7 End of the Notes on Network CodeMeters                           |     |
| 10.8 Which Version of WebAdmin?                                       |     |

 $\sim$ 

 $\sim$ 

 $\sim$ 

# 1 A Guide to the Notes

These notes contain the information for:

(a) Installing the release version of 12d Model

**12d** *Model* needs to be installed on each computer it is going to run on.

For notes on installing **12d Model** for the first time, or on a computer that is already running **12d Model**, go to <u>2 Installing 12d Model 12 Release Version on page 6</u>

(b) Setting up a Network CodeMeter

By default when **12d Model** is installed it is set up for users with a **Local** (**single user** or **stand alone**) **CodeMeter** that only allows **12d Model** to be run on the computer with the Local CodeMeter attached to it. With a Local CodeMeter, if **12d Model** is to be run on another computer with that Local CodeMeter then the Local CodeMeter must be **moved** to the new computer. And **12d Model** will stop running on the computer that no longer has the Local CodeMeter attached to it.

To allow **12d Model** to run on a number of computers without having to move a CodeMeter to different computers, a **NETWORK CodeMeter** is used.

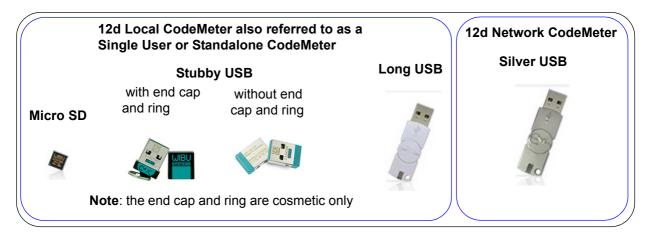

For notes on setting up a Network CodeMeter, go to 9 Network CodeMeters on page 57

## 2 Installing 12d Model 12 Release Version

## 2.1 Requirements for Installing & Running12d Model 12d

Before Installing and running 12d Model 12, you need the following:

- (a) You must have Administrator privileges to install 12d Model
- (a) Approximately 2 Gigabytes of disc space is required for the installation to succeed.
- (b) A 12d Model CodeMeter or Wibu Lock for your computer

If **12d Model 11** is already running on your computer, the **CodeMeter** (or **Wibu**) lock you already have will work with the new version of **12d Model 12** once you have a nodes file for **12d Model 12**.

If **12d Model** has NOT been running on your computer then DO NOT ATTACHE THE LOCK TO YOUR COMPUTER until after the CodeMeter/Wibu drivers have been installed as part of the installation procedure.

- (c) An email with the 12d Model 12 authorization file nodes.12d12n attached, or a folder with the 12d Model 12 authorization file nodes.12d12n or nodes.4d in it.
- (d) This document which has the internet links to the required executables and files
- (e) Access to the internet to download the required executables and files

Please check that you have all the above items before commencing the installation.

Also note that:

- (a) 12d Model 12 will not install on Windows XP or Windows Vista.
- (b) **12d Model 12** will not run with the *Hardlock* locks which were used for **12d Model 10** and earlier versions.

If you have a **12d Hardlock** lock, please contact your **12d Model Reseller** to obtain a replacement **CodeMeter** lock.

(c) 12d Field will only run on CodeMeter locks

If you are running **12d Field** and have a **12d Wibu or 12d Hardlock** lock, please contact your **12d Model Reseller** to obtain a replacement **CodeMeter**.

(d) A three-button mouse is essential to efficiently use **12d Model** on the desktop.

## 2.2 64 bit or 32 bit Version of 12d Model?

Microsoft has a 64 bit Windows and a 32 bit Windows operating system and so there are both 64 bit and 32 bit versions of **12d Model**.

In 64 bit Windows, Microsoft has allowed for both 32 bit and 64 bit versions of the same software to coexist on the same computer, so you could install both the 32 bit and the 64 bit version of **12d Model**.

The **64 bit 12d** *Model* only runs on **64 bit Windows** and supports any of the **12d** *Model* point sizes from 5K through to 5M and **Bigfoot**.

The **32 bit 12d** *Model* runs on both **32 bit** and **64 bit Windows** and only supports the **12d** *Model* point sizes from 5K through to 5M. That is, all point sizes **except Bigfoot** 

So to run 12d Model Bigfoot, you must run 64 bit 12d Model on 64 bit Windows.

Page 6

*Requirements for Installing & Running12d Model 12d* 

## 2.3 Quick or Detailed Installation Notes

For abbreviated instructions and links for Installing the Release Version of **12d Model**, go to <u>3</u> <u>Quick Installation Notes for 12d Model 12 on page 8</u>.

For detailed instructions and links for Installing the Release Version of **12d Model**, go to <u>4</u>. Detailed Notes for Installing 12d Model on page 12.

 $>\sim$ 

 $\sim$ 

 $\sim$ 

 $\sim$ 

## 3 Quick Installation Notes for 12d Model 12

This chapter contains abbreviated notes for Installing **12d Model 12**, and the links to download all the files required for the installation.

For more detailed notes on installing **12d Model**, see <u>4 Detailed Notes for Installing 12d Model</u>. on page <u>12</u>.

Important Note: 12d Model 12 will not install on Windows XP or Vista.

## 3.1 Installing and Uninstalling

- (a) You need to be Administrator to install 12d Model 12 and CodeMeter and/or Wibu drivers
- (b) You can have earlier versions of **12d Model**, both 32-bit and a 64-bit, on your computer at the same time as **12d Model 12**.
- (c) You can have both a 32-bit and a 64-bit 12d Model 12 on your computer at the same time.
- (d) A new **12d Model 12** 32/64 can't be installed if there is already a matching **12d Model 12** 32/64 on your computer.

The **12d Model 12 Installer** will check for an existing matching **12d Model 12 32/64** and if one exists, displays the version number and asks *if you want to Uninstall it*.

If you say No then the 12d Model 12 Install will terminate.

#### **Important Note**

The **Uninstaller** deletes everything in the **12d\12dmodel\12.00** folder in **Program Files** (or in **Program Files (x86)** for a 32-bit Install on a 64-bit O/S) so **do not** modify any of those files.

Any modification that you make to these files must go into User or User\_Lib.

(e) The Uninstaller will not delete any of the training material loaded into the folders **12d\12.0\training** and **12d\12.0\courses**.

The **12d Model 12 Installer** (32 bit and 64 bit) will overwrite any files of the same name in those folders.

(f) Do not attach the CodeMeter or Wibu locks before installing the drivers

The **12d CodeMeter** or **12d Wibu** locks (dongles) must **NOT be attached** to the computer before the CodeMeter/Wibu drivers are installed (see <u>3.5 Certifying Codemeters on page 9</u>).

## 3.2 Locks (Dongles) Supported

- (a) Hardlock locks can not be used for 12d Model 12.
- (b) 12d Field is only available in 12d Model 12 for Codemeters.
- (c) Network Codemeters only support 12d Model 11 and above.
- (c) Wibu locks are supported for 12d Model 12.

## 3.3 CodeMeter and Wibu Drivers

Page 8

#### Installing and Uninstalling

If you are using a **CodeMeter** for the first time on this computer, then you will need to install the **CodeMeter** drivers.

If you are using a *Wibu* for the first time on this computer, then you will need to install the *Wibu* drivers. If you already have Wibu, the drivers need to be *Wibu 6.1* or above.

CodeMeter and/or Wibu drivers can be installed with:

http://downloads.12dmodel.com/v12/12d\_Model\_12\_C1r/12d\_dongles\_installation\_13\_Oct\_16.exe

## 3.4 12d Model Installs for Windows 7, 8.1 and 10

(a) 12d Model Install for 64 bit Window 7, 8.1 and 10 - approximately 1 Gb

http://downloads.12dmodel.com/v12/12d\_Model\_12\_C1r/12d\_Model\_12\_C1r\_64\_Setup.exe

(b) 12d Model Install for 32 bit Windows 7, 8.1 and 10 - approximately 900 Mb To download the 32-bit Install click on the link

http://downloads.12dmodel.com/v12/12d\_Model\_12\_C1r/12d\_Model\_12\_C1r\_32\_Setup.exe

## 3.5 Certifying Codemeters

A **CodeMeter** needs to be Certified **over the Internet** every two months. So you need to have access to the Internet for the first time you start up **12d Model** with a **CodeMeter** and then at lest every two months.

Once **12d Model** is installed, there is an environment variable **AUTO\_CERTIFY\_DONGLE\_4D** that can set so that **12d Model** automatically certifies the **CodeMeter** when required.

See 5 Certifying CodeMeters on page 40.

Please contact your **12d Model Reseller** if you have any problems Certifying CodeMeters.

## 3.6 For Users with 12d Model 11 Already Installed

#### 3.6.1 Setting Up Your User Folder for 12d Model 12

The folder **User** contains the files that you have modified to replace those that **12d Model** installs in the folder **Set\_ups**. For example, your own *names.4d* or *linestyl.4d*.

So if you have files in your **User** folder in **12d Model 11**, you will probably also want to use many of them with **12d Model 12**.

In **12d Model 11**, the default place for **User** is **c:\12d\11.00\User** but it could also be pointed to by the environment variable **USER\_4D**.

For **12d Model 12**, you need to create a new **User** folder and copy to it any files from the **12d Model 11 User** folder that you want to use with **12d Model 12**. You may need to copy the whole of the **12d Model 11 User** folder to the new area.

12d Model Installs for Windows 7, 8.1 and 10

Page 9

The default location for the **12d Model 12 User** folder is **c:\12d\12.00\User** but if the environment variable **USER\_4D** was used to point to a different location for the **User** folder in **12d Model 11** then you will probably want to use a non-standard **User** folder for **12d Model 12**. If that is the case then you will need to change **USER\_4D** in the **env.4d** file for **12d Model 12** to point to your **User** folder for **12d Model 12**.

## 3.6.2 Setting Up Your User\_Lib Folder for 12d Model 12

The folder *User\_Lib* contains your own library files and if you had files in a *User\_Lib* folder in **12d Model 11**, you will probably also want to use many of them with **12d Model 12**.

In **12d Model 11**, the default place for **User\_Lib** is **c:\12d\11.00\User\_Lib** but it could also be pointed to by the environment variable **USER\_LIB\_4D**.

For **12d Model 12**, you need to create a new **User\_Lib** folder and copy to it any files from the **12d Model 11 User\_Lib** folder that you want to use with **12d Model 12**. You may need to copy the whole of the **12d Model 11 User\_Lib** folder to the new area.

The default location for the **12d Model 12 User\_Lib** folder is **c:\12d\12.00\User\_Lib** but if the environment variable **USER\_LIB\_4D** was used to point to a different location for the **User\_Lib** folder in **12d Model 11** then you will probably want to use a non-standard **User\_Lib** folder for **12d Model 12**. If that is the case then you will need to change **USER\_LIB\_4D** in the **env.4d file** for **12d Model 12** to point to your **User\_Lib** folder for **12d Model 12**.

## 3.6.3 Setting Up Your env.4d File for 12d Model 12

The file env.4d contains environment variables that are used to customise 12d Model.

An **env.4d** file is installed it the Set\_Ups folder when **2d Model** is installed and if a user wants to make any modifications to any of the environment variables in env.4d, then the modified env.4d file is placed in the **User** folder.

So if you have an *env.4d* file in your *User* folder in **12d** *Model* **11**, you will probably also want to use it **12d** *Model* **12**.

The default location for your modified *env.4d* file in *12d Model 11* is in your *User* folder for *12d Model 11* so for *12d Model 12*, you need to copy this *env.4d* file to your *User* folder in *12d Model 12*.

## 3.6.4 Are You Using a 12d Network Lock?

If you are using a **12d Network Lock** (**CodeMeter** or **Wibu**) for **12d Model 11**, then the file **dongles.4d** which is in the **User** folder contains the information to tell **12d Model** that it has to search for a network lock, and possibly which computer the network lock is on.

So if you are using a **12d Network Lock** for **12d Model 12**, you will need to copy your **12d Model 11 dongles.4d** file to the **12d Model 12 User** folder.

## 3.7 Network CodeMeters

3.7.1 Using a 12d Network CodeMeter for the First Time

If you are setting up **12d** *Model* to use a **12d** *Network CodeMeter* for the first time, please read the section <u>9 Network CodeMeters on page 57</u>.

YYYYYYY

Page 10

## 3.7.2 Updating Licenses in a Network Codemeter

If you are modifying the virtual **12d Model** dongle within a Network CodeMeter (for example increasing the number of licenses), go to section <u>10.5 Updating Licenses in Network</u>. <u>CodeMeters on page 114</u>.

## 3.8 Documentation and What's New

The links for downloading documentation on **12d Model** are given in <u>6 Documentation on page 45</u>.

The links for downloading documentation, power points and videos on what is new in **12d Model 12** are given in <u>7 What's New in 12d Model 12 on page 50</u>.

This ends the Quick Installation notes for **12d Model 12**.

The rest of the Chapters in this document are:

4 Detailed Notes for Installing 12d Model on page 12

9 Network CodeMeters on page 57

6 Documentation on page 45

7 What's New in 12d Model 12 on page 50

8 Errors Installing and Authorising on page 53

9 Network CodeMeters on page 57

10 CodeMeter Control Center & WebAdmin on page 82

Documentation and What's New

## 4 Detailed Notes for Installing 12d Model

These are the complete notes are for installing the Release version of 12d Model 12.

#### A. Disk Space required for installing **12d Model 12**

Approximately 2 Gigabytes of disc space will be required for the installation to succeed.

Before installing 12d Model, it is best to reboot the computer.

Your login must have Administrator privileges.

#### B. Do not attach the 12d Model locks before installing dongle drivers

The **12d CodeMeter** or **12d Wibu** locks must **NOT be attached** to the computer before the CodeMeter/Wibu drivers are installed in Step 1.

#### C. Installing

The following **Steps 1** to **4** will take you through the Installation of CodeMeter and/or Wibu drivers, the installation of **12d Model** and the setting up of the **nodes.4d** file.

\_\_\_\_\_

Step 1. Install the CodeMeter or Older Wibu Drivers

WARNING You need to have System Administrator rights to install the CodeMeter/Wibu drivers

The first step is to install the *CodeMeter/Wibu drivers* using *12d\_dongles\_installation\_date.exe* which is downloaded from:

http://downloads.12dmodel.com/v12/12d\_Model\_12\_C1r/ 12d\_dongles\_installation\_13\_Oct\_16.exe

**Note**: If clicking on the link does not start up your Browser then copy the text of the link into your Browser.

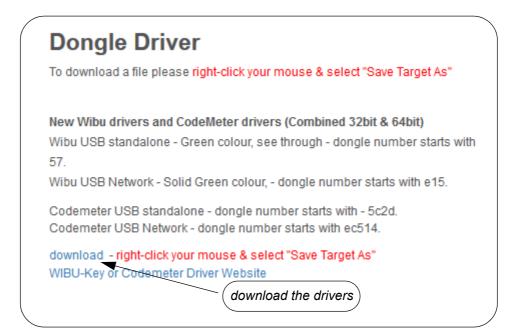

Once you have downloaded *12d\_dongles\_installation\_date.exe,* click on it to begin the installation process.

The Install which dongle drivers? panel will appear.

| 🐬 Install which dongle drivers? | - • •               |
|---------------------------------|---------------------|
| 12d° Moo                        | del <sup>°</sup> 11 |
|                                 |                     |
| Which dongle drivers would yo   | u like to install?  |
| 🕅 Wibu                          |                     |
| Codemeter                       |                     |
|                                 | Install Cancel      |

If you are using a **CodeMeter** for the first time on this computer, then you will need to install the **CodeMeter** drivers.

If you are using a *Wibu* for the first time on this computer, then you will need to install the *Wibu* 

drivers. If you already have Wibu, the drivers need to be *Wibu 6.1* or above.

Note that If you only using **CodeMeters** (variety of colours and sizes) then you only need to install the drivers for **CodeMeters**.

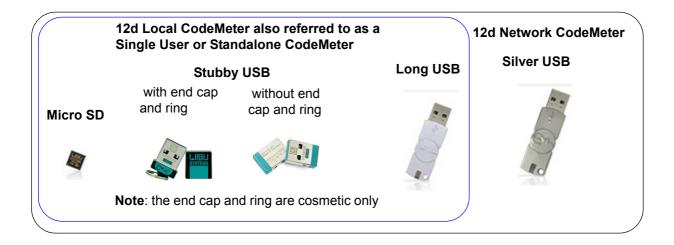

**Note**: for a **Stubby USB**, the end cap and ring are cosmetic only and can be pulled off to make it into a **Stubby USB** without the end cap and ring. This does not affect the performance of the **Stubby USB**.

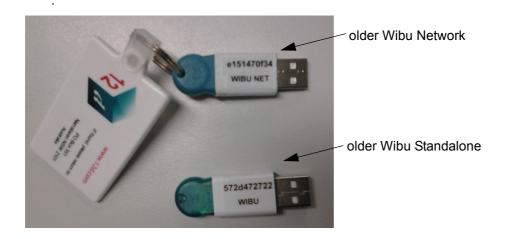

If you have both *CodeMeter* and the older *Wibu* dongles then both sets of drivers *must* be installed.

(a) If you have only **CodeMeter** ticked on then clicking on **Install** will install the CodeMeter drivers.

Go to Installing the CodeMeter Drivers: on page 15

- (b) If you have only Wibu ticked on then clicking on Install will install the Wibu drivers.
   Go to <u>Installing the Wibu Drivers: on page 19</u>.
- (c) If you have both CodeMeter and Wibu and ticked on then clicking on Install will first install the Wibu drivers and then continue on to installing the CodeMeter drivers.
   Go to <u>Installing the Wibu Drivers: on page 19</u>

Installing the CodeMeter Drivers:

The script to install the CodeMeter drivers begins.

CodeMeter Setup

CodeMeter Runtime Kit Setup

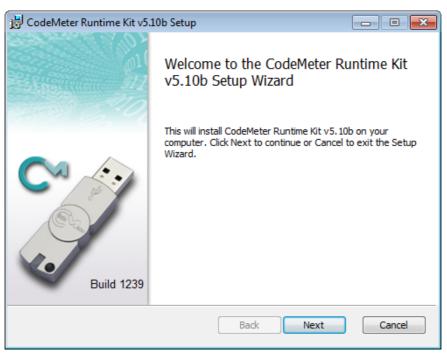

Select Next to continue

End-User License Agreement

CodeMeter Runtime Kit Setup

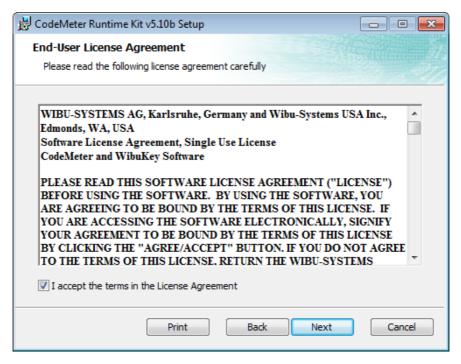

Read the License Agreement and if you are happy with it, tick "I accept the terms in the License Agreement" and then select **Next** to continue

| Installation | Scope |
|--------------|-------|
|--------------|-------|

CodeMeter Runtime Kit Setup

| 😸 CodeMeter Runtime                         | Kit v5.10b Setup                                                                                                    |
|---------------------------------------------|----------------------------------------------------------------------------------------------------|
| Installation Scope<br>Choose the installati |                                                                                                    |
| User name:<br>Organization:                 | Je<br>Design Without Pain                                                                                                    |
|                                             | you (ljg)<br>Itime Kit v5. 10b will be installed in a per-user folder and be available<br>er account. You do not need local Administrator privileges.                       |
| <ul><li>Install for all u</li></ul>         | sers of this machine                                                                                                    |
| and be available                            | Itime Kit v5. 10b will be installed in a per-machine folder by default<br>e for all users. You can change the default installation folder. You<br>Administrator privileges. |
|                                             | Back Next Cancel                                                                                                    |

Enter your User name and Organisation.

Click on either Install just for you or Install for all users of this machine and then select *Next* to continue

CodeMeter Runtime Kit Setup

| 🗒 CodeMeter Runtime Kit v5.10b Setup                        |                                                |
|-------------------------------------------------------------|------------------------------------------------|
| Custom Setup<br>Select the way you want features to be inst | alled.                                         |
| Click the icons in the tree below to change t               | he way features will be installed.             |
| CodeMeter Runtime Kit<br>WibuShellExtensior<br>User Help    | CodeMeter User Help                            |
|                                                             | This feature requires 12KB on your hard drive. |
| < •                                                         | Browse                                         |
| Reset Disk Usage                                            | Back Next Cancel                               |

Select Next to continue

Ready to Install

CodeMeter Runtime Kit Setup

| 🗒 CodeMeter Runtime Kit v5.10b Setup                                                                                        |                  |
|----------------------------------------------------------------------------------------------------|------------------|
| Ready to install CodeMeter Runtime Kit v5.10b                                                                               |                  |
| Click Install to begin the installation. Click Back to review or ch installation settings. Click Cancel to exit the wizard. | ange any of your |
|                                                                                                    |                  |
|                                                                                                    |                  |
| Back                                                                                                    | astall Cancel    |

Select Install to continue

Installing

 $\sim$ 

 $\sim$ 

CodeMeter Runtime Kit Setup

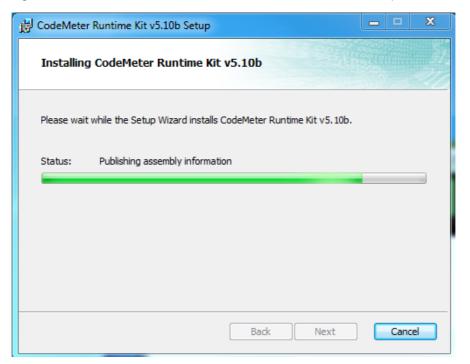

 $\sim \sim \sim \sim$ 

 $\rightarrow \rightarrow \rightarrow \rightarrow$ 

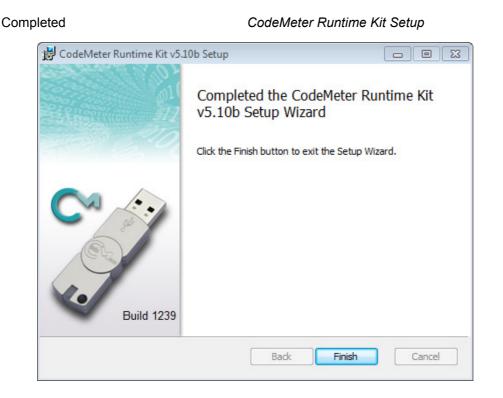

Select Finish to end

The **CodeMeter** dongle drivers have now been installed and the **12d Model Dongle Setup** screen will appear.

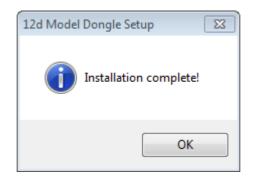

click OK

Note: A CodeMeter icon, that is used to bring up the CodeMeter Control Center, is also installed on your task bar.

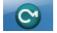

If you were installing the CodeMeter drivers as part of setting up a **Network CodeMeter**, go to \_ <u>What is Done to the Computer By Step 1</u>.

Otherwise continue to Step 2. Attach the Dongle.

Installing the Wibu Drivers:

The script to install the old Wibu dongle drivers begins.

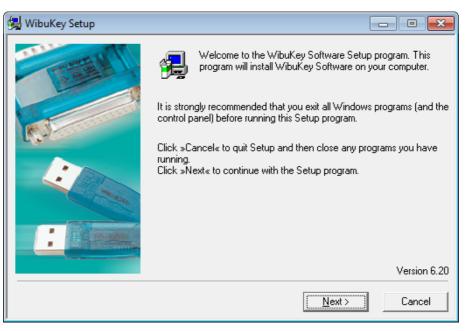

WIBU-KEY Setup

Welcome to WIBU-KEY Software Setup

select Next to continue

| 🛃 WibuKey Setup |                                                                                                    |
|-----------------|----------------------------------------------------------------------------------------------------|
|                 | Please select the languages that WibuKey should support:<br>English<br>Chinese (Simplified)<br>French<br>German<br>Italian<br>Hungarian<br>Japanese<br>Portuguese<br>Spanish |
|                 | < <u>B</u> ack <u>N</u> ext > Cancel                                                                                                    |

**WIBU-KEY Setup** 

Language Selection

tick your language and then select Next to continue

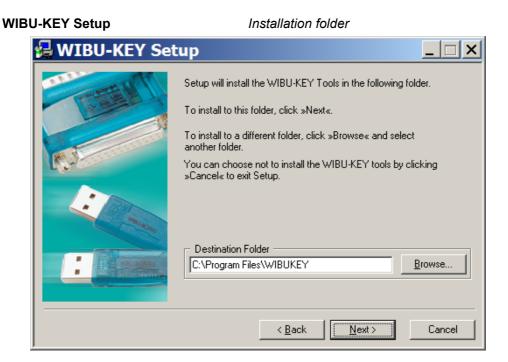

select Next to continue

# Installation folder doesn't exist

click Yes to continue

#### **WIBU-KEY Setup**

**WIBU-KEY Setup** 

#### **Component Selection**

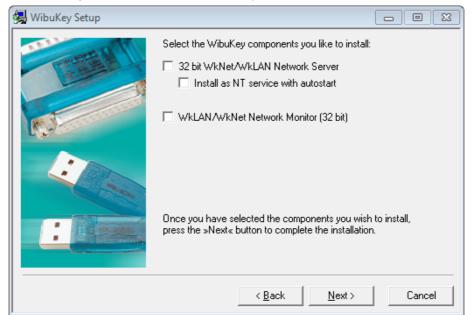

#### Documentation and What's New

For a standard install, nothing needs to be ticked on (the WibuKey components are for monitoring a Wibu network dongle).

make sure nothing is ticked and then select Next to continue

#### **WIBU-KEY Setup**

#### Tasks to be Performed

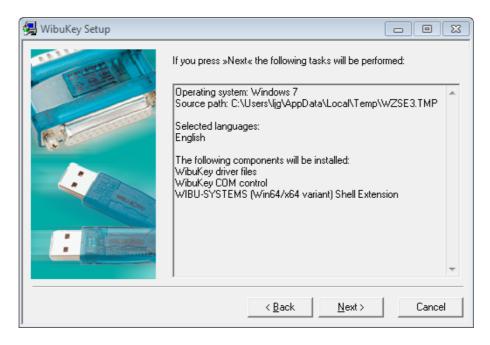

select Next to continue

#### WIBU-KEY Setup

Tasks done

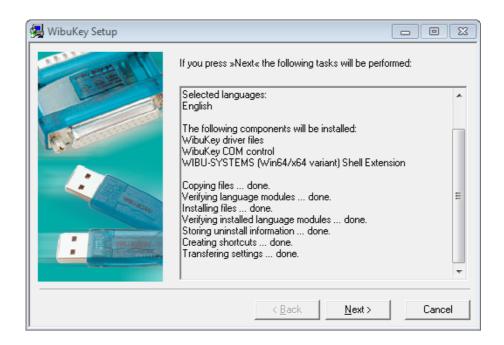

select Next to continue

#### **WIBU-KEY Setup**

Setup Complete

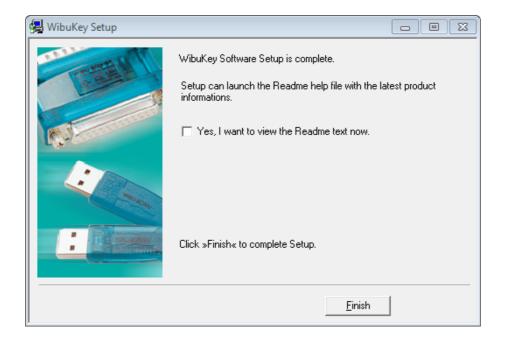

#### leave Yes, I want to view the Readme text now unticked and select Finish

Setup OK

Setup OK

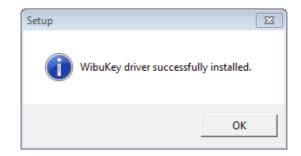

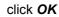

The WIBU dongle drivers have now been installed

+++++

 $\geq$ 

If both **CodeMeter** and **Wibu** were ticked on then the installation of the CodeMeter drivers will then begin. See <u>Installing the CodeMeter Drivers: on page 15</u>,

Otherwise the **12d Model Dongle Setup** screen will appear.

| 12d Mode | l Dongle Setup         | 8 |
|----------|------------------------|---|
| i        | Installation complete! |   |
|          | ОК                     |   |

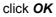

 $\sim$ 

 $\sim$ 

 $\sim$ 

Continue to Step 2. Attach the Dongle on page 24.

 $\sim$ 

Step 2. Attach the Dongle

The 12d Model dongle (CodeMeter or old Wibu) can now be attached to the computer.

For USB dongles:

## Warning: you must have System Administration rights the first time you attach a USB dongle to any USB port:

When a USB dongle is attached for the first time to any USB port, Windows will detect that it is new hardware and needs to load the dongle drivers for that USB port - this will require System Administration rights.

Since the dongle drivers have already been loaded onto your computer, when the USB dongle is attached to a new USB port, it will be recognised as new hardware

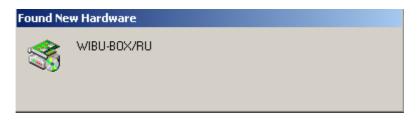

and Windows should automatically install the correct dongle driver.

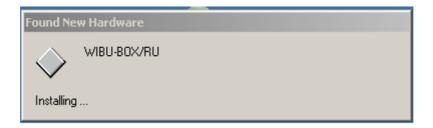

#### IMPORTANT NOTE IF THE WIBU DONGLE IS NOT RECOGNISED:

If the WIBU dongle is not recognised and you get the Found New Hardware screen

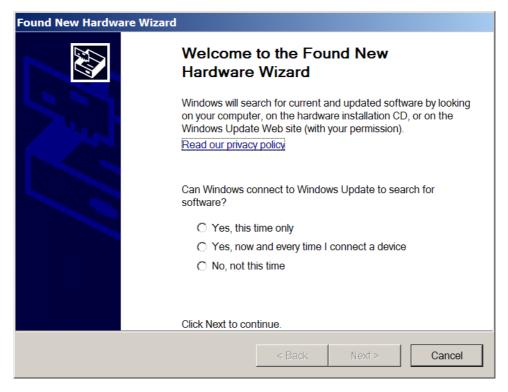

please go to the section on how to find the Wibu drivers

**NOTE** - even though your dongle is working on one USB port, if you try and attach the dongle to a new USB port, the dongle drivers will need to be installed for the new USB port. You will need System Administration rights to install the dongle drivers on the **new** USB port.

The dongle must be attached to the USB port at all times, otherwise **12d Model** will stop running.

#### SPECIAL NOTE ON CERTIFYING CODEMETERS

The **12d CodeMeters** must communicate over the Internet with a **Wibu Time Server** every two months to check that there is no problem with the **CodeMeter** that your **12d Model** license is using. This is called **Certifying** the **CodeMeter**.

For Certification to occur, a computer that can access the **CodeMeter** must also have access to the Internet to run the **Certification**.

One month before the end of the two month period, **12d Model** brings up the **Certify CodeMeter Dongle** panel which gives the number of days, minutes and seconds remaining until Certification is required.

If you area using a new CodeMeter from your **12d Model Reseller**, then it will usually come already Certified.

For more information on Certifying, see 5 Certifying CodeMeters on page 40.

Continue to Step 3. Installing 12d Model 12 Release Version on page 26.

#### Step 3. Installing **12d Model 12** Release Version

The installer for 12d Model 12 is downloaded from the internet.

(a) Installing 12d Model from the Download Files:

#### To Run 12d Model 12 on 64 bit Windows:

If you are running **12d Model** on **64 bit Windows**, then you need to download the **12d Model 64 bit** installer which installs a **64-bit** *12d.exe*.

To download the installer, click on

http://downloads.12dmodel.com/v12/12d Model 12 C1r/12d Model 12 C1r 64 Setup.exe

**Note**: If clicking on the link does not start up your Browser then copy the text of the link into your Browser.

#### When running 12d Model 12 on 32 bit Windows:

If you are running **12d Model** on **32 bit Windows**, then you need to download the **12d Model 32 bit** installer which installs a **32-bit** *12d.exe*.

To download the installer, click on

http://downloads.12dmodel.com/v12/12d\_Model\_12\_C1r/12d\_Model\_12\_C1r\_32\_Setup.exe

**Note**: If clicking on the link does not start up your Browser then copy the text of the link into your Browser.

Once the installer is downloaded, click on it (or run it) and the **12d Model** installation begins.

You may get a message warning you about not being able to verify who created the file:

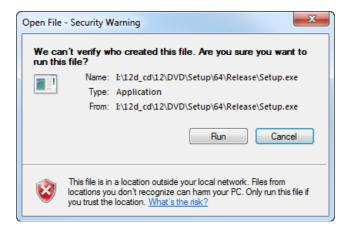

Click on **Run** so that the installation can begin.

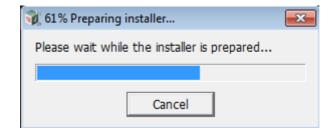

Continue to Installing 12d Model on page 27.

\*\*\*\*

## **Installing 12d Model**

The **12d Model 12** installation starts by unpacking the information in the installation exe and then the installation begins.

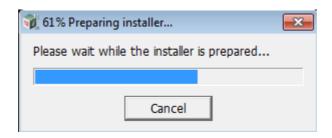

Note - the following screens are for the 64 bit install but the 32 bit install is identical except the words 64 bit are replaced by 32 bit.

If a **12d Model 12** of the same bit type is already installed on your computer, it must be uninstalled before the installation can proceed.

If the Installer detects this case, you will be asked if the Installer can **uninstall the existing version**. Unless this is done, the installation can not proceed.

**Note:** The uninstall deletes everything in the **12d\12dmodel\12.00** folder in **Program Files** (or in Program Files (x86) for a 32-bit Install on a 64-bit O/S) so you should never modify any of those files.

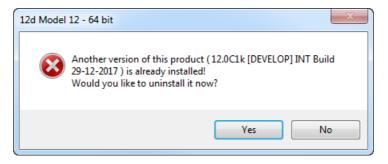

Click on Yes to continue.

You then receive a Warning that the files will be deleted.

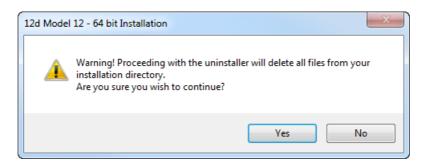

Click on **Yes** to continue.

All the files in the **12d\12dmodel\12.00** folder in **Program Files** (or in Program Files (x86) for a 32-bit Install on a 64-bit O/S) will then be deleted, and the **12d Model xx** entry removed from the Windows Registry.

The installation of the new 12d Model can now begin and the Welcome screen is displayed.

Welcome

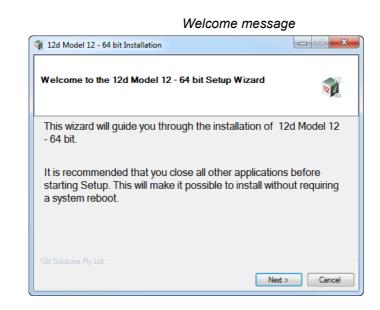

Select Next to continue with the installation

#### Software License Agreement

12D Solutions license agreement

| 📬 12d Model 12 - 64 bit Installation                                                                                                    |  |  |
|----------------------------------------------------------------------------------------------------|--|--|
| 12d Model End User License Acceptance                                                                                                    |  |  |
| Please read the terms and conditions of use for 12d Model. Installing this product is considered acceptance of this license.                                                                                                    |  |  |
|                                                                                                    |  |  |
| 12D Solutions Pty Ltd A Software License Agreement with Limited Warranty                                                                                                    |  |  |
| Sonware Encense Agreement with Enuned Warranty                                                                                                    |  |  |
| Important - Read Carefully Before Installation and Use                                                                                                    |  |  |
| This is a legal document and is an agreement between you (either an individual or an entity) and 12D Solutions Pty Ltd. By opening the sealed software package and/or by using the SOFTWARE, you agree to be bound by the terms of this Agreement. |  |  |
| If you do not agree to the terms of this Agreement, promptly return the disk package and accompanying items (including any hardware items, printed materials and binders or other                                                                  |  |  |
| I have read and accepted the terms of this Software License Agreement                                                                                                    |  |  |
|                                                                                                    |  |  |
| - 12d Solutions Pty Ltd                                                                                                    |  |  |
| Next > Cancel                                                                                                    |  |  |

If you agree with the License conditions, tick on *I have read and accept the terms of the Software License Agreement*.

Select Next to continue with the installation

#### **Select Components**

| 📬 12d Model 12 - 64 bit Installation                                                                                     | J |
|----------------------------------------------------------------------------------------------------|---|
| Select components Select the components you would like to install                                                        | ] |
| Ourses and Training<br>only tick <i>Courses and Training</i> on if you want<br>the files for the Getting Started manuals |   |
| - 12d Solutions Pty Ltd<br>< Back Next > Cancel                                                                          | ) |

Tick on 12d Model to install 12d Model.

Only tick on *Courses and Training* if you want to install the files for the *Getting Started* manuals.

Select Next to continue with the installation

#### Installation Location

| 🙀 12d Model 12 - 64 bit Installation                                                                                       |                         |
|----------------------------------------------------------------------------------------------------|-------------------------|
| Pick Installation Location<br>Select the location where you would like this application to be installed                    | <b>R</b>                |
| Setup will install this application in the following folder. To install in folder, click Browse and select another folder. | n a different<br>Browse |
| Space required: 1.96GB<br>Space available: 6.59GB                                                                          |                         |
| - 12d Solutions Pty Ltd < Back Next >                                                                                      | Cancel                  |

Continue with the default installation folder for the software:

for 64 bit version: c:\Program Files\12d\12dmodel\12.0 for 32 bit version: c:\Program Files (x86)\12d\12dmodel\12.0 or click on **Browse** to browse to another folder for the installation Select **Next** to continue with the installation

#### **User Area**

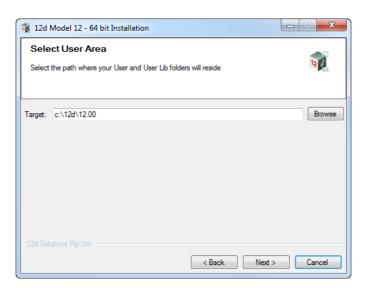

Continue with the default folder for the **User Area** for the software: *c*:\12d\12.0

or click on *Browse* to browse to another folder for the User Area. Select *Next* to continue with the installation

#### Ready to Install

| 12d Model 12 - 64 bit Installation       |                       |
|------------------------------------------|-----------------------|
| Performing installation                  | <b>R</b>              |
| Press Install to begin the installation. |                       |
|                                          |                       |
| - 12d Solutions Pty Ltd                  | < Back Install Cancel |

Select Install to begin the actual installation

 $\sim \sim \sim$ 

\_\_\_\_\_

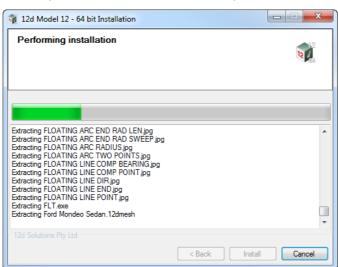

The software will be copied and installed onto the computer.

The Microsoft C++ Redistributables will be automatically installed (64 and 32 for 64-bit install)

| 🍿 12d Model 12 - 6                                                                                                    | i4 bit Installation                                     |                             |  |
|----------------------------------------------------------------------------------------------------|---------------------------------------------------------|-----------------------------|--|
| Performing ins                                                                                                    | stallation                                              | <b>R</b>                    |  |
| Editacting FLOATING<br>Extracting FLOATING<br>Extracting FLOATING<br>Extracting FLOATING<br>Extracting FLOATING<br>Extracting FLOATING<br>Extracting FLOATING<br>Extracting FLOATING<br>Extracting FLOATING<br>Extracting FLOATING<br>Extracting FLOATING<br>Extracting FLOATING | Please wait while Window<br>Redistributable - x86 9.0.3 | vs configures Microsoft Vis |  |
|                                                                                                    | < Back (                                                | Install Cancel              |  |

**Setup Complete** 

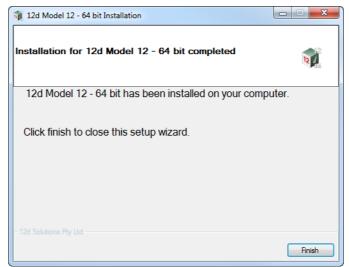

End of the installation.

Select Finish to complete the installation

This completes the installation of the **12d Model** software.

12d Model will not function without an authorisation file called nodes.4d.

The final step is to install and test the *nodes* file. Go to <u>Step 4. Installing the Nodes.4d file on page 33</u>.

The folders and icons that are created in the installation are given in the sections:

4.1 Folders Created by the Installation on page 36

4.2 Icons Created by the Installation on page 38,

Continue to Step 4. Installing the Nodes.4d file on page 33.

\_\_\_\_\_

#### Step 4. Installing the *Nodes.4d* file

**12d Model** will not create new projects or open an existing project without an authorisation file called **nodes.4d** with valid information in it.

The information inside *nodes.4d* controls

- (a) which 12d dongles are authorised to run 12d Model
- (b) what version of 12d Model will run for a dongle
- (c) what modules are authorised to run for a particular 12d dongle

To authorise **12d Model** to run with **your 12d dongles**, a file called **nodes.12dxxn** where **xx** is the **12d Model** version number, will have been emailed to you by your local **12d Model** Reseller.

For example, for 12d Model 11 the file will be called nodes.12d11n

Subject: 12D Auth file for 12D Solutions - Lee; Product 12d Model - 5c2d47013c -Attachments: nodes. 12d11n (11 KB) Nodes file for : 12D Solutions - Lee - 5c2d47013c -The authorization file for 12d Model - is attached to this message. The self-install procedure which follows is for this one workstation and requires 12dmodel installed. After 12d Model version 11 is installed, please double click on the file attachment [nodes.12d11n] & to open it and 12d will guide you through. If this succeeds you do not need to read further. If this does not work it may be that the mail programme does not allow you to run attachments. In this case, simply save the attached file to your desktop and open (from the right-mouse menu or by double-click). This will start the installation for the nodes file. Instructions for manual Installation: For version 11 of 12d Model, usually goes in the folder "\12d\11.00" and once there it must be renamed to "nodes.4d" Codemeter dongles require a driver installation which can be obtained here http://www.wibu.com/en/downloads-user-software.html If the product is still not authorized after replacing or updating "nodes.4d" please contact 12D Solutions on (61)(02) 9970 7117 or email support@12d.com

Installing **12d Model xx** on a computer sets up a *Windows* file association so that a *nodes.12dxxn* file is recognised and brings up the **Install a 12d Model xx Nodes File** panel which is used is to install a *nodes.4d* file in the correct location.

In the email, double click on the files *nodes.12dxxn* and the **Opening Mail Attachment** panel comes up.

| Subject: 12D Auth file for 12D Solutions - Lee; Product 12d Model - 5c2d<br>Attachments: 👔 nodes. 12d 11n (11 KB)                                                                                                    | 2d47013c -                                                   |     |
|----------------------------------------------------------------------------------------------------|--------------------------------------------------------------|-----|
| Nodes file for : 12D Solutions - Lee<br>- 5c2d47013c -                                                                                                    |                                                              |     |
| The authorization file for 12d Model - is attached to                                                                                                    | to this message.                                             |     |
| The self-install procedure which follows is for this of After 12d Model version 11 is installed, please dout                                                                                                    | Opening Mail Attachment                                      | 23  |
| If this succeeds you do not need to read further.                                                                                                    | You should only open attachments from a trustworthy source   | ce. |
| If this does not work it may be that the mail prograr<br>In this case, simply save the attached file to your de<br>This will start the installation fo <u>r the node</u> s file.                                                  | PIESSAGE UTITIVITI                                           |     |
| ( click on<br>Open                                                                                                    | Would you like to open the file or save it to your computer? |     |
| Instructions for manual Installation.<br>For version 11 of 12d Model, usually goes in the fo<br>"\12d\11.00" and once there it must be renamed t                                                                                  |                                                              |     |
| Codemeter dongles require a driver installation whic<br><u>http://www.wibu.com/en/downloads-user-software.</u><br>If the product is still not authorized after replacing or<br>please contact 12D Solutions on (61)(02) 9970 7117 | <u>e.html</u><br>or updating "nodes.4d"                      |     |

Click on **Open** and then the Install a 12d Model xx Nodes File panel appears

| 📬 Ins   | tall a 12d N | 1odel 12 Nodes File —                              |                      | $\times$   |
|---------|--------------|----------------------------------------------------|----------------------|------------|
| Install | Manage       |                                                    |                      |            |
| Sourc   | e:           | C:\Users\fred.doofungles\AppData\Local\Microsoft\W | /indows <sup>\</sup> | $\bigcirc$ |
| Opera   | tion:        | Prepend                                            | ~                    |            |
| Destir  | nation:      | c:\12d\12.00\nodes.4d                              |                      | $\bigcirc$ |
|         |              | Install                                            | Cano                 | el         |

#### The choices for **Operation** are:

- **Prepend** if a **nodes.4d** file already exists, the information in the **nodes.12d12n** file is added to the beginning of the existing nodes file. A backup up copy of the existing **nodes.4d** is created.
- **Replace** if a **nodes.4d** file already exists, it is replaced by a new **nodes.4d** file with the information in the **nodes.12dxxn** file in the new nodes file. A backup copy of the existing **nodes.4d** is created.
- **Append** if a **nodes.4d** file already exists, the information in the **nodes.12dxxn** file is added to the end of the existing nodes file. A backup copy of the existing **nodes.4d** is created.

Select Replace, Append or Prepend and then click Install.

The new/updated *nodes.4d* file is created in the **Destination** folder (default is *C:\12d\xx.00*) and if a **nodes.4d** file already existed, a backup copy of it is made.

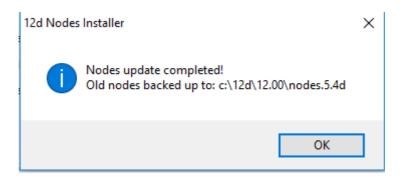

*Note* - if you don't have the file *nodes.12dxxn* attached to an email but instead have the file in a folder accessible from your computer, then you can do the following:

If there is a *nodes.12dxxn* file, double click on that file and the **Install a 12d Model Nodes File** panel should appear and you continue as per the instructions above.

If that doesn't work, start up **12d Model xx** and click on the **Nodes.4d** button at the bottom of the **Open a Recent Project** panel. This will also bring up the **Install a 12d Model Nodes File** panel and you can browse for the **nodes.12dxxn** file in the **Source** panel field. You can then continue as per the instructions above.

CONGRATULATIONS - 12d Model has now been successfully installed.

If **12d Model** did **not** install correctly and an Authorization Error panel came up, go to the section, <u>8 Errors Installing and Authorising on page 53</u>, of these notes.

To obtain documentation for **12d** *Model*, go to <u>6 Documentation on page 45</u>.

#### Expanded Important Note on Nodes.12d12n and Nodes.4d

The **12d Model 12 nodes.12d12n** file will normally be emailed to you.

During the installation of **12d Model 12**, an association is created for files ending in **.12d12n** so after the installation, opening the **nodes.12d12n** on the email will bring up the **Install a 12d Model Nodes File** program which can copy the information in the **nodes.12d12n** file to the required area (normally C:12d12.00) and **nodes.4d** file.

If you do not have the **nodes.12d12n** attached to an email but instead have it in a folder and have installed **12d Model 12**, double clicking on the **nodes.12d12n** file will also bring up the **Install a 12d Model Nodes File** program which can copy the information in the **nodes.12d12n** file to the required area (normally *C*:\12d\12.00) and **nodes.4d** file.

Or if the **12d Model 12** icon is clicked on, the **Open a Recent Project** panel comes up and clicking on the **Nodes** button will also bring up the **Install a 12d Model Nodes File** program which can copy the information in the *nodes*.12d12n file to the required area (normally C:\12d\12.00) and **nodes.4d** file

Please **do not change** the **name** of the created **nodes.4d** file. **12d Model** will only search for an authorization file called *nodes.4d*.

Documentation and What's New

## 4.1 Folders Created by the Installation

 (a) For 64 bit 12d Model on Windows 64 bit operating systems: The 12d Model installation loads the 12d Model software into the folder C:\Program Files\12d\12dmodel\12.00

OR

(b) For 32 bit 12d Model on Windows 32 bit operating systems The 12d Model installation loads the 12d Model software into the folder C:\Program Files\12d\12dmodel\12.00

OR

 (c) For 32 bit 12d Model 32 bit (for versions up to 5M) on Windows 64 bit operating systems: The 12d Model installation loads the 12d Model software into the folder C:\Program Files (x86)\12d\12dmodel\12.00

**12d Model** users normally only have **read** access to the *Program Files* and/or *Program Files* (*x86*) folders.

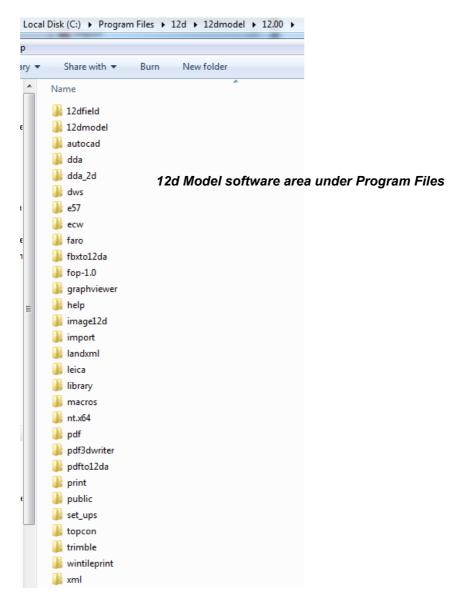

YYYYYYY

The 12d Model installation on either 32 bit or 64 bit WIndows, also creates an area

C:\12d\12.00

which during the installation is given read/write access for the user.

If the **Courses and Training** component was ticked, then the installation will place the training data used with the *Getting Started for Design and Getting Started for Surveying* manual in the folder **12d\12.00** (or the folder you selected)

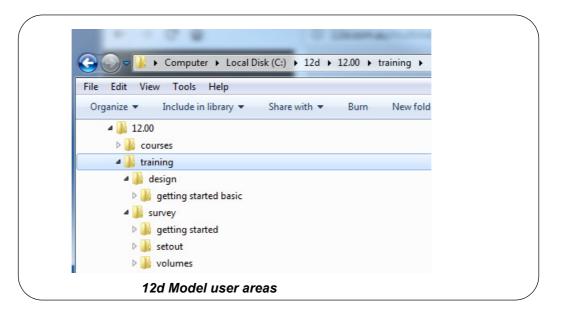

The folder **12d12.00** is also the default folder where the *nodes.4d* file will be installed, and is also the default area where a user creates their own subfolders **User** and **User\_Lib** for their user configurations of **12d Model**.

#### Warning

An Uninstall will NOT delete any of the training material loaded into **12d\12.0\training** and **12d\12.0\courses** by a previous installation.

The **12d Model 12** Install (32 bit and 64 bit) will overwrite any files of the same name in these areas.

### 4.2 Icons Created by the Installation

The installation loads the appropriate components and creates the 12d Model 12 icon

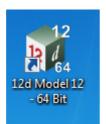

icon for 12d Model 64 bit exe

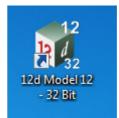

icon for 12d Model 32 bit exe

The **12d Model 12 - 64** and **12d Model 12 - 32** icons fire up **12d Model** and attach to the folder 12d\12.00.

# 4.3 Copying Existing User, User\_Lib and env.4d

If you have **12d Model 11** installed on your computer, then you will probably want the files in the folders User and User\_Lib, and env.4d to be used for **12d Model 12**.

(a) The folder User contains your files that are to replace those that 12d Model installs in Set\_ups (e.g. names.4d, linestyl.4d) and if you already have some, you will probably also want to use them for 12d Model 12.

For **12d Model 11**, the default place for **User** is *c*:\12d\10.00\User but it could also be pointed to by the environment variable USER\_4D.

If there is an existing **User** folder, you need to create a new **User** folder for **12d Model 12** and copy to it any files that you want for **12d Model 12**.

The default place for the new **User** in **12d Model 12** is c:\12d\12.00\User but if USER\_4D in your V11 env.4d was used to point to your V11 **User** then you will need to change USER\_4D in your V12 env.4d to point to your V12 **User** folder

You may need to copy the whole of **User** to the new area.

(b) The folder User\_Lib contains your own library files and you will probably also want to use them for 12d Model 12.

For **12d Model 11**, the default place for **User\_Lib** is *c*:\12d\10.00\User\_lib but it could also be pointed to by the environment variable USER\_LIB\_4D.

If there is an existing **User\_Lib** folder, you need to create a new **User\_Lib** folder for **12d** *Model* **12** and copy to it any files that you want for **12d** *Model* **12**.

The default place for the new User\_Lib in 12d Model 12 is c:\12d\12.00\User\_Lib but if USER\_LIB 4D in your V11 env.4d was used to point to your V11 User\_Lib then you will need to change USER\_LIB\_4D in your V12 env.4d to point to your V12 User\_Lib folder

You may need to copy the whole of User\_Lib to the new area.

(c) Setting Up Your env.4d File for 12d Model 12

The file env.4d contains environment variables that are used to customise 12d Model.

An *env.4d* file is installed it the Set\_Ups folder when **2d Model** is installed and if a user wants to make any modifications to any of the environment variables in env.4d, then the modified env.4d file is placed in the **User** folder.

\*\*\*\*

So if you have an *env.4d* file in your *User* folder in *12d Model 11*, you will probably also want to use it *12d Model 12*.

The default location for your modified *env.4d* file in *12d Model 11* is in your *User* folder for *12d Model 11* so for *12d Model 12*, you need to copy this *env.4d* file to your *User* folder in *12d Model 12*.

(d) Are you using a 12d Network Lock?

If you are setting up **12d Model** to use a **12d Network CodeMeter** for the first time, please read the section <u>7 What's New in 12d Model 12 on page 50</u>.

If you are using a **12d Network Lock** (**CodeMeter** or **Wibu**) for **12d Model 11**, then the file **dongles.4d** which is in the **User** folder contains the information to tell **12d Model** that it has to search for a network lock, and possibly which computer the network lock is on.

So if you are using a **12d Network Lock** for **12d Model 12**, you will need to copy your **12d Model 11 dongles.4d** file to the **12d Model 12 User** folder.

## 4.4 End of the Notes for Installing 12d Model 12

This ends the detailed notes for installing **12d Model 12**.

If you need to set up a **Network CodeMeter**, go to the section <u>9 Network CodeMeters on</u> page 57.

The links for downloading documentation on **12d Model** are given in <u>6 Documentation on page 45</u>.

The links for downloading information, power points and videos on what is new in **12d Model 12** are given in <u>7 What's New in 12d Model 12 on page 50</u>.

The rest of the chapters in this document are

6 Documentation on page 45

7 What's New in 12d Model 12 on page 50

8 Errors Installing and Authorising on page 53

9 Network CodeMeters on page 57

10 CodeMeter Control Center & WebAdmin on page 82

# 5 Certifying CodeMeters

Codemeters use the **Certified Time** capability of the CodeMeter and the CodeMeter must communicate **over the Internet** with a certified Time Server every two months to check that there is no problem with the CodeMeter, and to **update** the **Certified time** in the CodeMeter.

This process is called Certifying the CodeMeter.

Certifying a CodeMeter can be done

- (a) manually from inside 12d Model itself
   Already documented. See <u>5.1 Certifying CodeMeters from 12d Model on page 40</u>
- (b) automatically by 12d Model Already documented. See <u>5.2 Automatically Certifying CodeMeters from 12d Model on</u> page 42
- (c) outside of 12d Model when the Codemeter is on the computer you are using outside Using CodeMeter Control Centre - already documented in <u>5.3 Certifying CodeMeters</u> <u>Using Control Center on page 43</u>.

or

(d) outside 12d Model when the Codemeter is NOT on the computer your are using
 It is possible to certify CodeMeters that are on other computers but this is usually only
 needed by Administrators. See 10.3.1 Certifying CodeMeters Using WebAdmin on page 92

## 5.1 Certifying CodeMeters from 12d Model

One month before the end of the two month period, **12d Model** will bring up the **Certify CodeMeter Dongle** panel which gives the number of days, minutes and seconds remaining until Certification is required.

| 👼 Certify Co | deMeter Dongle 📃 🗖 💌                                                         |
|--------------|------------------------------------------------------------------------------|
| Container    | // testa_bed@fred.com/2-2310233/16                                           |
| Clock time   | 2017-09-13 07:46:40                                                          |
| System time  | 2017-09-13 07:46:34                                                          |
| Box time     | 2017-09-13 07:42:56                                                          |
| Certify time | 2017-09-12 23:03:57                                                          |
| Warnings     | warnings will begin in 29 days 15 hours 17 minutes 23 seconds                |
| Countdown    | needs to be certified within the next 59 days 15 hours 17 minutes 22 seconds |
| Certify      | Cmdust Save and exit 12d Exit 12d Finish Help                                |

The Certify CodeMeter Dongle panel can also be brought up from within 12d Model by the option Project =>Management =>Dongles =>Certify CodeMeter

Certifying CodeMeters from 12d Model

Page 40

The **Certified time** for that **CodeMeter** is updated to the current date by clicking on the **Certify** button.

#### **Important Note**

>

There is an environment variable **AUTO\_CERTIFY\_DONGLE\_4D** and if it is set on then when the warning period is active for the CodeMeter (dongle) being used by **12d Model**, **12d Model** will automatically attempt to certify the CodeMeter and if successful, no intervention by the user is required. See <u>5.2 Automatically Certifying CodeMeters from 12d Model on page 42</u>.

### 5.2 Automatically Certifying CodeMeters from 12d Model

**12d Model** can automatically attempt to certify the CodeMeter whenever it is within the warning period (within one month of the two months after the Certified Time).

If the environment variable **AUTO\_CERTIFY\_DONGLE\_4D** to **1**, whenever **12d Model** is started up, then if it is in the warning period **12d Model** will automatically attempt to certify the dongle. And if successful, no user intervention is required.

The environment variable AUTO\_CERTIFY\_DONGLE\_4D is set by the Edit Environment Variables panel. which is brought up by the Projects =>Management =>env.4d option.

| Edit Environment Variables                |                                    |
|-------------------------------------------|------------------------------------|
| Env.4d                                    | General                            |
| General                                   | Time dongle access                 |
|                                           |                                    |
|                                           |                                    |
| 🗄 - Dongles                               | Dongles file                       |
| <mark>General</mark><br>Wibu (deprecated) | Auto certify Codemeter             |
|                                           |                                    |
|                                           |                                    |
|                                           |                                    |
| Survey                                    |                                    |
| Drainage                                  |                                    |
|                                           |                                    |
| Tunnel                                    |                                    |
| . Views                                   |                                    |
|                                           |                                    |
| Warnings and Error Reporting              |                                    |
| GIS                                       |                                    |
| 🗄 External Apps                           |                                    |
| Variables                                 |                                    |
|                                           |                                    |
|                                           |                                    |
|                                           |                                    |
|                                           |                                    |
| ۰ III ۲                                   | Search for field Search Prev. Next |
|                                           |                                    |
|                                           |                                    |
| Write                                     | Finish Help                        |
| L                                         |                                    |

Please contact your 12d Model Reseller if you are having problems certifying your CodeMeter.

#### Note

Any computer which has the environment variable **AUTO\_CERTIFY\_DONGLE\_4D** set to 1 can certify the **Network CodeMeter** that it is using to obtain a license from a **12d dongle**.

Please contact your 12d Model Reseller if you are having problems certifying your CodeMeter.

### 5.3 Certifying CodeMeters Using Control Center

The Certified Time for any **CodeMeter** attached to your current computer can be displayed by using the **CodeMeter Control Center** which is brought up by clicking on the **CodeMeter** icon that was installed on your task bar.

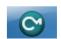

The CodeMeter Control Center shows any CodeMeters that are attached to the this computer.

| CodeMeter Control Center |                |                             | 23       |
|--------------------------|----------------|-----------------------------|----------|
| File Process View Help   |                |                             |          |
| License Events Borrow    |                |                             |          |
| CmStick<br>2-2310262     | Name:          |                             |          |
|                          | Serial: 2-     | -2310262                    | 9        |
|                          | Version: C     | mStick 2.04                 | ଷ        |
|                          | Capacity: 9:   | 3 % free (367400 Bytes)     |          |
|                          | Status: @      | ) 😋 Disabled                |          |
|                          | 0              | 🔍 🥝 Enabled until unplugged |          |
|                          | 0              | 🔊 😋 Enabled                 |          |
|                          | License Update | Eject Change Password       |          |
| CodeMeter is started.    |                | Ŵ                           | /ebAdmin |

The Certified Time in a CodeMeter that is on this computer can be displayed and updated by clicking on **Process >Update Time Certificates** 

| CodeMeter Control Center                                                 | ×        |
|--------------------------------------------------------------------------|----------|
| File Process View Help                                                   |          |
| Lice IIII Defragment License Memories                                    |          |
| C C Repair Hardware Configuration Name:                                  |          |
| Start CodeMeter Service     Serial: 2-2310278     Stop CodeMeter Service | 9        |
| Version: CmStick 2.04                                                    | 0        |
| Capacity: 93 % free (367432 Bytes)                                       |          |
| Status: 🔘 🮯 Disabled                                                     |          |
| 💿 📀 Enabled until unplugg                                                | ged      |
| Inabled                                                                  |          |
| License Update Eject Change Passwe                                       | ord      |
| CodeMeter is started.                                                    | WebAdmin |

### Note

If the **CodeMeter** is not on the computer you are using the then certifying the codemeter must be done using CodeMeter WebAdmin (see 10.3.1 Certifying CodeMeters Using WebAdmin on page 92).

 $\sim$ 

# 6 Documentation

#### See

6.1 12d Model Reference Manual on page 45

6.2 Getting Started for Design Manual on page 46

6.3 Getting Started for Surveying Manual on page 47

6.4 12d Model Programming Language Manual on page 48

6.5 12d XML File Format on page 49

6.6 12d A File Format on page 49

7 What's New in 12d Model 12 on page 50

### 6.1 12d Model Reference Manual

The **12d Model Reference** manual contains the technical information required for using **12d Model** includes information such as:

- (a) the tools and concept used in 12d Model
- (b) descriptions of the 12d Model screen layout, views and toolbars
- (c) information on each 12d Model menu
- (d) technical information on the fields in each 12d Model panel
- (e) information on all the set up files for 12d Model. E.g. for colours and linestyles
- (f) information on the 12d XML and 12da formats

Although the **12d Model Reference** manual contains some information on each of the field in panels, it is the technical information about what is valid values etc and is not intended to be a full description on how all the options work together. That is, it is **NOT a training manual**.

The **12d Model Reference** manual also acts as a **context sensitive Help** system when **12d Model** is running.

That is, when 12d Model is running:

- (a) for most menus in **12d Model**, when the menu is on the screen and has the Windows focus, pressing F1 will open the **12d Model Reference** manual at that menu
- (b) for most panels in **12d Model**, when the panel is on the screen and has the Windows focus, pressing F1 will open the **12d Model Reference** manual at that panel. Or if the panel has a **Help** button, clicking on the **Help** button opens the **12d Model Reference** manual at that panel.
- (c) by clicking on the option Help =>12d Model

The **12d Model Reference** manual is also accessed from within **12d Model** by clicking on the option **Help =>12d Model**.

The **12d Model Reference** is a pdf file called **12d.pdf** and when **12d Model** is installed, **12d.pdf** is copied into the **Help** folder.

12d Model Reference Manual

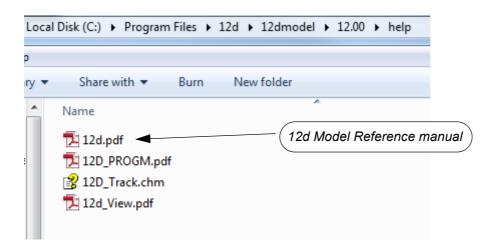

To download a zipped copy of the **12d Model Reference** manual, 12d.pdf, click on the following link and then unzip the downloaded file

http://downloads.12dmodel.com/v12/12d\_Model\_12\_C1r/12d\_ref\_25\_Aug\_18.zip

**Note**: If clicking on the link does not start up your Browser then copy the text of the link into your Browser.

Continue to 6.2 Getting Started for Design Manual or return to 6 Documentation.

## 6.2 Getting Started for Design Manual

**12d Model** is supplied with a comprehensive on-line **12d Model Reference** manual which describes the function of each menu option in detail. However, it is a **Reference** manual and makes no attempt to describe how to use **12d Model** for production surveying and civil engineering work.

The **12d Model Getting Started for Design** manual is designed to show you how to work with the context sensitive help system, and then as the first section of Training, help you start to learn how to use **12d Model** to achieve typical civil engineering tasks.

Wherever possible, The **12d Model Getting Started for Design** manual uses examples to clarify usage. It compliments rather than replaces the **12d Model Reference** manual. In general, information in the **12d Model Reference** manual will not be duplicated here.

The **12d Model Getting Started for Design** manual is **NOT** installed with **12d Model** and needs to be downloaded.

To download a pdf copy of the **12d Model Getting Started for Design** manual, click on the following link

http://downloads.12dmodel.com/v12/12d\_Model\_12\_C1r/ 12dm\_getting\_started\_for\_design\_Mar\_18.pdf

**Note**: If clicking on the link does not start up your Browser then copy the text of the link into your Browser.

Continue to 6.3 Getting Started for Surveying Manual or return to 6 Documentation.

### 6.3 Getting Started for Surveying Manual

**12d Model** is supplied with a comprehensive on-line **12d Model Reference** manual which describes the function of each menu option in detail. However, it is a **Reference** manual and makes no attempt to describe how to use **12d Model** for production surveying and civil engineering work.

The **12d Model Getting Started for Surveying** manual is designed to show you how to work with the context sensitive help system, and then as the first section of Training, help you start to learn how to use **12d Model** to achieve typical surveying tasks.

Wherever possible, The **12d Model Getting Started for Surveying** manual uses examples to clarify usage. It compliments rather than replaces the **12d Model Reference** manual. In general, information in the **12d Model Reference** manual will not be duplicated here.

The **12d Model Getting Started for Surveying** manual is **NOT** installed with **12d Model** and needs to be downloaded.

To download a pdf copy of the **12d Model Getting Started for Surveying** manual, click on the following link

http://downloads.12dmodel.com/v12/12d\_Model\_12\_C1r/ 12dm\_getting\_started\_for\_surveying\_Jun\_18.pdf

**Note**: If clicking on the link does not start up your Browser then copy the text of the link into your Browser.

Continue to 6.4 12d Model Programming Language Manual or return to 6 Documentation.

# 6.4 12d Model Programming Language Manual

The **12d Model Programming Language** (12dPL), is a powerful programming language designed to run from within **12d Model**. It is also known as 4DML from when the product was called **4d Model**.

Its main purpose is to allow users to enhance the existing **12d Model** package by writing their own programs. These programs are often called **macros**.

The **12d Model Programming Language** manual is a reference manual and does not try to teach programming techniques. Instead this manual sets out the syntax, restrictions and supplied functions available in 12dPL.

is also accessed from within 12d Model by clicking on the option Help =>12d Model.

The **12d Model Programming Language** manual is a pdf file called **12d\_prog.pdf** and when **12d Model** is installed, *12d\_prog.pdf* is copied into the **Help** folder.

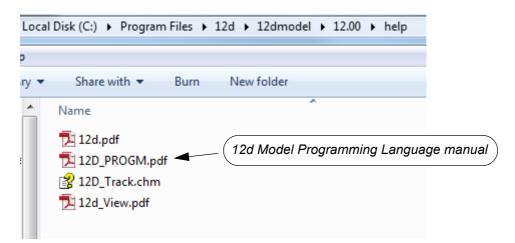

The **12d Model Programming Language** manual can be accessed from within **12d Model** by clicking on the option **Help =>12d Macro Manual** 

To download a pdf copy of the **12d Model Programming Language** manual,12d\_prog.pdf, click on the following link

http://downloads.12dmodel.com/v12/12d\_Model\_12\_C1r/12d\_progm\_Jun\_18.pdf

**Note**: If clicking on the link does not start up your Browser then copy the text of the link into your Browser.

Continue to 6.5 12d XML File Format or return to 6 Documentation.

### 6.5 12d XML File Format

The **12d XML** file format is a text file definition from **12d Solutions** which is used for reading and writing out string data from **12d Model**. **12d XML** files normally end in **.12dxml**.

The 12d XML file is a Unicode file.

The documentation for **12d XML** is part of the **12d Model Reference** manual (see <u>6.1 12d Model</u> <u>Reference Manual</u>) but the chapter as also been separated out so the entire **12d Model Reference** manual is not needed.

To download a pdf copy of the **12d Model 12d XML** manual, click on the following link

http://downloads.12dmodel.com/v12/12d\_Model\_12\_C1r/12d\_XML\_File\_Format\_Jan\_18.pdf

**Note**: If clicking on the link does not start up your Browser then copy the text of the link into your Browser.

Continue to 6.6 12d A File Format or return to 6 Documentation.

## 6.6 12d A File Format

The **12d A** (12d Archive) file format is a text file definition from **12d Solutions** which is used for reading and writing out string data from **12d Model**. **12d A** files normally end in **.12da**.

The **12d A** file is a Unicode file.

The documentation for **12d A** is part of the **12d Model Reference** manual (see <u>6.1 12d Model</u> <u>Reference Manual</u>) but the chapter as also been separated out so the entire **12d Model Reference** manual is not needed.

To download a pdf copy of the 12d A File Format manual, click on the following link

http://downloads.12dmodel.com/v12/12d\_Model\_12\_C1r/12d\_A\_File\_Format\_Jan\_18.pdf

**Note**: If clicking on the link does not start up your Browser then copy the text of the link into your Browser.

#### Further Notes:

- 12da was originally an Ascii file and stood for 12d Ascii but now that the 12da file is a Unicode file, 12da stands for 12d Archive.
- 2. 12da has now been superseded by 12d XML (see 6.5 12d XML File Format)

Continue to 7 What's New in 12d Model 12 or return to 6 Documentation.

# 7 What's New in 12d Model 12

This chapter contains links to information on many of the new things in **12d Model 12**. See

7.1 What's New Summary for 12d Model C1r Only on page 50

7.2 What's New Summary for 12d Model C1r Only - Dated on page 50

7.3 What's New Summary for 12d Model 12 on page 50

7.4 What's New Summary for 12d Model 12 by Subversion on page 51

7.5 What's New in 12d Model 12 pdf on page 51

7.6 Video Playlist from What's New in 12d Webinars on page 51

7.7 What's New Summary from 12d Conference 2016 on page 51

7.8 Power Point Show on Some What's New in V12 on page 52

### 7.1 What's New Summary for 12d Model C1r Only

The *What's New Summary* gives a one line summary of the New Features and Bugs Fixed in **12d Model 12 C1p** sorted by Components:

http://downloads.12dmodel.com/V12/12d\_Model\_12\_C1r/ Whats\_New\_Summary\_in\_12d\_Model\_12\_C1r\_split\_bugs\_combined\_23\_Dec\_18.htm

**Note**: If clicking on the link does not start up your Browser then copy the text of the link into your Browser.

### 7.2 What's New Summary for 12d Model C1r Only - Dated

The *What's New Summary for Dated* gives a one line summary of the New Features and Bugs Fixed in **12d Model 12 C1p** but reverse sorted by date of additions.

http://downloads.12dmodel.com/V12/12d\_Model\_12\_C1r/ Whats New Summary in 12d Model\_12\_C1r split\_dated\_bugs\_combined\_23\_Dec\_18.htm

**Note**: If clicking on the link does not start up your Browser then copy the text of the link into your Browser.

### 7.3 What's New Summary for 12d Model 12

The *What's New Summary All of 12d Model 12* gives a one line summary of all the New Features in **12d Model 12** and sorted by Component:

http://downloads.12dmodel.com/V12/12d\_Model\_12\_C1r/ Whats\_New\_Summary\_in\_12d\_Model\_12\_all\_combined\_23\_Dec\_18.htm

**Note**: If clicking on the link does not start up your Browser then copy the text of the link into your Browser.

### 7.4 What's New Summary for 12d Model 12 by Subversion

The *What's New Summary All of 12d Model 12* gives a one line summary of all the New Features and Improvements in 12d *Model 12* but it is broken up into each subversion:

http://downloads.12dmodel.com/V12/12d\_Model\_12\_C1r/ Whats\_New\_Summary\_in\_12d\_Model\_12\_all\_split\_combined\_23\_Dec\_18.htm

**Note**: If clicking on the link does not start up your Browser then copy the text of the link into your Browser.

### 7.5 What's New in 12d Model 12 pdf

The *What's New in 12d Model 12 pdf* gives detailed information on many of the new options and features in 12d Model 12.

http://downloads.12dmodel.com/V12/12d\_Model\_12\_C1r/ Whats New in 12d Model 12 24 Dec 16.pdf

**Note**: If clicking on the link does not start up your Browser then copy the text of the link into your Browser.

### 7.6 Video Playlist from What's New in 12d Webinars

The What's New in 12d Model Video Playlist is three youtube videos of the What's New in 12d Model 12 Webinars given in May 2016

https://www.youtube.com/playlist?list=PLvBKANuJGV678MwMrU81rh-pxYY\_GdjCP

**Note**: If clicking on the link does not start up your Browser then copy the text of the link into your Browser.

### 7.7 What's New Summary from 12d Conference 2016

The *What's New in 12d Model Video Playlist* is a youtube video of the presentation by Dr Lee Gregory, Managing Director and Co-Founder of 12d Solutions, welcoming delegates to the *12d International Conference 2016*, and then going through many of the new features in *12d Model 12*. Richard Stoliar also presents some of the new features in *12d Synergy 3*.

https://www.youtube.com/watch?v=AFVmDed8ndw&index=2&list=PLvBKANuJGV66MIVG-7JKWGVIQRDA0uO1m

**Note**: If clicking on the link does not start up your Browser then copy the text of the link into your Browser.

### 7.8 Power Point Show on Some What's New in V12

The *What's New 12d Model 12 Powerpoint Show* (*pps file*) is a powerpoint going through some of the new options and features in **12d Model 12**.

http://downloads.12dmodel.com/V12/12d\_Model\_12\_C1r/ Whats\_New\_in\_12d\_Model\_12\_Forum\_Dec\_16.pps

**Note**: If clicking on the link does not start up your Browser then copy the text of the link into your Browser.

Return to 7 What's New in 12d Model 12.

 $\sim$ 

# 8 Errors Installing and Authorising

#### See

8.1 12d Model XX Not Authorising on page 53

8.2 Licence Expiry Warning on page 54

8.3 Dongle Missing on page 55

# 8.1 12d Model XX Not Authorising

If there is an *error* with the installation, then the Error Authorizing Release Version panel appears with the error messages in the panel message area.

For example, for 12d Model 11

| Authorization Error                                                                          |                                                                                                    |                                 |                 |                                       |      |
|----------------------------------------------------------------------------------------------|----------------------------------------------------------------------------------------------------|---------------------------------|-----------------|---------------------------------------|------|
| 12d° N                                                                                       | lodel                                                                                                    | 11                              |                 |                                       |      |
| Summary Authorization deta                                                                   | ils Dongle administration                                                                                                    |                                 |                 |                                       |      |
| An error occu                                                                                | rred while autho                                                                                                    | rizing this cop                 | y of 12d Mo     | del!                                  | ~    |
| Date         21-10-14 17           Company         12D Solution           User         ljg   | 0                                                                                                    | _A valid Compa<br>been read and |                 | at a nodes.4d file h<br>1 entry in it | as   |
| Nodes.4d file found c:                                                                       | 12d\11.00\nodes 4d                                                                                                    | nodes                           | .4d file found  | and being used                        |      |
|                                                                                              |                                                                                                    |                                 | ∕ no 12d d      | ongle detected                        |      |
| 12d Model tried to log                                                                       | in to the following dongles                                                                                                    |                                 | /               | -                                     |      |
| Dongle                                                                                       | Туре                                                                                                    | Dongle<br>number                | Search location | Status                                |      |
| New dongle                                                                                   | codemeter_auto_local_dor                                                                                                    | ngle UNKNOWN Loc                | al Computer     | no local containers for               | ound |
| <ol> <li>Make sure any log</li> <li>Make sure the cost</li> <li>Make sure the log</li> </ol> | rization details" tab for error<br>cal dongles are plugged in.<br>mputer can see all local dong<br>al service is running.<br>omputer was searched. Do y | gles. (Did you plug the d       |                 |                                       |      |
|                                                                                              |                                                                                                    | and                             | allation mess   | -                                     | Ŧ    |
| Running msinfo32.exe in the ba                                                               | ackground, so no need to wait u                                                                                                    | ntil it finishes! \             |                 |                                       |      |
| Projects                                                                                     | Dongles                                                                                                    | Env.4d                          | Quit            | Email support H                       | lelp |

In the above panel, the UNKNOWN in the **Dongle number** column shows that no **12d** dongle has been detected.

12d Model XX Not Authorising

If there is no error message on the panel or it is still not obvious what the problem is, please contact your **12d Model Reseller**.

## 8.2 Licence Expiry Warning

The *nodes.4d* file that controls **12d** *Model*, only validates **12d** *Model* to run for a certain period of time.

If when running **12d Model**, the Licence Expiry Warning panel appears:

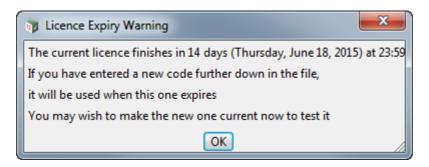

it simply means that the *nodes.4d* file needs to be updated.

Please contact your **12d Model** Reseller to obtain a new nodes file before the given date. If this is not done then **12d Model** will no longer run until you do obtain and install a new nodes file.

 $\rightarrow$ 

## 8.3 Dongle Missing

If when running 12d Model, the Dongle Missing panel appears:

| Dongle Missing                                                        |
|-----------------------------------------------------------------------|
| Dongle administration                                                 |
| All Dongles                                                           |
| Looking for dongle /                                                  |
| Retry         Dongle retry         Save and exit 12d         Exit 12d |

it simply means that the 12d dongle can no longer be seen by 12d Model.

Please check that your **12d** dongle is still attached to your computer, or if you are using a network dongle, that your network is still active.

Then click on Retry, and if that doesn't work, click on Dongle retry.

Even if you still can not see the dongle, **12d Model** will allow you to save your current work so that nothing is lost by clicking on the **Save and exit** 12d button.

# 9 Network CodeMeters

A **12d Local CodeMeter** (also known as a **Standalone** or **single-user CodeMeter**) is a CodeMeter that is attached to a computer and only allows **12d Model** to be run on **that computer only**.

If the **12d Local CodeMeter** is to be used on another computer then the **12d Local CodeMeter** must be moved to the other computer. This means that **12d Model** will no longer run on the computer that no longer had the **12d Local CodeMeter**.

This is the default installation for 12d Model.

A **12d Network CodeMeter** is a CodeMeter that controls a number of **12d Model** licenses and the **12d Network CodeMeter** can potentially be accessed by **any other computer on the network** and allows copies of **12d Model** to be run on those computers without needed a **12d Local CodeMeter**.

**12d Network CodeMeters** are metallic and a silver colour, and are labelled with a number starting with **ec**.

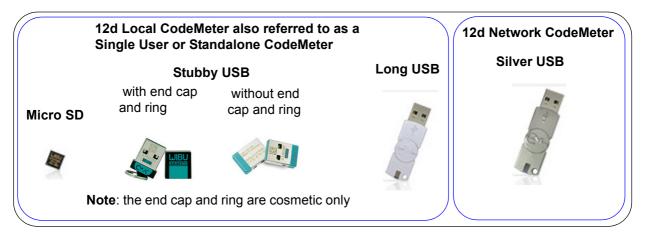

Note: When using a 12d Network CodeMeter, each running copy of 12d Model using a 12d Network CodeMeter on a computer requires a license from the 12d Network CodeMeter.

If your computer is not using a **12d Local CodeMeter** and is only using a **12d Network CodeMeter** to obtain **12d Model** licenses then **12d Model** and the CodeMeter Drivers **still need to be installed on the computer** that is wanting to run **12d Model**.

**BUT** when **12d Model** is installed it is set up for users with a Local (single user or stand alone) CodeMeter and installs a **dongles.4d** file that assumes that **12d Model** is only using a **12d Local CodeMeter** and has no access to a **12d Network CodeMeter**.

So to access a **12d Network CodeMeter**, the **dongles.4d** file needs to be modified and the **nodes.4d** file you use will need to contain an authorization for the **12d Local CodeMeter**.

Note: a computer can be set up to look for both a **12d Local CodeMeter** and a **12d Network** CodeMeter.

To install the **Network CodeMeter** and configure computers to use the Network CodeMeter, you will need

1. the Network CodeMeter

#### **IMPORTANT WARNING**

Do not attach any CodeMeters, Network or Standalone, to your computer until after you have installed the CodeMeter Drivers.

2. the latest CodeMeter Drivers installation program 12d\_dongles\_installation\_date.exe

12d\_dongles\_installation\_date.exe is downloaded from:

http://downloads.12dmodel.com/v12/12d\_Model\_12\_C1r/ 12d\_dongles\_installation\_13\_Oct\_16.exe

For example, 12d\_dongles\_installation\_13\_Oct\_16.exe

3. a nodes.4d file to authorize any 12d Model xx licenses where xx is the 12d Model version

This is usually supplied in an email a the attached file *nodes.12dxxn* (for example, for **12d Model 12**, it will be *nodes.12d12n*)

Or you may already have it in a folder with the **12d Model** authorization file **nodes.12dxxn** or **nodes.4d** in it.

\_\_\_\_\_

Full instructions setting up Network Codemeters, and making the required modifications to the *dongles.4d* file and the *nodes.4d* file, are given in the rest of this chapter.

Continue to 9.1 Definitions and Guide to the Network Notes on page 59.

### 9.1 Definitions and Guide to the Network Notes

A **12d CodeMeter Server** is a computer with a **12d Network CodeMeter** attached to it. Note that this can be any computer, it does not have to be a Server Computer.

A **12d CodeMeter Client** is a computer that gets its **12d Model** licenses from a **12d CodeMeter Server**. The CodeMeter Client computer does not have a Network CodeMeter attached to it.

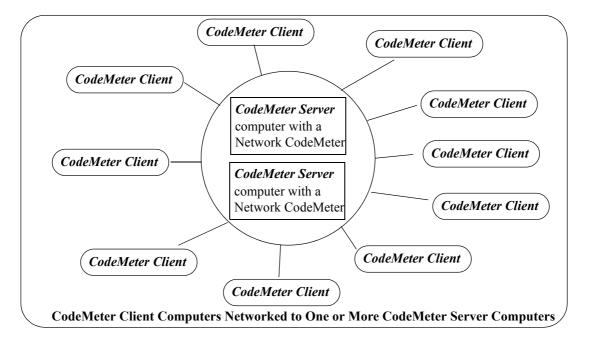

Both **CodeMeter Servers** and **CodeMeter Clients** must have the **CodeMeter Drivers** and **CodeMeter Runtime Server** service installed and running and this is described in <u>9.2 Installing</u>. <u>CodeMeter Drivers on page 61</u>.

**CodeMeter Servers** must also have the **CodeMeter Network Server** running and this is described in <u>Step 6. Starting the Network Server on page 69</u>.

To run **12d Model** on a CodeMeter Client, an appropriate **dongles.4d** and valid **nodes.4d** file must be obtained and set up. This is describing in <u>9.4 dongles.4d and nodes.4d on page 71</u>.

These notes are for

- (a) Installing and setting up a new Network CodeMeter to act as a 12d License server
- (b) Setting up other computers (Clients) so they can access the Network CodeMeter and 12d Model licenses in the Network CodeMeter.
- (c) Setting up/Updating dongles.4d to instruct the other computers (Clients) which Network CodeMeters to use. This can be down to the level of using a particular virtual 12d dongle inside a particular Network CodeMeter.
- (d) Setting up/Updating the **nodes.4d** file with the authorization to match the **12d dongle** being accessed inside a Network CodeMeter.
- (e) Updating the 12d Model licenses in a Network CodeMeter

and

(f) Monitoring Network CodeMeters.

#### WARNING

If the computers accessing a **Network CodeMeter** are in a **different subnet** (behind a **router**) to the Network CodeMeter then **12d Model** needs to be given the IP address or the computer

Definitions and Guide to the Network Notes

names of the servers with the *Network CodeMeter*. This will be explained later in the notes. This will also apply to computers connected by Wireless or DHCP.

If you already have a **Network CodeMeter** and are simply updating a **12d dongle** inside the **Network CodeMeter**, go to the section <u>10.5 Updating Licenses in Network CodeMeters on</u> page <u>114</u>.

if your are installing a **Network CodeMeter** on the computer for the first time, please continue to the next section <u>9.1 Definitions and Guide to the Network Notes on page 59</u>.

### Important Note for Going From Local CodeMeters to CodeMeter Servers

The *CodeMeter drivers* are exactly the same ones that are used for a Local (standalone or single-user) CodeMeter. So if a computer is already been used for a Local CodeMeter with **12d Model**, then the *CodeMeter drivers* have already been installed and will not need to be installed again.

This means that if a **Network CodeMeter** is introduced, all the computers that are currently running **12d Model** with a Local CodeMeter will not need the CodeMeter drivers installed.

However, such **CodeMeter Client** computers will need a modification to their **dongles.4d** file to tell the computer that **12d Model** licenses can be obtained from a **Network CodeMeter** rather than a Local CodeMeter (see <u>9.4 dongles.4d and nodes.4d on page 71</u>).

Also a valid **nodes.4d** file for the **12d dongle** inside the **Network CodeMeter** is needed (see <u>10.5 Updating Licenses in Network CodeMeters on page 114</u>).

# 9.2 Installing CodeMeter Drivers

**IMPORTANT WARNING** - Do not attach a *CodeMeter* to your computer until after you have installed the *CodeMeter* drivers.

This section is installing the CodeMeter drivers.

This must be done on the computer that will have the Network CodeMeter attached to it (the **CodeMeter Server**) and also for all the computers that are **CodeMeter Clients** using the CodeMeter Server.

If the computer has **no** CodeMeter Drivers, or **old** CodeMeter Drivers, installed on it, go to <u>Step</u> <u>1. Install the CodeMeter or Older Wibu Drivers on page 13</u>.

If a computer is to become a CodeMeter Sever but already has the CodeMeter Drivers installed on it, then go straight to <u>9.3 Setting up a Network CodeMeter on page 64</u>.

If the computer is already set up as a CodeMeter Server and you are adding a new **12d dongle** to the Network CodeMeter, or upgrading the number of 12d licenses on a **12d dongle** in the Network CodeMeter, go to <u>10.5.1.1 Updating Using the .WibuCmRaU File on page 118</u>.

If you are replacing the existing Network CodeMeter by a new Network CodeMeter, go to <u>10.6</u> <u>Replacing an Existing Network CodeMeter on page 122</u>.

### What is Done to the Computer By Step 1

#### 1. CodeMeter Drivers

The CodeMeter drivers that allows software to access CodeMeters anywhere on the network is installed.

#### 2. CodeMeter Runtime Server

The service **CodeMeter Runtime Server** service is also installed and started on the computer and if you look in the **Services** tab of the *Windows Task Manager*, the **CodeMeter Runtime Server** will be shown as **Running**.

| ē N  | /indows Task Manager                           |                |                                                             |                    |            |
|------|------------------------------------------------|----------------|-------------------------------------------------------------|--------------------|------------|
| File | Options View Help                              |                |                                                             |                    |            |
| Арр  | olications Processes Services Pe               | rformance Netv | vorking Users                                               |                    |            |
|      | Name                                           | PID            | Description                                                 | Status             | Group      |
|      | dr_optimization_v4.0.30319_64<br>CodeMeter.exe | 12464          | Microsoft .NET Framework NGEN v<br>CodeMeter Runtime Server | Stopped<br>Running | N/A<br>N/A |
|      | СОМБУБАРР                                      |                | COM+System Application                                      | Stopped            | N/A        |

If for some reason the **CodeMeter Runtime Server** is shown as **Stopped**, to restart it again go to <u>Step 6. Starting the Network Server on page 69</u>.

#### 3. CodeMeter Icon

As well as installing the CodeMeter drivers., a **CodeMeter** icon is installed on your task bar

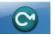

 $= \not$ 

Clicking on the **CodeMeter** icon brings up the **CodeMeter Control Center** which shows any Codemeters that are attached to the this computer. The **CodeMeter Control Center** also has options to stop and start the **CodeMeter Runtime Server** and bring up the **WebAdmin** panel to examine the content of CodeMeters anywhere on the network.

| S CodeMeter Control Center |                |                             | 23       |
|----------------------------|----------------|-----------------------------|----------|
| File Process View Help     |                |                             |          |
| License Events Borrow      |                |                             |          |
| CmStick<br>2-2310262       | Name:          |                             |          |
|                            | Serial:        | 2-2310262                   |          |
|                            | Version:       | CmStick 2.04                | ୍        |
|                            | Capacity:      | 93 % free (367400 Bytes)    |          |
|                            | Status:        | Oisabled                    |          |
|                            |                | 🔘 😋 Enabled until unplugged |          |
|                            |                | 💿 😋 Enabled                 |          |
|                            | License Update | Eject Change Password       |          |
| CodeMeter is started.      |                |                             | WebAdmin |

If the computer is to be a **CodeMeter Server**, then the next step is to check the Network CodeMeter. If this is the case then go to <u>9.3 Setting up a Network CodeMeter on page 64</u>.

If the computer is a CodeMeter Client, then the next steps are to

(a) set up the **dongles.4d file** to see the **Network CodeMeter** (and if required a particular 12d dongle inside the Network CodeMeter)

and

(b) set up the **nodes.4d** with the authorization for the required 12d dongle number.

For setting up **dongles.4d** and **nodes.4d**, see <u>9.4 dongles.4d and nodes.4d on page 71</u>.

# 9.3 Setting up a Network CodeMeter

The CodeMeter drivers are now installed and the CodeMeter Runtime Server is running.

The next steps are to actually attach the Network CodeMeter, examine its contents to make sure everything that are correct, and then start up the **Network Server** so that other computers in the network will be able to see and use the Network CodeMeter.

These steps will complete the setting up of the Network CodeMeter as a CodeMeter Server.

Step 2. Attaching the Network CodeMeter

The **physical CodeMeter number** can be found on the part of the Network CodeMeter that is pushed into the USB port (the CodeMeter shaft). The number starts with **2**-.

This number needs to be recorded but you need to have very good eyes to be able to read it or have a magnifying glass.

If the CodeMeter number can't be read, it is also possible to obtain the number after the Network CodeMeter is plugged into the USB port of the computer (see <u>Step 3. Checking that the Network</u> <u>CodeMeter is Visible on page 65.</u>)

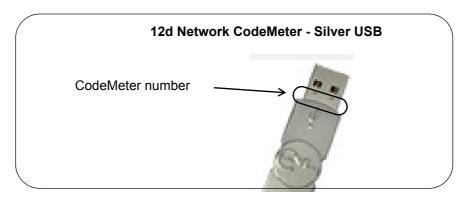

Now that the CodeMeter drivers are installed on the computer, the **12d Network CodeMeter** can now be attached to the USB port on the computer.

### Step 3. Checking that the Network CodeMeter is Visible

Click on the **CodeMeter** icon that was installed on your task bar to bring up the **CodeMeter Control Center** which shows what Codemeters are on this computer.

| ScodeMeter Control Center |                |                             | 23       |
|---------------------------|----------------|-----------------------------|----------|
| File Process View Help    |                |                             |          |
| License Events Borrow     |                |                             |          |
| CmStick<br>2-2310262      | Name:          |                             |          |
| $\uparrow$                | Serial:        | 2-2310262                   |          |
|                           | Version:       | CmStick 2.04                | 3        |
| CodeMeter number          | Capacity:      | 93 % free (367400 Bytes)    |          |
|                           | Status:        | Oisabled                    |          |
|                           |                | 🔘 🚱 Enabled until unplugged |          |
|                           |                | Enabled                     |          |
|                           | License Update | Eject Change Password       |          |
| CodeMeter is started.     |                | [                           | WebAdmin |

The CodeMeter number, that is written on the shaft of the CodeMeter, should be displayed in the **CodeMeter Control Center**.

### Step 4. What to Do If You Can't See the CodeMeter

If you were unable to see the CodeMeter number in the **CodeMeter Control Center** then first check that the service **CodeMeter Runtime Server** service is installed and running on the computer by looking in the *Windows Task Manager* and checking that **CodeMeter Runtime Server** is shown as **Running**.

| E.   | Windows Task Manager                           |                |                                                             |                    |            |
|------|------------------------------------------------|----------------|-------------------------------------------------------------|--------------------|------------|
| File | e Options View Help                            |                |                                                             |                    |            |
| Ap   | oplications Processes Services                 | Performance Ne | tworking Users                                              |                    |            |
|      | Name                                           | PID            | Description                                                 | Status             | Group      |
| (    | dr_optimization_v4.0.30319_64<br>CodeMeter.exe | 12464          | Microsoft .NET Framework NGEN v<br>CodeMeter Runtime Server | Stopped<br>Running | N/A<br>N/A |
|      | СОМБУБАРР                                      |                | COM+ System Application                                     | Stopped            | N/A        |

If for some reason the **CodeMeter Runtime Server** is there but shown as **Stopped**, to restart it again see <u>Step 6. Starting the Network Server on page 69</u>.

If you are still having problems then contact your 12d Model Reseller.

Setting up a Network CodeMeter

Step 5. Checking the Virtual 12d Virtual Dongles Inside the Network CodeMeter

The Network CodeMeter alone is not enough to provide a license to run 12d Model.

There must also be a 12d virtual dongle inside the Network CodeMeter.

It is the 12d virtual dongle that controls how many network licenses of 12d Model are.available.

#### Aside:

The **12d virtual dongle** issues the **12d Model** licenses but the actual **12d Model** modules that go with a license from a **12d virtual dongle** is controlled by a matching entry in the **nodes.4d** file. This means that what **12d Model** modules you have can be updated by just emailing a new entry for the nodes.4d file. The word **virtual** is used because the 12d virtual dongle is **NOT** a physical lock. The **12d virtual dongle** is often abbreviated to **12d dongle**.

Clicking on the **WebAdmin** button on the **CodeMeter Control Center** brings up the **CodeMeter WebAdmin** panel which is used to display information about any of the CodeMeters that it can see. **Note** - you may have one of two versions of WebAdmin - see <u>10.8 Which Version of</u> <u>WebAdmin? on page 123</u>.

#### For WebAdmin 6:

Clicking on the tab *Content >Licenses* of the **CodeMeter WebAdmin** panel displays the **12d virtual dongle** information stored in the selected CodeMeter.

| S WebAdmin   Container                                  | × +                                |                             |                   |                                        | - 0            | ×  |
|---------------------------------------------------------|------------------------------------|-----------------------------|-------------------|----------------------------------------|----------------|----|
| $\overleftarrow{\bullet}$ > C $\overleftarrow{\bullet}$ | i build-server.12d.com:22350/con   | tainer/cmcontainer_details. | html?BoxSerial=2- | … ⊠ ☆                                  | III\ 🗊         | ≡  |
| SYSTEMS                                                 | Codel                              | Meter Web                   | Admin             |                                        | C⊶             | ^  |
| Dashboard Container ~                                   | License Monitoring ~ [             | Diagnosis ~ Confi <u>c</u>  | juration ~ Info   |                                        | *              |    |
| All Container < no nam                                  | ie> (2-2310233)                    |                             |                   | <b>?</b>                               | English (US) Y | _  |
| no name                                                 | 2-2                                | 310233                      |                   | CmStick                                | 2.04           |    |
| ▲ Licenses                                              | ✓ CmContainer Info ✓               | Backup & Restore            |                   |                                        |                |    |
| <b>∧ 100003</b> Bun                                     | dling Articles                     |                             |                   |                                        |                |    |
| Product Code Name                                       |                                    | Unit Counter                | Valid Until       | License Quantity                       | Feature Map    |    |
| 1 SecuriKey Lit                                         | e                                  | n/a                         | n/a               | 1                                      | 0x1            |    |
| <b>∧ 101956</b> 12d                                     | .com                               |                             |                   |                                        |                |    |
| Product Code Name                                       |                                    | Unit Counter                | Valid Until       | License Quantity                       | Feature Map    |    |
| 1 12d Model - 9                                         | Stock - 12d Solutions - ec51470113 | 3 n/a                       | n/a               | 5                                      | n/a            |    |
| 1 12d Model                                             | Stock - 12d Solutions) ec51470114  | 1 n/a                       | n/a               | 25                                     | n/a            |    |
| 1                                                       | <b>∧</b>                           |                             |                   | 1                                      |                |    |
| Current Server: BUILD-S                                 | ERVER (192.168.68.252)             | <u>6</u>                    | WebAdmi           | n Version: 6.40                        |                | ~  |
| /<br>12d Product name                                   | e 12d vir<br>12d Customer name     | tual dongle num             |                   | /<br>lotal number of<br>he 12d virtual |                | on |

For instructions on how to select and see CodeMeters on a particular Network Server, see 10.4.1 Getting Info on CodeMeters on a Particular Server - WebAdmin 6 on page 101

#### For WebAdmin 5:

Clicking on the tab *Content >Licenses* of the **CodeMeter WebAdmin** panel displays the **12d virtual dongle** information stored in the selected CodeMeter.

| Code            | leter WebAdı                                     | min                   |                    |                           | CM                   |
|-----------------|--------------------------------------------------|-----------------------|--------------------|---------------------------|----------------------|
| Home Conten     | t Server Configura<br>enses   User Data   Backup | -                     | sis Info           | _                         | Hel                  |
|                 | CmContaine                                       | r: 2-2310262          |                    | 2                         |                      |
|                 | 1000                                             | 03   Bundling         | Articles           |                           |                      |
| Product<br>Code | Name                                             | Unit<br>Counter       | Expiration<br>Time | Activation<br>Time        | License<br>Quantity  |
| 1               | SecuriKey Lite                                   | n/a                   | n/a                | n/a                       | 1                    |
|                 | 1                                                | <u>101956</u>   12d.c | om                 |                           |                      |
| Product<br>Code | Name                                             | Unit<br>Counter       | Expiration<br>Time | Activation<br>Time        | License<br>Quantity  |
| 1               | 12d Model - 12d Solutions<br>ec51470022          | -) n/a                | n/a                | n/a                       | 3                    |
| 2d Product nar  | me<br>12d virtual dongle                         | 12d Custon<br>number  | ner name           | Total numb<br>the 12d dor | er of licenses ongle |

For instructions on how to select and see CodeMeters on a particular Network Server, see 10.4.3 Getting Info on CodeMeters on a Particular Server - WebAdmin 5 on page 108

If there are no **12d dongle numbers** displayed inside the Network CodeMeter, or no **12d dongle number** starting with **ec**, contact your **12d Model Reseller**.

You need to make a note of the **12d dongle number** because there must be a valid entry with the matching **12d dongle number** in the **nodes.4d** file.

**Note:** The **WebAdmin** button is only selectable if the **CodeMeter Runtime Server** is running. If it is **Stopped**, to restart it again see <u>Step 6</u>. Starting the Network Server on page 69.

### **Important Note:**

There may be **more than one 12d dongle number** inside the one physical CodeMeter Container. That is why they are also referred to as **virtual** 12d dongles. For example,

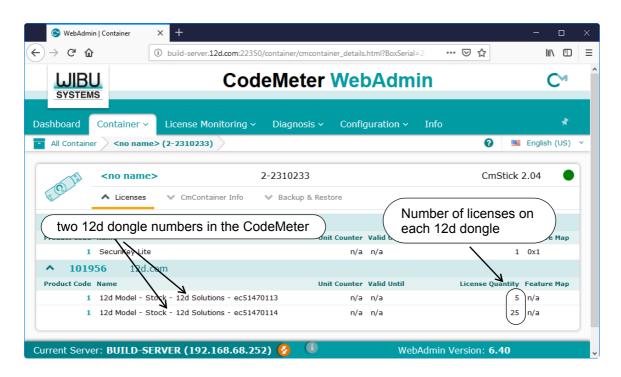

Within **12d Model**, it is possible to address specific Network CodeMeters, and specific 12d dongles *within* a Network CodeMeter. This is done via the **dongles.4d** file and how it is set up is described in <u>9.4.1 Updating dongles.4d on page 71</u>.

### Step 6.Starting the Network Server

For a **Network CodeMeter** to be seen and used by other computers in the network, the **Network Server** needs to be running **on the computer with the Network CodeMeter** on it.

The CodeMeter WebAdmin panel is used to start the Network Server.

Note: The Network Server is controlled by the CodeMeter Runtime Server service so it is critical that the CodeMeter Runtime Server service is running.

To bring up the **CodeMeter WebAdmin** panel, click on the **WebAdmin** button on the **CodeMeter Control Center**.

#### For WebAdmin 6:

In the **CodeMeter WebAdmin** panel, click on the **Configuration >Server >Server access** menu.

|                       | Diagnosis ~ Configurat<br>Basic |         | C<br>*            |
|-----------------------|---------------------------------|---------|-------------------|
| Access                | Basic                           |         |                   |
|                       |                                 | , 0     | English (US)      |
| se Access Permissions | Sonior                          | ,       |                   |
|                       | Server                          | > Serve | er Access         |
|                       | Advanced                        | Licens  | se Access Permiss |
| 22350                 |                                 |         |                   |
|                       |                                 |         |                   |
| 22351                 |                                 |         |                   |
|                       |                                 | 22351   | 22351             |

Click on Enable and then Apply.

### For WebAdmin 5:

In the **CodeMeter WebAdmin** panel, click on the **Configuration >Server** tab and then tick on **Run Network Server**.

| CodeMeter WebAdmin                                                                                                    |                                                                                                    |  |  |  |  |
|----------------------------------------------------------------------------------------------------|----------------------------------------------------------------------------------------------------|--|--|--|--|
| Home         Content         Server         Configuration         Diagnosis         Info         Help           Network         Server         Proxy         Access Control         Certified Time         WebAdmin         Backup         Borrowing |                                                                                                    |  |  |  |  |
| Server                                                                                                    |                                                                                                    |  |  |  |  |
|                                                                                                    | Bind Address: All (Default)                                                                                                    |  |  |  |  |
|                                                                                                    | Run Network Server:   Image: Constraint of the server is a server is a server i |  |  |  |  |
|                                                                                                    | Run CmWAN Server:  CmWAN Port *:  22351                                                                                                    |  |  |  |  |
| Apply Default (*) Changes only take effect after restarting CodeMeter                                                                                                    |                                                                                                    |  |  |  |  |
|                                                                                                    |                                                                                                    |  |  |  |  |

Click on **Apply** and a message **Operation completed successfully - please wait** will appear and when it disappears, the above panel is displayed again.

The Network Server should now be running.

Note that unlike the **CodeMeter Runtime Server** service, the **Network Server** is not a service and so will not appear in the **Windows Task Manager**.

The computer with the Network CodeMeter is now ready to use as a **12d CodeMeter Server**.

### 9.4 dongles.4d and nodes.4d

For 12d Model to be able to create and/or open existing projects, it requires

(a) a license from a 12d dongle inside a Network CodeMeter

and

(b) a valid entry with the matching 12d dongle number in the nodes.4d file

Once **dongles.4d** and **nodes.4d** have been updated, they must be the **nodes.4d** and **dongles.4d** files that are used for any computer wanting to use a **12d Model** license from the **Network CodeMeter.** 

For the updating of **dongles.4d**, see <u>9.4.1 Updating dongles.4d on page 71</u>.

For the updating of nodes.4d, see 9.4.2 Updating nodes.4d on page 79.

### 9.4.1 Updating dongles.4d

The **dongles.4d** file lists the computers to search for Network CodeMeters, Local CodeMeters and Wibu dongles to find **12d dongle numbers**.

It also defines the order to search for CodeMeters and Wibus.

When **12d Model** is installed on a computer, it installs a **dongles.4d** file that is configured to only look for *Local (standalone) CodeMeters* and *Local Wibus*.

For each computer that needs to access to a **Network CodeMeter**, a modification has to be made to the *dongles.4d* file used by that computer to tell *12d Model* to **search for a Network CodeMeter** and not just use a *Local CodeMeter*.

The updated **dongles.4d** is then placed in the standard search path for a set up file for that computer and the particular version of **12d Model**. For example, for **12d Model 11**, the **dongles.4d** could be in c:\12d\11.00\User. Or it uses a file pointed to by the environment variable **DONGLES\_4D** in **env.4d**. This means that the **dongles.4d** file could be on the one central computer and accessed by all the other computers.

#### Important Note

In the initial **12d Model** installation, the **dongles.4d** file is a set up file and is installed in the **Set\_ups** folder under the **12d Model** version number.

For example, for 12d Model 12

#### Program files\12d\12dmodel\12.00\Set\_ups

All the files in *Set\_ups* are supplied by 12d Solutions and must not be modified. Hence in updating the default *dongles.4d* file, the procedures outlined will modify a copy of the *dongles.4d* file.

The editing of dongles.4d **does not** have to be on the computer that the *Network CodeMeter* is on. It can be done from any computer.

To edit the **donges.4d** file you need to start up **12d Model** BUT you won't have to open a **12d Model** project. The current **dongles.4d** file can be edited by simply starting up **12d Model** and clicking on the **dongles.4d** button on the front panel.

|        |            | vvorkspac | ce         |      |
|--------|------------|-----------|------------|------|
|        | <b>(2)</b> |           |            | Open |
| Browse | New        | Nodes.4d  | Dongles.4d | Quit |

Or if the **12d Model** you are running is already authorized and you are in an open project, by picking the option

#### Projects =>Management =>Dongles =>Dongles.4d editor

Both of these bring up the Dongles.4d Editor panel.

If the *dongles.4d* is the one installed with **12d Model** then it will only be looking for **Local** (standalone) **CodeMeters** and Local (standalone) Wibus:

| Mod a new entry Dongles.4d Editor – 🗆 🗙                 |                     |                    |  |  |  |  |
|---------------------------------------------------------|---------------------|--------------------|--|--|--|--|
| Add Delete 🌣 🌣                                          |                     |                    |  |  |  |  |
| Wibu Local                                              | Туре                | Codemeter - Auto L |  |  |  |  |
| Codemeter Local                                         | Name                | Codemeter Local    |  |  |  |  |
|                                                         | Active              | true 💌             |  |  |  |  |
|                                                         | Filter              | abo                |  |  |  |  |
| List of CodeMeter<br>and Wibu dongles to<br>search for. | # retries           | 0                  |  |  |  |  |
|                                                         | Wait time (seconds) | 0                  |  |  |  |  |
| They are searched for in the order in this list.        |                     |                    |  |  |  |  |
|                                                         |                     |                    |  |  |  |  |
| is valid                                                |                     |                    |  |  |  |  |
| Write                                                   | Finish              | Help               |  |  |  |  |

What it needs in the list is an entry to tell **12d Model** to look for **your** Network CodeMeter.

To **Add** a new entry to dongles.4d, click on the **Add** button which then bring up the **Add a New Dongle** panel.

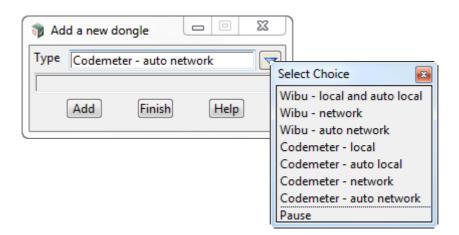

To add an entry to search for all Network CodeMeter on the network, see <u>9.4.1.1 Search for any</u> <u>Network CodeMeter on page 73</u>.

To add an entry to use a particular 12d dongle number in a particular Network CodeMeter, see <u>9.4.1.2 Using a 12d Dongle Number in a Network CodeMeter on page 75</u>.

### 9.4.1.1 Search for any Network CodeMeter

.

The simplest entry to add is the one that searches for all 12d Network CodeMeters on the network.

| 📦 Add a new dongle 🛛 🗆 Σ      | 3                                                                                                    |
|-------------------------------|----------------------------------------------------------------------------------------------------|
| Type Codemeter - auto network | Select Choice                                                                                                    |
| Add Finish Help               | Wibu - local and auto local<br>Wibu - network<br>Wibu - auto network<br>Codemeter - local<br>Codemeter - auto local<br>Codemeter - network<br>Codemeter - auto network |

For this case, select **CodeMeter - auto network** for **Type** and then click on **Add**. A new entry with the default name **New dongle** is added to the bottom of the list.

| Dongles.4d Editor |                     |                    |  |
|-------------------|---------------------|--------------------|--|
| Add Delete 🐟 🄝    |                     |                    |  |
| Wibu Local        | Туре                | Codemeter - Auto N |  |
| Codemeter Local   | Name                | New dongle         |  |
|                   | Active              | true 🔝             |  |
| New dongle        | Filter              | abo                |  |
|                   | # retries           | 0                  |  |
|                   | Wait time (seconds) | 0.01               |  |
|                   |                     |                    |  |
|                   |                     |                    |  |
|                   |                     |                    |  |
|                   |                     |                    |  |
|                   |                     |                    |  |
|                   |                     |                    |  |
|                   |                     |                    |  |
|                   |                     |                    |  |
|                   |                     |                    |  |
|                   |                     |                    |  |
| is valid          |                     |                    |  |
| Write             | Finish              | Help               |  |

Click in the Name field and change New dongle to whatever you want, say CodeMeter - auto network.

To save the information to the **dongles.4d** file, press **Write** to bring up the **Write Setup File "dongles.4d"** panel.

| 🕡 Write Setup File "dongles.4d"                        |
|--------------------------------------------------------|
| Found folder (Read only)                               |
| C:\Program Files\12d\12dmodel\11.00\set_ups\dongles.4d |
| © Current folder                                       |
| c:\12d\11.00                                           |
| <ul> <li>User folder</li> </ul>                        |
| c:\12d\11.00\user                                      |
| Other folder                                           |
| Folder [c:\12d\11.00                                   |
|                                                        |
| Write Properties Finish Help                           |

Tick on User folder and then on Write.

For any computer wanting to use a 12d Model license from a Network CodeMeter, the updated

**dongles.4d** must be placed in the standard search path for the **User** folder, or in the folder pointed to by the environment variable USER\_4D in env.4d, or is the file pointed to by the environment variable **DONGLES\_4D** in **env.4d**.

Using **DONGLES\_4D** means that the **dongles.4d** file could be on a central computer that can be accessed by all the other Client computers.

Note that the **dongles.4d** we've saved will search for a Local CodeMeter or a Local Wibu on the computer first and then search for a Network CodeMeter. If you didn't want to search for a Local CodeMeter at all, simply highlight the **CodeMeter - auto network** entry and click on the delete icon to delete it. If you want to search for a Network CodeMeter first before a Local CodeMeter then highlight the **CodeMeter - auto network** entry and use the Up arrow icon to move that entry to the top of the list.

### WARNING

Projects can have a local *dongles.4d* file and when the project is selected, the local dongles.4d is used before any other dongles.4d. If the local file does not have the correct network information in it then the authorization will fail because **12d Model** is no longer being instructed to use the Network CodeMeter.

### 9.4.1.2 Using a 12d Dongle Number in a Network CodeMeter

To point to a particular **12d dongle number**, it helps to know the **physical** CodeMeter number that the **12d dongle number** is in.

If you don't already know this, the CodeMeter WebAdmin panel can be used to look inside the Network CodeMeter. See <u>Step 5. Checking the Virtual 12d Virtual Dongles Inside the Network</u> <u>CodeMeter on page 66</u>.

**Note**: if you still don't know what Network CodeMeter the 12d dongle is in, it is possible to find it when using the **Dongles.4d Editor** but you will need to look through the list of physical CodeMeter numbers and see which one contains the required 12d dongle number.

In the Add a New Dongle panel, for the case of using a particular 12d dongle number, select CodeMeter - network for Type and then click on Add.

| 📦 Add a new dongle 📃 🗉 🐹      | 3                                                                                                    |
|-------------------------------|----------------------------------------------------------------------------------------------------|
| Type Codemeter - auto network | Select Choice                                                                                                    |
| Add Finish Help               | Wibu - local and auto local<br>Wibu - network<br>Wibu - auto network<br>Codemeter - local<br>Codemeter - auto local<br>Codemeter - network |
|                               | Codemeter - auto network<br>Pause                                                                                                    |

A new entry with the default name **New dongle** is added to the bottom of the list.

| Dongles.4d Editor |                     |                     |
|-------------------|---------------------|---------------------|
| Add Delete 🐟 🄝    |                     |                     |
| Wibu Local        | Туре                | Codemeter - Network |
| Codemeter Local   | Name                | New dongle          |
| New decide        | Active              | true 🗸              |
| New dongle        | Server name         | 0                   |
|                   | # retries           | 0                   |
|                   | Wait time (seconds) | 0.01                |
|                   |                     |                     |
|                   |                     |                     |
|                   |                     |                     |
|                   |                     |                     |
|                   |                     |                     |
|                   |                     |                     |
|                   |                     |                     |
|                   |                     |                     |
|                   |                     |                     |
|                   |                     |                     |
| is valid          |                     |                     |
| ·                 |                     |                     |
| Write             | Finish              | Help                |

Click in the **Name** field and change **New dongle** to whatever you want but it helps to have the 12d dongle number in it. For example **CodeMeter - ec51470022** 

Next click on the CodeMeter icon at the end of the Server name field.

This will bring up the **CodeMeter Browse** panel that searches for all the 12d Network CodeMeters on the network and for all the **12d dongle numbers** in them, and presents the results in a tree.

 $\sim$ 

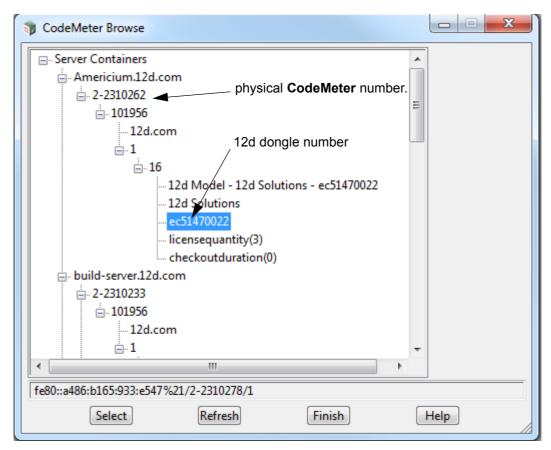

Scroll down the tree until you find the 12d dongle number you are after and click on it.

This will then write what is called the CMUNC to the Server name field.

### Aside:

CMUNC is the 12d CodeMeter Universal Naming Convention. An example would be

//server\_name.12d.com/2-2310242/1/16

where **server\_name** is the server name (Americium) with .12d.com added to it, followed by CodeMeter serial number (2-2310242), then the product code (1), and the final part being the instance within that product code that contains the 12d dongle number.

Note: The instance can only be found by using the CodeMeter Browse panel.

To save the information to the **dongles.4d** file, press **Write** to bring up the **Write Setup File "dongles.4d"** panel.

| Write Setup File "dongles.4d"                          |
|--------------------------------------------------------|
| Sound folder (Read only)                               |
| C:\Program Files\12d\12dmodel\11.00\set_ups\dongles.4d |
| © Current folder                                       |
| c:\12d\11.00                                           |
| Our Ser folder                                         |
| c:\12d\11.00\user                                      |
| Other folder                                           |
| Folder [c:\12d\11.00                                   |
|                                                        |
| Write Properties Finish Help                           |

Tick on User folder and then on Write.

For any computer wanting to use a **12d Model** license from a Network CodeMeter, the updated **dongles.4d** must be placed in the standard search path for the **User** folder, or in the folder pointed to by the environment variable USER\_4D in env.4d, or is the file pointed to by the environment variable **DONGLES\_4D** in **env.4d**.

Using **DONGLES\_4D** means that the **dongles.4d** file could be on a central computer that can be accessed by all the other Client computers.

Note that the **dongles.4d** we've saved will search for a Local Wibu or Local CodeMeter on the computer first and then search for a Network CodeMeter. If you didn't want to search for a Local CodeMeter at all, simply highlight the **CodeMeter - auto network** entry and click on the delete icon to delete it. If you want to search for a Network CodeMeter first before a Local CodeMeter then highlight the **CodeMeter - auto network** entry and use the Up arrow icon to move that entry to the top of the list.

#### WARNING

Projects can have a local *dongles.4d* file and when the project is selected, the local dongles.4d is used before any other dongles.4d. If the local file does not have the correct network information in it then the authorization will fail because **12d Model** is no longer being instructed to use the Network CodeMeter.

For the updating of nodes.4d, see 9.4.1 Updating dongles.4d on page 71.

++++++

## 9.4.2 Updating nodes.4d

**12d Model** will not create new projects or open an existing project without an authorization file called **nodes.4d** with valid information in it.

The information inside *nodes.4d* controls

- (a) which 12d dongles are authorized to run 12d Model
- (b) what version of 12d Model will run for a 12d dongle
- (c) what modules are authorized for a particular 12d dongle

To authorize **12d Model** to run with **your 12d dongles**, a file called **nodes.12dxxn** where **xx** is the **12d Model** version number, will have been emailed to you by your local **12d Model** Reseller.

For example, for 12d Model 11 the file will be called nodes.12d11n

Subject: 12D Auth file for 12D Solutions - Lee; Product 12d Model - 5c2d47013c -Attachments: 🔊 nodes. 12d 11n (11 KB) Nodes file for : 12D Solutions - Lee - 5c2d47013c -The authorization file for 12d Model - is attached to this message. The self-install procedure which follows is for this one workstation and requires 12dmodel installed. After 12d Model version 11 is installed, please double click on the file attachment [nodes.12d11n] & to open it and 12d will guide you through. If this succeeds you do not need to read further. If this does not work it may be that the mail programme does not allow you to run attachments. In this case, simply save the attached file to your desktop and open (from the right-mouse menu or by double-click). This will start the installation for the nodes file. Instructions for manual Installation: For version 11 of 12d Model, usually goes in the folder "\12d\11.00" and once there it must be renamed to "nodes.4d" Codemeter dongles require a driver installation which can be obtained here http://www.wibu.com/en/downloads-user-software.html If the product is still not authorized after replacing or updating "nodes.4d" please contact 12D Solutions on (61)(02) 9970 7117 or email support@12d.com Installing **12d Model** on a computer sets up a Windows file association so that a **nodes.12dxxn** file is recognised brings up the Install a 12d Model xx Nodes File panel which is used is to install a nodes.4d file in the correct location.

In the email, double click on the files *nodes.12dxxn* and the **Opening Mail Attachment** panel comes up.

| Subject: 12D Auth file for 12D Solutions - Lee; Product 12d Model - 5c2<br>Attachments: 👔 nodes.12d11n (11 KB)                                                                                                    | .d47013c -                       |                                                                                                    |
|----------------------------------------------------------------------------------------------------|----------------------------------|----------------------------------------------------------------------------------------------------|
| Nodes file for : 12D Solutions - Lee<br>- 5c2d47013c -                                                                                                    |                                  |                                                                                                    |
| The authorization file for 12d Model - is attached to                                                                                                    | this message                     | e.                                                                                                    |
| The self-install procedure which follows is for this of After 12d Model version 11 is installed, please dout                                                                                                    | Opening                          | Mail Attachment                                                                                                    |
| If this succeeds you do not need to read further.                                                                                                    | ?                                | You should only open attachments from a trustworthy source.                                                                              |
| If this does not work it may be that the mail prograr<br>In this case, simply save the attached file to your de<br>This will start the installation for <u>the node</u> s file.                                                  |                                  | Attachment: nodes. 12d 11n from 12D Auth file for 12D<br>Solutions - Lee; Product 12d Model - 5c2d47013c<br>Message (HTML)               |
| ( click on<br>Open                                                                                                    |                                  | Would you like to open the file or save it to your computer?                                                                             |
| Instructions for manual Installation.<br>For version 11 of 12d Model, usually goes in the fo<br>"\12d\11.00" and once there it must be renamed t                                                                                 |                                  | Open     Save     Cancel       Image: Always ask before opening this type of file     Image: Always ask before opening this type of file |
| Codemeter dongles require a driver installation whic<br><u>http://www.wibu.com/en/downloads-user-software.</u><br>If the product is still not authorized after replacing o<br>please contact 12D Solutions on (61)(02) 9970 7117 | . <u>html</u><br>or updating "no | odes.4d"                                                                                                    |

Click on Open and then the Install a 12d Model xx Nodes File panel appears.

| nstall a 12d M        | odel 11 Nodes File                                         |
|-----------------------|------------------------------------------------------------|
| Install Manage        |                                                            |
| Source:<br>Operation: | C:\Users\jg\AppData\Local\Microsoft\Windows\Temporary In C |
| Destination:          | c:\12d\11.00\nodes.4d                                      |
|                       | Install Cancel                                             |

#### The choices for **Operation** are:

- **Prepend** if a **nodes.4d** file already exists, the information in the **nodes.12dxxn** file is added to the beginning of the existing nodes file. A backup up copy of the existing **nodes.4d** is created.
- **Replace** if a **nodes.4d** file already exists, it is replaced by a new **nodes.4d** file with the information in the **nodes.12dxxn** file in it. A backup up copy of the existing **nodes.4d** is created.
- **Append** if a **nodes.4d** file already exists, the information in the **nodes.12dxxn** file is added to the end of the existing nodes file. A backup up copy of the existing **nodes.4d** is created.

\_\_\_\_

Select Replace, Append or Prepend and then click Install.

The new/updated *nodes.4d* file is created in the **Destination** folder (default is *C:\12d\xx.00*) and if a **nodes.4d** file already existed, a backup copy of it is made.

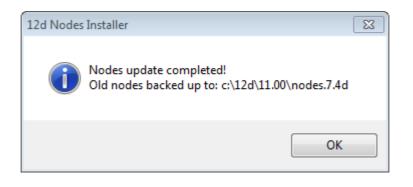

*Note* - if you don't have the file *nodes.12dxxn* attached to an email but instead have the file in a folder accessible from your computer, then you can do the following:

If there is a *nodes.12dxxn* file, double click on that file and the **Install a 12d Model Nodes File** panel should appear and you continue with the instructions above.

If that doesn't work, start up **12d Model xx** and click on the **Nodes.4d** button at the bottom of the **Open a Recent Project** panel. This will also bring up the **Install a 12d Model Nodes File** panel and you can browse for the **nodes.12dxxn** file in the **Source** panel field. You can then continue with the instructions above.

For any computer wanting to use a **12d Model** license from a Network CodeMeter, the updated **nodes.4d** is then placed in the standard search path for the **User** folder.

For example, fro **12d Model 11** a **nodes.4d** in c:\12d\11.00, or a file pointed to by the environment variable **AUTHORIZATION\_4D** in **env.4d**.

Using **AUTHORIZATION\_4D** means that the **nodes.4d file** can be on a central computer and accessed by all the other Client computers.

Now that the **dongles.4d** file and the **nodes.4d** file have been updated, any computer on the network that has the CodeMeter drivers installed and has the updated dongles.4d and nodes.4d file should be able to obtain a **12d Model** license from a Network CodeMeter. That is, it becomes a **12d CodeMeter Client**.

This ends the notes for setting up the 12d CodeMeter Server and any 12d CodeMeter Clients.

# 10 CodeMeter Control Center & WebAdmin

The **CodeMeter Control Center** is used on a particular computer to display which Codemeters are on the computer the Control Centre is being run on, to stop and start the **CodeMeter Runtime Server** service on the computer, Certify Codemeters on the computer and to update the contents of any CodeMeters on the computer. It can also bring up the **CodeMeter WebAdmin** panel.

The **CodeMeter WebAdmin** can do whatever the Control Centre can do but it can work on CodeMeters on **ANY** computer that are visible on the network and it has permission to access.

To bring up the **CodeMeter Control Center**, click on the **CodeMeter** icon that was installed on your task bar.

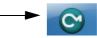

| S CodeMeter Control Center |                         |                    | 23       |
|----------------------------|-------------------------|--------------------|----------|
| File Process View Help     |                         |                    |          |
| License Events Borrow      |                         |                    |          |
| CmStick<br>2-2310242       | Name:                   |                    |          |
|                            | Serial: 2-2310262       |                    |          |
|                            | Version: CmStick 2.04   |                    | 3        |
|                            | Capacity: 93 % free (36 | 7400 Bytes)        |          |
|                            | Status: 💿 😋 Disabl      | ed                 |          |
|                            | 🔘 🥥 Enable              | ed until unplugged |          |
|                            | 🔘 😋 Enable              | ed                 |          |
|                            | License Update Eject    | Change Password    |          |
| CodeMeter is started.      |                         | (                  | WebAdmin |

Options under the **Process** menu can start and stop the **CodeMeter Runtime Server** service on the computer. See <u>10.1 Stopping & Starting the CodeMeter Runtime Server on page 83</u>)

The License Update button is for reporting on, and updating the information about **12d Model** licenses for any CodeMeter (Network or Standalone) attached to **this** computer. See <u>10.5</u> Updating Licenses in Network CodeMeters on page 114).

The **WebAdmin** button brings up the **CodeMeter WebAdmin** panel which can display information about **12d Model** licenses for **any** CodeMeter (Network or Standalone) that is visible on the computer network. See <u>10.8 Which Version of WebAdmin? on page 123</u>.

# 10.1 Stopping & Starting the CodeMeter Runtime Server

Some changes to CodeMeter configurations on a computer require that the **CodeMeter Runtime Server** service is restarted on the computer. In these cases, there is usually a message to say **Changes only take effect after restarting CodeMeter**.

The stopping and starting of the CodeMeter Runtime Server on a particular computer can be done from running **CodeMeter Control Center** on that computer, or **WebAdmin** can be used to stop and start the CodeMeter Runtime Server on any computer that is has access to and adequate permissions.

See

10.1.1 CodeMeter Runtime Server - Control Centre on page 84

10.1.2 CodeMeter Runtime Server - WebAdmin on page 87

# 10.1.1 CodeMeter Runtime Server - Control Centre

Click on the **CodeMeter** icon that was installed on your task bar to bring up the **CodeMeter Control Center**.

Clicking on the **WebAdmin** button on the **CodeMeter Control Center** brings up the **CodeMeter WebAdmin**.

### For WebAdmin 6:

To stop the CodeMeter Runtime Server service, click on *Process* >*Stop CodeMeter Service* in the CodeMeter Control Center.

| CodeMeter Control Center                                                            |              | gins 40                     | ×        |
|-------------------------------------------------------------------------------------|--------------|-----------------------------|----------|
| File Process View Help                                                              |              |                             |          |
| Lice Defragment License Memories                                                    | 1            |                             |          |
| <ul> <li>Update Time Certificates</li> <li>Repair Hardware Configuration</li> </ul> | Name:        |                             |          |
| Start CodeMeter Service                                                             | Serial: 2-   | -2310262                    |          |
| Stop CodeMeter Service                                                              | Version: Ci  | mStick 2.04                 | 6        |
|                                                                                     | Capacity: 93 | 3 % free (367400 Bytes)     |          |
|                                                                                     | Status: 🤘    |                             |          |
|                                                                                     | C            | 🔊 😋 Enabled until unplugged |          |
|                                                                                     | ۲            | 🔊 😋 Enabled                 |          |
| Licens                                                                              | e Update     | Eject Change Password       |          |
| CodeMeter is started.                                                               |              |                             | WebAdmin |

You will be asked to confirm that this is to be done.

The **CodeMeter Control Center** will then reappear with no CodeMeters being found on the computer and if you look in the Windows Task Manager, the **CodeMeter Runtime Server** service will be shown as **Stopped**.

| le Option             | Task Mana <u>c</u><br>s View |          |             |            |                                                     |                    |            |
|-----------------------|------------------------------|----------|-------------|------------|-----------------------------------------------------|--------------------|------------|
| pplications           | Processes                    | Services | Performance | Networking | Users                                               |                    |            |
| Name                  | ^                            |          | PID         | Descri     | iption                                              | Status             | Group      |
| cir_opumi<br>CodeMete | zation_v4.0.<br>er.exe       | 30319_64 |             |            | Noft INET Framework INGEN V<br>Meter Runtime Server | Stopped<br>Stopped | N/A<br>N/A |
| COMSysA               | ADD                          |          |             | COM-       | - System Application                                | Stopped            | N/A        |

To start the CodeMeter Runtime Server service, click on *Process >Start CodeMeter Service* in the CodeMeter Control Center.

7 1 1 7

| CodeMeter Control Center |      |            |                                                   |                                                                                 |       |
|--------------------------|------|------------|---------------------------------------------------|---------------------------------------------------------------------------------|-------|
| F                        | ile  | Process    | View Help                                         |                                                                                 |       |
| [                        | Lio  | 🛞 Defra    | gment License Memories                            | 1                                                                               |       |
|                          |      | Repairing  | te Time Certificates<br>ir Hardware Configuration | No CodeMeter License information available.<br>There are no CmContainers found. |       |
|                          |      |            | CodeMeter Service                                 |                                                                                 |       |
|                          |      | Stop       | CodeMeter Service                                 | ]                                                                               |       |
|                          |      |            |                                                   |                                                                                 |       |
|                          |      |            |                                                   |                                                                                 |       |
|                          |      |            |                                                   |                                                                                 |       |
|                          |      |            |                                                   |                                                                                 |       |
|                          |      |            |                                                   |                                                                                 |       |
|                          |      |            |                                                   |                                                                                 |       |
|                          |      |            |                                                   |                                                                                 |       |
|                          |      |            |                                                   |                                                                                 |       |
|                          |      |            |                                                   |                                                                                 |       |
|                          | Code | Meter is s | stopped.                                          | Web                                                                             | Admin |
|                          |      |            | ••                                                |                                                                                 |       |

You will be again be asked to confirm that it is to be done.

After a short time, the **CodeMeter Control Center** panel will then reappear displaying the CodeMeters on this computer.

| CodeMeter Control Center |                |                             | X        |
|--------------------------|----------------|-----------------------------|----------|
| File Process View Help   |                |                             |          |
| License Events Borrow    |                |                             |          |
| CmStick<br>2-2310262     | Name:          |                             |          |
|                          | Serial:        | 2-2310262                   |          |
|                          | Version:       | CmStick 2.04                |          |
| CodeMeter number         | Capacity:      | 93 % free (367400 Bytes)    |          |
|                          | Status:        | Oisabled                    |          |
|                          |                | 💿 😋 Enabled until unplugged |          |
|                          |                | Enabled                     |          |
|                          | License Update | Eject Change Password       |          |
| CodeMeter is started.    |                |                             | WebAdmin |

If you look in the Windows Task Manager, the **CodeMeter Runtime Server** service will be shown as **Running**.

 $\sim \sim$ 

| Windows Task Manager              |                |                                 |         |       |
|-----------------------------------|----------------|---------------------------------|---------|-------|
| File Options View Help            |                |                                 |         |       |
| Applications Processes Services p | erformance Net | tworking Users                  |         |       |
| Name                              | PID            | Description                     | Status  | Group |
| dr. optimization, v4.0, 30319, 64 |                | Microsoft .NET Framework NGEN v | Stopped | N/A   |
| CodeMeter.exe                     | 12464          | CodeMeter Runtime Server        | Running | N/A   |
| COMSYSADD                         |                | COM+ System Application         | Stopped | N/A   |

Note: There may be more than one CodeMeter attached to the computer. For example

| CodeMeter Control Center |                      |                        | X        |
|--------------------------|----------------------|------------------------|----------|
| File Process View Help   |                      |                        |          |
| License Events Borrow    | CodeMeter numl       | bers                   |          |
| CmStick<br>2-2310262     | Name:                |                        | Ø        |
| © CmStick<br>2-2310278   | Serial: 2-231026     | 52                     | <b>_</b> |
|                          | Version: CmStick     | 2.04                   | <b></b>  |
|                          | Capacity: 93 % fre   | e (367400 Bytes)       |          |
|                          | Status: 💿 🞯 D        | Disabled               |          |
|                          | 🔘 🥝 E                | nabled until unplugged |          |
|                          | 🔘 😋 E                | nabled                 |          |
|                          | License Update Eject | Change Password        |          |
| CodeMeter is started.    |                      |                        | WebAdmin |

Warning: Access to all the CodeMeters on the computer is stopped by stopping the CodeMeter Runtime Server service.

 $\sim$ 

# 10.1.2 CodeMeter Runtime Server - WebAdmin

To bring up the **CodeMeter WebAdmin** panel, click on the **WebAdmin** button on the **CodeMeter Control Center**.

### For WebAdmin 6:

For instructions on how to select and see CodeMeters on a particular Network Server, see 10.4.1 Getting Info on CodeMeters on a Particular Server - WebAdmin 6 on page 101

Once the required Computer is selected in the **CodeMeter WebAdmin** panel, to **stop** the Network Server, click on the **Configuration >Server >Server access** menu, then select **Disable** and finally click on **Apply**.

| S WebAdmin   Server Access                                             | × +                                                    |            |           |      |          | -        |           |
|------------------------------------------------------------------------|--------------------------------------------------------|------------|-----------|------|----------|----------|-----------|
| -)→ C' û                                                               | localhost:22350/configuration/server_access.htm        | าไ         |           | •••  | ⊠ ☆      |          | l∥\ ⊡     |
| SYSTEMS                                                                | CodeMeter                                              | Neb/       | \dmir     | า    |          |          | C₁        |
| ashboard Container                                                     | <ul> <li>License Monitoring &lt; Diagnosis </li> </ul> | Config     | uration ~ | Info | )        |          | *         |
| Server Configuration S                                                 | Server Access                                          | Basic      |           | >    | 0        | 💻 Engli  | ish (US)  |
| Server Access                                                          | License Access Permissions                             | Serve      | r         | >    | Server A | ccess    | $\supset$ |
| <b>⊢Network Server</b>                                                 |                                                        | – Advan    | iced      |      | License  | Access P | ermiss    |
| <ul> <li>O Enable</li> <li>CmWAN Server-</li> <li>O Disable</li> </ul> |                                                        |            | ]         |      |          |          |           |
| • Enable<br>CmWAN Port *:                                              | 22351                                                  |            |           |      |          |          |           |
| (*) Changes only take effe                                             | Apply Restore                                          | e Defaults | I         |      |          |          |           |

The **CodeMeter Control Center** will then reappear with no CodeMeters being found on the computer and if you look in the Windows Task Manager, the **CodeMeter Runtime Server** service will be shown as **Stopped**.

| e Option            | ns View       | Help      |             |            |                                                     |         |        |
|---------------------|---------------|-----------|-------------|------------|-----------------------------------------------------|---------|--------|
| oplications         | Processes     | Services  | Performance | Networking | Users                                               |         |        |
| Name                | ^             |           | PID         | Descr      | iption                                              | Status  | Group  |
|                     |               |           |             |            |                                                     |         | a. / a |
| dr optim            | ization_v4.0. | .30319_64 |             | Micro      | soft .NET Framework NGEN v.                         | Stopped | N/A    |
| dr_optim<br>CodeMet |               | .30319_64 | _           |            | soft .NET Framework NGEN v.<br>Meter Runtime Server | Stopped | N/A    |

To start the CodeMeter Runtime Server service, click on the Configuration >Server >Server access menu, then select Enable and finally click on Apply

Stopping & Starting the CodeMeter Runtime Server

| Server Access                                                        | × +                                               |                     |           | - 0                |
|----------------------------------------------------------------------|---------------------------------------------------|---------------------|-----------|--------------------|
| (←) → C <sup>i</sup>                                                 | i localhost:22350/configuration/server_ac         | cess.html           | ⊠ ☆       | lii\ 🗊             |
| <b>UIBU</b><br>SYSTEMS                                               | CodeMet                                           | er WebAdr           | nin       | C <sup>™</sup>     |
| Dashboard Container                                                  | <ul> <li>License Monitoring &lt; Diagn</li> </ul> | osis ~ Configuratio | n ~ )Info | *                  |
| Server Configuration                                                 | Server Access                                     | Basic               | > 6       | English (US)       |
| Server Access                                                        | License Access Permissions                        | Server              | > Serv    | er Access          |
| -Network Server                                                      |                                                   | Advanced            | Licer     | nse Access Permiss |
| <ul> <li>Disable</li> <li>Enable</li> <li>Network Port *:</li> </ul> | 22350                                             |                     |           |                    |
| CmWAN Server                                                         |                                                   |                     |           |                    |
| O Disable                                                            |                                                   |                     |           |                    |
| <ul> <li>Enable</li> </ul>                                           |                                                   |                     |           |                    |
| CmWAN Port *:                                                        | 22351                                             |                     |           |                    |
|                                                                      | Apply                                             | estore Defaults     |           |                    |

(\*) Changes only take effect after restarting CodeMeter

You will be again be asked to confirm that it is to be done.

If you look in the Windows Task Manager, the **CodeMeter Runtime Server** service will be shown as **Running**.

| <u>بة</u> ا | Windows Task Manager               |               |                                 |         |       |
|-------------|------------------------------------|---------------|---------------------------------|---------|-------|
| File        | e Options View Help                |               |                                 |         |       |
| Ap          | oplications Processes Services Per | formance Netv | vorking Users                   |         |       |
|             | Name                               | PID           | Description                     | Status  | Group |
|             | dr optimization v4.0.30319 64      |               | Microsoft .NET Framework NGEN v | Stopped | N/A   |
| (           | CodeMeter.exe                      | 12464         | CodeMeter Runtime Server        | Running | N/A   |
|             | СОМБУБАРР                          |               | COM+System Application          | Stopped | N/A   |

Warning: Access to all the CodeMeters on the computer is stopped by stopping the CodeMeter Runtime Server Service.

~

# 10.2 Port Address for CodeMeter Communication

For CodeMeter WebAdmin 6, see <u>10.2.1 Port Address - WebAdmin 6 on page 89</u> For CodeMeter WebAdmin 5, see <u>10.2.2 Port Address - WebAdmin 5 on page 90</u>.

# 10.2.1 Port Address - WebAdmin 6

The **CodeMeter License Server** uses a specific IP port (defaulted on 22350) to communicate with your computer and the network. This network port is registered at **IANA** (Internet Assigned Numbers Authority) and is uniquely assigned for CodeMeter® communication.

Please make sure that your firewall is not blocking this port.

Enable the used **IP port 22350** and make sure it is accessible by CodeMeter®, *i.e.* share the communication for this IP port.

The IP port used for communication can be changed by the CodeMeter WebAdmin panel.

Click on the Configuration >Server >Server access menu.

| C WebAdmin   Server Access                                                                    | × +                                     |                    |                 |            | - 🗆 ×               |
|-----------------------------------------------------------------------------------------------|-----------------------------------------|--------------------|-----------------|------------|---------------------|
| ← → C' ŵ                                                                                      | localhost:22350/configuration/s         | server_access.html | ••              | • ⊠ ☆      | \ ① ≡               |
| SYSTEMS                                                                                       | CodeM                                   | eter We            | bAdmin          |            | C⁴                  |
| Dashboard Container                                                                           | <ul> <li>License Monitoring </li> </ul> | Diagnosis ~        | Configuration ~ | Info       | *                   |
| Server Configuration                                                                          | Server Access                           |                    | Basic           | → <b>②</b> | 📟 English (US) 🗵    |
| Server Access                                                                                 | License Access Permissions              |                    | Server          | > S        | erver Access        |
| <b>⊢Network Server</b>                                                                        | r                                       |                    | Advanced        | Li         | cense Access Permis |
| <ul> <li>O Disable</li> <li>Enable</li> <li>Network Port *:</li> </ul> CmWAN Server O Disable | 22350                                   |                    |                 |            |                     |
| • Enable<br>CmWAN Port *:                                                                     | 22351<br>Apply                          | Restore Defa       | aults           |            |                     |
| (*) Changes only take eff                                                                     | ect after restarting CodeMeter          |                    |                 |            |                     |

Change the **Network Port:** field to the number of the port that you want the CodeMeter to communicate over, and then press **Apply**.

**Important:** For the change to take affect, you need to stop and then restart the **CodeMeter Runtime Server** service. See <u>10.1 Stopping & Starting the CodeMeter Runtime Server on</u> <u>page 83</u>.

# 10.2.2 Port Address - WebAdmin 5

The **CodeMeter License Server** uses a specific IP port (defaulted on 22350) to communicate with your computer and the network. This network port is registered at **IANA** (Internet Assigned Numbers Authority) and is uniquely assigned for CodeMeter® communication.

Please make sure that your firewall is not blocking this port.

Enable the used IP port 22350 and make sure it is accessible by CodeMeter®, *i.e.* share the communication for this IP port.

The IP port used for communication can be changed by the CodeMeter WebAdmin panel.

Click on the **Configuration >Server** tab.

| CodeMeter WebAdmin                                                                                                    |      |
|----------------------------------------------------------------------------------------------------|------|
| Home Content Server Configuration Diagnosis Info Network Server Proxy   Access Control   Certified Time   WebAdmin   Backup   Borrowing | Help |
| Server                                                                                                    |      |
| Bind Address: All (Default)                                                                                                    |      |
| Run Network Server: 🗹                                                                                                    |      |
| Network Port *: 22350                                                                                                    |      |
| Run CmWAN Server:                                                                                                    |      |
| CmWAN Port *: 22351                                                                                                    |      |
| Apply Default (*) Changes only take effect after restarting CodeMeter                                                                   |      |
|                                                                                                    |      |
|                                                                                                    |      |

Change the **Network Port:** field to the number of the port that you want the CodeMeter to communicate over, and then press **Apply**.

**Important:** For the change to take affect, you need to stop and then restart the **CodeMeter Runtime Server** service. See <u>10.1 Stopping & Starting the CodeMeter Runtime Server on</u> <u>page 83</u>.

# 10.3 Certifying CodeMeters

Updating the **Certified Time** in a **CodeMeter** must be done at least every two month over the Internet and Certifying needs communication between the **CodeMeter** and a **Certified Wibu Time Server**.

So for Certification to occur, a computer that can access the **CodeMeter** must also **have access to the Internet at least every two months** so it can run the Certification.

Certifying a CodeMeter can be done

- (a) manually from inside 12d Model itself
   See 5.1 Certifying CodeMeters from 12d Model on page 40
- (b) automatically by **12d Model** See <u>5.2 Automatically Certifying CodeMeters from 12d Model on page 42</u>
- (c) outside of 12d Model when the Codemeter is on the computer you are using outside Using the CodeMeter Control Centre - see <u>5.3 Certifying CodeMeters Using Control</u> <u>Center on page 43</u>.

or

(d) outside 12d Model when the Codemeter is NOT on the computer your are using
 It is possible to certify CodeMeters that are on other computers but this is usually only
 needed by Administrators. See 10.3.1 Certifying CodeMeters Using WebAdmin on page 92

## **Important Note**

To display and update the **Certified Time** in the **CodeMeter**, you need access over the Internet to a **CodeMeter Time Server** (see <u>10.3.2 Time Servers for Certified Time on page 98</u>) and this Internet communication must be allowed to be done through an **IP port** (see <u>9 Network</u> <u>CodeMeters on page 57</u>).

Please contact your 12d Model Reseller if you are having problems certifying your CodeMeter.

# 10.3.1 Certifying CodeMeters Using WebAdmin

If the **CodeMeter** is **NOT** attached to your current computer you need to use the **CodeMeter WebAdmin** panel which is brought up by clicking on the **WebAdmin** button on the **CodeMeter Control Center**.

| S CodeMeter Control Center | - 🗆 X                                                                |
|----------------------------|----------------------------------------------------------------------|
| File Process View Help     |                                                                      |
| License Events             |                                                                      |
|                            | No CodeMeter License information available.<br>No CmContainer found. |
| CodeMeter is started.      | WebAdmin                                                             |

For **CodeMeter WebAdmin 6**, see <u>10.3.1.1 Certifying CodeMeters Using WebAdmin 6 on</u> page 93

For **CodeMeter WebAdmin 5**, see <u>10.3.1.2 Certifying CodeMeters Using WebAdmin 5 on</u> page <u>97</u>.

### 10.3.1.1 Certifying CodeMeters Using WebAdmin 6

After getting up **CodeMeter WebAdmin** panel up, on the **Dashboard** you need to set the **Current Server** to the server that the CodeMeter is on.

To get a list of servers, click on the Current Server: field at the bottom of the Dashboard and you will get a list of the servers found.

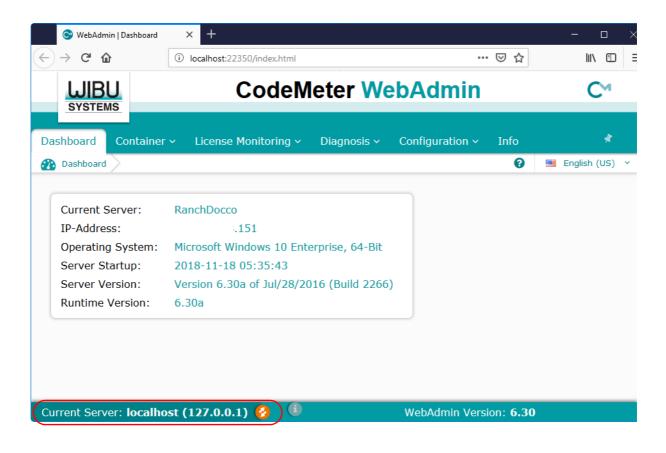

| S WebAdmin   Dashboard                                                                                        | × +                                                                                                    |       |               |                  | - 0            | × |
|----------------------------------------------------------------------------------------------------|----------------------------------------------------------------------------------------------------|-------|---------------|------------------|----------------|---|
| €→ ୯ û                                                                                                    | i localhost:22350/index.html                                                                                          |       | •••           | . ⊠ ☆            | \ ⊡            | ≡ |
|                                                                                                    | CodeMet                                                                                                    | er We | bAdmin        |                  | C₁             | ^ |
| Dashboard Container                                                                                           | <ul> <li>License Monitoring &lt; Dia</li> </ul>                                                                       |       |               |                  |                |   |
| 💮 Dashboard                                                                                                   |                                                                                                    |       |               | 0                | 📕 English (US) | ~ |
| Current Server:<br>IP-Address:<br>Operating System:<br>Server Startup:<br>Server Version:<br>Runtime Version: | RanchDocco<br>151<br>Microsoft Windows 10 Enterpris<br>2018-11-18 05:35:43<br>Version 6.30a of Jul/28/2016 (<br>6.30a |       |               |                  |                |   |
| Server found:                                                                                                 |                                                                                                    |       |               |                  |                | l |
| localhost (127.0.0.7)                                                                                         |                                                                                                    |       |               |                  |                |   |
| nas.12d.com (<br>server.12d.com (1                                                                            | .10)<br>92.168.68.252)                                                                                                |       |               |                  |                | l |
| Use IP-Address                                                                                                |                                                                                                    |       |               |                  |                |   |
|                                                                                                    | Apply Cancel                                                                                                    |       |               |                  |                |   |
| Current Server: localho                                                                                       | st (127.0.0.1) 🚱 🍈                                                                                                    |       | WebAdmin Vers | ion: <b>6.30</b> | )              |   |

If there is more than one **CodeMeter** on that computer/server, select the one that you want to examine and click on **Apply**.

The information about the selected Server will be displayed, including any CodeMeters that are found on the server and the current sessions on them.

| 😋 WebAdmin   Dashboard             | × +                                                              |                          |               | - 0                                                   |
|------------------------------------|------------------------------------------------------------------|--------------------------|---------------|-------------------------------------------------------|
| → C' û                             | server.12d.com:22350/index.html                                  |                          | ⊠ ☆           | III\ 🗉                                                |
|                                    | CodeMeter Web                                                    | Admin                    |               | C™                                                    |
| hboard Container                   | <ul> <li>License Monitoring</li></ul>                            | <ul> <li>Info</li> </ul> |               | *                                                     |
| Dashboard                          |                                                                  |                          |               | <ul> <li>English (US)</li> </ul>                      |
| Current Server:                    | SERVER                                                           | Sessions (2)             |               |                                                       |
| IP-Address:<br>Operating System:   | 252<br>Microsoft Windows Server 2012 R2 Standard, 64-Bit         | docco.12d.com            | 101956<br>: 1 | 12d Model - Stock<br>- 12d Solutions - e<br>c51470113 |
| Server Startup:<br>Server Version: | 2018-10-15 16:28:48<br>Version 6.40a of Dec/22/2016 (Build 2402) | docco.12d.com            | 101956<br>: 1 | 12d Model - Stock<br>- 12d Solutions - e<br>c51470113 |
|                                    | 6.40a                                                            |                          |               | 0011/0110                                             |

If there is more than one **CodeMeter** (**CmContainer**) on that computer/server, select the one that you want by Walking right on the **Container** menu.

| $ ightarrow$ C' $\mathbf{\hat{C}}$ | (i)         | server.12d.com:223          | 50/index.html  |                 | •             | ⊠ ☆    |             |
|------------------------------------|-------------|-----------------------------|----------------|-----------------|---------------|--------|-------------|
| <b>UIBU</b><br>SYSTEMS             |             | C                           | CodeMe         | ter WebA        | dmin          |        |             |
| shboard Containe                   | er ~ Licens | e Monitoring ~              | Diagnosis ~    | Configuration ~ | Info          |        |             |
| Dashboard All Cont                 | ainer >     | <no name=""></no>           | 2-1387203      |                 |               |        | 0           |
|                                    | (           | <no name=""></no>           | 2-2310233      | )               |               |        |             |
| 0 10                               | 0.51        | <no name=""></no>           | 2-2310242      |                 | Sessions (2)  |        |             |
| Current Server:<br>IP-Address:     | SEI<br>6    | <no name=""><br/>8.252</no> | 3-4025920      |                 | docco.12d.com | 101956 | 12d<br>- 12 |
| Operating System:                  | Microsoft \ | Windows Server              | 2012 R2 Stand  | ard, 64-Bit     |               | : 1    | c51         |
| Server Startup:                    | 2018-10-1   | 5 16:28:48                  |                |                 |               | 101956 | 12d         |
| Server Version:                    | Version 6.  | 40a of Dec/22/2             | 016 (Build 240 | 2)              | docco.12d.com | : 1    | - 12<br>c51 |
|                                    |             |                             |                |                 |               |        |             |

Information about the selected CodeMeter is then displayed.

Click on the **CmContainer Info** button to expand the information displayed.

|                                              | <ul> <li>server.12d.com:22350/container/cmcontai</li> </ul>                      | iner_details.html?BoxSerial=2-231        | 0233 \cdots 🗵 🏠     | III\ (                            |
|----------------------------------------------|----------------------------------------------------------------------------------|------------------------------------------|---------------------|-----------------------------------|
| SYSTEMS                                      | CodeMe                                                                           | ter WebAdmi                              | in                  | C,                                |
| ashboard Container                           | License Monitoring ~ Diagnosis ~                                                 | Configuration ~ Info                     | Ø                   | English (US                       |
| A Licenses                                   |                                                                                  | <b>2310233</b><br>re                     | CmStic              | ck 2.04                           |
| <b>∧ 100003</b> Bur                          | dling Articles                                                                   |                                          |                     |                                   |
| Product Code Name                            |                                                                                  | Unit Counter Valid                       | Until License Quant | ty Feature Ma                     |
|                                              | e                                                                                | n/a n/a                                  |                     | 1 0x1                             |
| 1 SecuriKey Lit                              |                                                                                  |                                          |                     |                                   |
| 1 SecuriKey Lit                              | .com                                                                             |                                          |                     |                                   |
| ▲ 101956 12d Product Code Name               |                                                                                  | Unit Counter Valid                       | Until License Quant | ty Feature Ma                     |
| ▲ 101956 12d Product Code Name 1 12d Model - | .com<br>Stock - 12d Solutions - ec51470113<br>Stock - 12d Solutions - ec51470114 | Unit Counter Valid<br>n/a n/a<br>n/a n/a |                     | ity Feature Ma<br>5 n/a<br>25 n/a |

The current Certified time for that CodeMeter will be displayed.

The **Certified time** for that **CodeMeter** can be updated to the current date by clicking on the **Update** button.

| 😋 WebAdmin   Container                             | × +                                  |                                             |                      | - 0          |
|----------------------------------------------------|--------------------------------------|---------------------------------------------|----------------------|--------------|
| → C' û                                             | i server.12d.com:22                  | 350/container/cmcontainer_details.html?BoxS | Gerial=2-2310233 🗵 🔂 | III\ 🗉       |
| SYSTEMS                                            | (                                    | CodeMeter Web                               | Admin                | C∽           |
| shboard Container ~                                | License Monitoring ~                 | Diagnosis ~ Configuration ~                 | Info                 | *            |
| All Container <pre><no name<="" pre=""></no></pre> | > (2-2310233)                        |                                             |                      | English (US) |
| <pre><no name=""></no></pre>                       | •                                    | 2-2310233                                   | C                    | mStick 2.04  |
| V Licenses                                         | <ul> <li>CmContainer Info</li> </ul> | ✤ Backup & Restore                          |                      |              |
| Name                                               |                                      | <no name=""></no>                           |                      |              |
| Serial Number                                      |                                      | 2-2310233                                   |                      |              |
| CmContainer Type                                   |                                      | CmStick 2.04                                | click to upda        |              |
| First Device                                       |                                      | I: (No Flash)                               | Certified tim        | ie           |
| Status                                             |                                      | Enabled                                     |                      |              |
| System Time (PC)                                   |                                      | 2018-12-23 16:22:51                         |                      |              |
| System Time (CmContaine                            | er)                                  | 2018-12-23 16:22:48                         |                      |              |
| Certified Time (CmContair                          | ner)                                 | 2018-12-05 14:55:29                         |                      | (            |
| Free Memory                                        |                                      | 92 % (363.656 Bytes)                        |                      |              |
|                                                    |                                      |                                             |                      |              |

If you have permission to do so, the **Certified time** for that **CodeMeter** can be updated to the current date by clicking on the **Update** button.

Please contact your 12d Model Reseller if you are having problems certifying your CodeMeter.

#### **Important Note**

To display and update the **Certified Time** in the **CodeMeter**, you need access over the Internet to a **CodeMeter Time Server** (see <u>10.3.2 Time Servers for Certified Time on page 98</u>). This Internet communication is through a set IP port (see <u>9 Network CodeMeters on page 57</u>).

### 10.3.1.2 Certifying CodeMeters Using WebAdmin 5

After getting up **CodeMeter WebAdmin** panel up, on the **Home** tab set the **Host Name**: field to the name of the computer or server that the **CodeMeter** to be certified is on, and then go to the **Content >CmContainer** tab.

| Code          | Meter WebAdmin                      | 1                    |                | С                    |
|---------------|-------------------------------------|----------------------|----------------|----------------------|
| Home Cont     |                                     | Diagnosis Info       | D              | Help                 |
| CmContainer   | Licenses   User Data   Backup/Resto | ore                  |                |                      |
|               | CmContainer:                        | 2-2310278            | $\checkmark$   |                      |
|               | Name:                               | <no name=""></no>    |                |                      |
|               | CmContainer Type:                   | CmStick 2.04         |                |                      |
|               | First Device:                       | No drive assigned (I |                |                      |
|               | Status:                             | Disabled             |                |                      |
| Certified tir | me                                  | 📀 Enabled until U    |                | o update the of time |
|               |                                     | O Enabled            |                |                      |
|               | System Time (PC):                   | 2015-09-03 17:40:4   | 47             |                      |
|               | System Time (CmContainer):          | 2015-09-03 17:40:4   | 47             |                      |
| (             | Certified Time (CmContainer):       | 2015-09-03 17:13:    | 38 Update      | )                    |
|               | Free Memory:                        | 93 % (367.432 Byte   | es) Defragment |                      |
|               |                                     |                      |                |                      |
|               |                                     |                      |                |                      |
|               |                                     |                      |                |                      |

If there is more than one **CodeMeter** (**CmContainer**) on that computer/server, select the one that you want to examine in the **CmContainer**: field.

The **Certified time** for that **CodeMeter** can be updated to the current date by clicking on the **Update** button.

Please contact your **12d Model Reseller** if you are having problems certifying your **CodeMeter**.

#### **Important Note**

To display and update the **Certified Time** in the **CodeMeter**, you need access over the Internet to a **CodeMeter Time Server** (see <u>10.3.2 Time Servers for Certified Time on page 98</u>). This Internet communication is through a set IP port (see <u>9 Network CodeMeters on page 57</u>).

## 10.3.2 Time Servers for Certified Time

When you certify a **CodeMeter** it searches the internet for a **CodeMeter Time Server** to update the **Certified Time** in the CodeMeter.

For CodeMeter WebAdmin 6, see 10.3.2.1 Time Servers - WebAdmin 6 on page 98

For CodeMeter WebAdmin 5, see 10.3.2.2 Time Servers - WebAdmin 5 on page 99.

### 10.3.2.1 Time Servers - WebAdmin 6

For a particular **CodeMeter** on a Server, the Internet or IP addresses of the **CodeMeter Time Servers** that are searched to set the **Certified Time** are given in the **Configuration >Certified Time** tab of the **CodeMeter WebAdmin** panel.

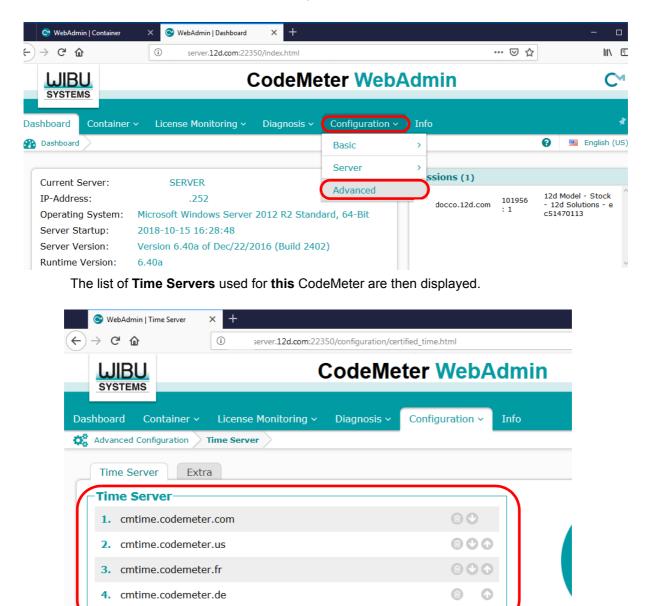

The Time Servers list is searched in order from the top to the bottom.

Seconds

20

YYXY T T T T

Time Out:

Servers in the list are added or removed using the **add** or **remove** buttons, and a highlighted entry in the list is moved up or down with the **up** and **down** buttons.

Clicking **Apply** saves these entries in the Windows Registry of the Server that the CodeMeter is on.

### 10.3.2.2 Time Servers - WebAdmin 5

For a particular **CodeMeter** on a Server, the Internet or IP addresses of the CodeMeter Time Servers that are searched to set the **Certified Time** are given in the **Configuration >Certified Time** tab of the **CodeMeter WebAdmin** panel.

| CodeMeter WebAdmin                                                                                     |      |
|----------------------------------------------------------------------------------------------------|------|
| Home Content Server Configuration Diagnosis Info                                                       | Help |
| Network   Server   Proxy   Access Control Certified Time WebAdmin   Backup   Borrowing                 |      |
| Certified Time                                                                                         |      |
| Time Server: cmtime.codemeter.com<br>cmtime.codemeter.us<br>cmtime.codemeter.fr<br>cmtime.codemeter.de |      |
| add     remove     up     down       Time Out:     20     sec       Apply     Default                  |      |
|                                                                                                    |      |

The Time Servers to search are given in the list labelled **Time Server**: and the list is searched in order from the top to the bottom.

The Timer Servers can be specified by either an Internet address or an IP address.

Servers in the list are added or removed using the **add** or **remove** buttons, and a highlighted entry in the list is moved up or down with the **up** and **down** buttons.

Clicking **Apply** saves these entries in the Windows Registry of the Server that the CodeMeter is on.

# 10.4 Monitoring and Cancelling Licenses

Clicking on the **WebAdmin** button brings up the **CodeMeter WebAdmin** panel which can display information about **12d Model** licenses for **any** CodeMeter (Network or Standalone) that is visible on the computer network.

For instructions on finding information about CodeMeters on a particular Network Server, see

<u>10.4.1 Getting Info on CodeMeters on a Particular Server - WebAdmin 6 on page 101</u> <u>10.4.3 Getting Info on CodeMeters on a Particular Server - WebAdmin 5 on page 108</u>.

10.4.1 Getting Info on CodeMeters on a Particular Server - WebAdmin 6 Clicking on the **WebAdmin** button brings up the **CodeMeter WebAdmin** panel which can display information about **12d Model** licenses for **any** CodeMeter (Network or Standalone) that is visible on the computer network.

The panel comes up with the **Dashboard** tab displaying information about one of the CodeMeters on **this** computer.

To get information about CodeMeters on another Server, you need to set the **Current Server** to the server that you wish to exam **CodeMeters** on.

To get a list of servers, click on the Current Server: field at the bottom of the Dashboard:

| 😋 WebAdmin   Dashboard                        | × +                                      |                  |                | - 0            | × |
|-----------------------------------------------|------------------------------------------|------------------|----------------|----------------|---|
| $\leftrightarrow$ $\rightarrow$ C $rac{1}{2}$ | (i) localhost:22350/index.html           | (                | פ ל            | III\ 🗊         | ≡ |
|                                               | CodeMeter We                             | bAdmin           |                | C⊶             |   |
| Dashboard Container                           | ✓ License Monitoring ✓ Diagnosis ✓       | Configuration ~  | Info           | *              |   |
| 🕐 Dashboard                                   |                                          |                  | 8              | 👅 English (US) | ~ |
|                                               |                                          |                  |                |                |   |
| Current Server:                               | Docco                                    |                  |                |                |   |
| IP-Address:                                   | .151                                     |                  |                |                |   |
| Operating System:                             | Microsoft Windows 10 Enterprise, 64-Bit  |                  |                |                |   |
| Server Startup:                               | 2018-11-18 05:35:43                      |                  |                |                |   |
| Server Version:                               | Version 6.30a of Jul/28/2016 (Build 2266 | )                |                |                |   |
| Runtime Version:                              | 6.30a                                    |                  |                |                |   |
|                                               |                                          |                  |                |                |   |
| Current Server: <b>localho</b>                | st (1) 📀 🕕                               | WebAdmin Versior | n: <b>6.30</b> | )              |   |

| 😋 WebAdmin   Dashboard                                                                                        | × +                                                                                                  |                                 |                                                     |                  | - 0            | $\times$ |
|----------------------------------------------------------------------------------------------------|----------------------------------------------------------------------------------------------------|---------------------------------|-----------------------------------------------------|------------------|----------------|----------|
| ← → ⊂ ŵ                                                                                                    | localhost:22350/index.html                                                                           |                                 | ••                                                  | • ⊠ ☆            | III\ 🗊         | ≡        |
|                                                                                                    | Codel                                                                                                | Meter We                        | ebAdmin                                             |                  | C <sup>™</sup> | Ŷ        |
| Dashboard Container                                                                                           | <ul> <li>License Monitoring ~</li> </ul>                                                             | <ul> <li>Diagnosis ~</li> </ul> |                                                     |                  |                |          |
| 🕐 Dashboard                                                                                                   |                                                                                                    |                                 |                                                     | 0                | English (US)   |          |
| Current Server:<br>IP-Address:<br>Operating System:<br>Server Startup:<br>Server Version:<br>Runtime Version: | Docco<br>.151<br>Microsoft Windows 10 Er<br>2018-11-18 05:35:43<br>Version 6.30a of Jul/28/<br>6.30a | tha<br>yo<br>nterprise, 64-Bit  | here is more th<br>at computer/se<br>u want to exan | rver, select     | the one t      | hat      |
| Server found:                                                                                                 |                                                                                                    |                                 |                                                     |                  |                |          |
| localhost (127.0.0.7)                                                                                         |                                                                                                    |                                 |                                                     |                  |                |          |
| nas.12d.com (                                                                                                 | .10)                                                                                                 |                                 |                                                     |                  |                |          |
| server.12d.com (                                                                                              | .252)                                                                                                |                                 |                                                     |                  |                |          |
| Use IP-Address                                                                                                |                                                                                                    |                                 |                                                     |                  |                |          |
|                                                                                                    | Apply Ca                                                                                             | incel                           |                                                     |                  |                |          |
| Current Server: localho                                                                                       | ost (127.0.0.1) 🙆 🛛 🏾                                                                                |                                 |                                                     | ion: <b>6.30</b> |                |          |

#### **Important Note:**

It is possible to have different versions of **WebAdmin** installed on different Servers. So depending on which Server you are looking at, you may now need to swap between the notes for **WebAdmin 6** and **WebAdmin 5**.

For instructions on Monitoring and Cancelling Licenses on this Server, see

<u>10.4.2 Monitoring and Cancelling Licenses - WebAdmin 6 on page 103</u> <u>10.4.4 Monitoring and Cancelling Licenses - WebAdmin 5 on page 110</u>.

 $\rightarrow$ 

## 10.4.2 Monitoring and Cancelling Licenses - WebAdmin 6

The information about a selected Server will be displayed, including any CodeMeters that are found on the server and the current sessions on them.

| → C' 🏠                                              | i server: <b>12d.com</b> :22350/index.html                          | ÷                             | ⊠ ☆           | III\ 🗉                                                |
|-----------------------------------------------------|---------------------------------------------------------------------|-------------------------------|---------------|-------------------------------------------------------|
|                                                     | CodeMeter WebA                                                      | dmin                          |               | C <sup>∞</sup>                                        |
| shboard Container                                   | <ul> <li>License Monitoring</li></ul>                               | Info                          |               | ★ Particular State (US)                               |
|                                                     |                                                                     |                               |               | •                                                     |
|                                                     | SERVER                                                              | Sessions (2)                  |               |                                                       |
| Current Server:<br>IP-Address:<br>Operating System: | SERVER<br>.252<br>Microsoft Windows Server 2012 R2 Standard, 64-Bit | Sessions (2)<br>docco.12d.com | 101956<br>: 1 | 12d Model - Stock<br>- 12d Solutions - e<br>c51470113 |

To find out information about all the **CodeMeters** (**CmContainer**) on that computer/server, select the **Container >All Containers** option, and expand the **12d Model product code 101956** for each CodeMeter to show any **virtual 12d dongles** in a Codemeter or any **standalone** CodeMeters.

The example below shows a Server with three CodeMeters attached to it: one with a single virtual 12d dongle, one with two virtual 12d dongles and one which is a standalone Codemeter.

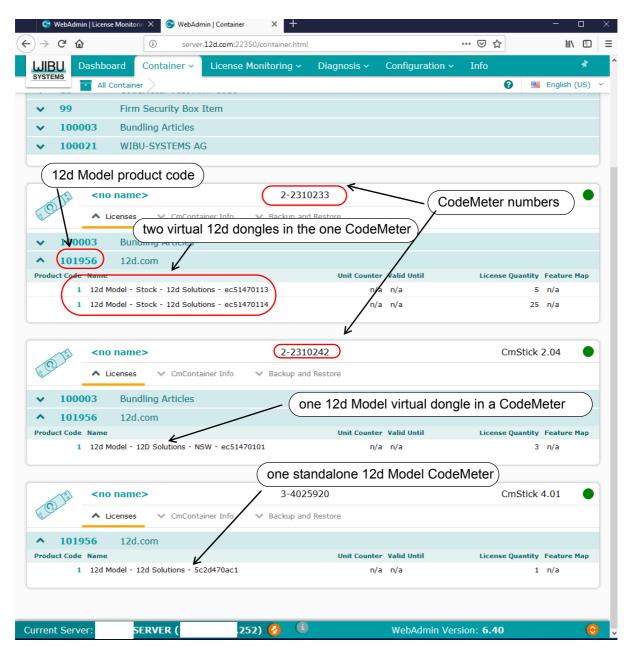

If there is more than one **CodeMeter** (**CmContainer**) on the computer/server, information about just one of them can be obtained by walking right on the **Container >All Container** menu and selecting the required CodeMeter number.

| $ ightarrow$ C $rac{1}{2}$     | i           | server.12d.com:223          | 50/index.html  |                 | •             | ⊠ ☆    |      |              |
|--------------------------------|-------------|-----------------------------|----------------|-----------------|---------------|--------|------|--------------|
| <b>UIBU</b><br>SYSTEMS         |             | C                           | CodeMe         | ter WebA        | dmin          |        |      |              |
| shboard Container              | Licens      | e Monitoring ~              | Diagnosis ~    | Configuration ~ | Info          |        |      |              |
| Dashboard All Contair          | ner >       | <no name=""></no>           | 2-1387203      |                 |               |        | 0    |              |
|                                | (           | <no name=""></no>           | 2-2310233      |                 |               |        |      |              |
| Comment Comment                | 05          | <no name=""></no>           | 2-2310242      |                 | Sessions (2)  |        |      |              |
| Current Server:<br>IP-Address: | SE          | <no name=""><br/>8.252</no> | 3-4025920      |                 | docco.12d.com | 101956 |      | Mode         |
| Operating System:              | Microsoft \ | Windows Server              | 2012 R2 Stand  | ard, 64-Bit     |               | : 1    | c514 | 4701         |
| Server Startup:                | 2018-10-1   | 15 16:28:48                 |                |                 |               | 101956 | 12d  | Mode         |
| Server Version:                | Version 6   | 40a of Dec/22/2             | 016 (Build 240 | 2)              | docco.12d.com | : 1    |      | d So<br>4701 |
| Server version.                |             |                             |                |                 |               |        | C214 | 4701         |

Information about the selected CodeMeter is then displayed. Expanding the **12d Model product** code 101956 will show any virtual 12d dongles in a CodeMeter.

| $\rightarrow$ C' $$                                                  | i server.12d.com:22350/container/cmcc    | ontainer_details.html?BoxSerial=2-2310233 | … ⊠ ☆          | lii\                  |
|----------------------------------------------------------------------|------------------------------------------|-------------------------------------------|----------------|-----------------------|
|                                                                      | CodeM                                    | eter WebAdmin                             |                | С                     |
| shboard Container ~                                                  | License Monitoring ~ Diagnosis ~         | Configuration ~ Info                      |                |                       |
| All Container <b><no b="" nam<=""></no></b>                          | e> (2-2310233)                           |                                           | 0              | English (U            |
| <no name<="" p=""></no>                                              | >                                        | 2-2310233                                 | CmStic         | k 2.04                |
| ▲ Licenses                                                           | CmContainer Info V Backup & Re           | store                                     |                |                       |
|                                                                      | lling Articles                           |                                           |                |                       |
|                                                                      |                                          | Unit Counter Valid Until                  | License Quanti |                       |
| Product Code Name                                                    |                                          | n/a n/a                                   |                | 1 0x1                 |
| Product Code Name<br>1 SecuriKey Lite<br>101956 12d.                 | tom                                      |                                           |                |                       |
| 1 SecuriKey Lite                                                     | com                                      | Unit Counter Valid Until                  | License Quanti | ty Feature M          |
| 1 SecuriKey Lite     101956 12d. Product Code Name                   | com<br>tock - 12d Solutions - ec51470113 | Unit Counter Valid Until<br>n/a n/a       | License Quanti | ty Feature M<br>5 n/a |
| SecuriKey Lite     101956 12d. Product Code Name     1 12d Model - S |                                          |                                           | -              |                       |

And as discussed in the Certifying section, clicking on the **CmContainer Info** button expands the information displayed for the **CodeMeter**.

To see information about the total number of licenses available for each **virtual 12d dongle**, and the number of licenses currently being used and how many are left to use, click on the **License Monitoring >All Licenses** menu.

| 😋 WebAdmin   Container                                                                      | × +                    |                                               |                  | - 0                |
|---------------------------------------------------------------------------------------------|------------------------|-----------------------------------------------|------------------|--------------------|
| ← → ⊂ ŵ                                                                                     | i server.12d.com:22350 | 0/container/cmcontainer_details.html?BoxSeria | al=2-2310233 🗵 🟠 | III\ 🖽             |
| SYSTEMS                                                                                     | C                      | odeMeter WebAc                                | dmin             | C⊶                 |
| Dashboard Container ~                                                                       | License Monitoring ~   | Diagnosis ~ Configuration ~                   | Info             | *                  |
| All Container All Container                                                                 | All Licenses           |                                               |                  | 🚱 📑 English (US) 🕚 |
| <no name:<="" th=""><th>Sessions</th><th>2-2310233</th><th>(</th><th>CmStick 2.04</th></no> | Sessions               | 2-2310233                                     | (                | CmStick 2.04       |
| V Licenses                                                                                  | ▲ CmContainer Info     | Backup & Restore                              |                  |                    |
| Name                                                                                        |                        | <no name=""></no>                             |                  |                    |

Information about the selected CodeMeter is then displayed.

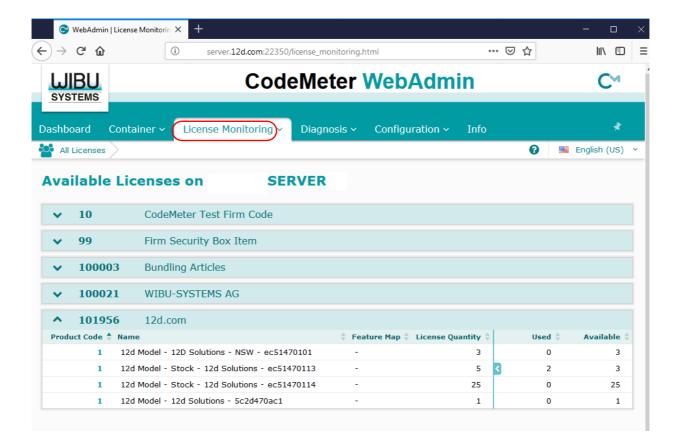

| S WebAdmin   Licens                                              | e Monitorin 🗙 🕂                                                       |                             |                             |                |          | - 🗆 ×       |
|------------------------------------------------------------------|-----------------------------------------------------------------------|-----------------------------|-----------------------------|----------------|----------|-------------|
| ← → ♂ @                                                          | i server.12d.co                                                       | m:22350/license_monitoring. | html                        | ⊠ ☆            |          | \ ⊡ ≡       |
| SYSTEMS                                                          | C                                                                     | odeMeter                    | WebAdm                      | in             |          | C⁴          |
|                                                                  | ainer ~ License Monito                                                | ring 🗸 Diagnosis 🗸          | Configuration ~             | Info           | 0        | ×           |
| All Licenses                                                     | censes on 'BUILI                                                      | D-SERVER'                   |                             |                |          | enses free  |
| <ul> <li>✓ 10</li> <li>(one 12d Mod</li> <li>✓ 100003</li> </ul> | CodeMeter Test Firm C<br>el virtual dongle in a<br>( two 12d Model vi |                             |                             | er of licenses | being us | sed         |
| <ul><li>✓ 100021</li><li>▲ 101956</li></ul>                      | WIBU-SYSTEMS AG                                                       |                             | licenses on<br>I 12d dongle |                | ۷        |             |
| Product Code 🌻 Nam                                               |                                                                       | ÷ Fe                        | ature Map 🕴 License Qu      | antity \$      | Used 🔶 🛛 | Available 🌻 |
| 1 120                                                            | Model - 199 Solutions - NSW                                           | - ec51470101 -              |                             | (3)            | (0)      | 3           |
| 1 120                                                            | Model - Stock - 12d Solutions                                         | s - ec51470113 -            |                             | 5 🔇            | 2        | 3           |
| 1 120                                                            | Model - Stock - 12d Solutions                                         | s - ec51470114 -            |                             | 25             | 0        | 25          |
| 1 120                                                            | Model - 12d Solutions - 5c2d                                          | 470ac1 -                    |                             |                | 0        |             |
|                                                                  |                                                                       |                             |                             | -              | <u> </u> | J           |

Information last updated on 2018-12-25 11:29:20

Clicking on the Product Code **1** for a CodeMeter showing some licenses are being used will (for example ec514470113), displays the user name of the user of each license (session).

If you have the required permission, the session can be **terminated** by selecting **Cancel** at the end of the session row and in the **Action** column.

| 😋 WebAdmin   License Monito                                                                                                    | rin 🗙 📀 WebAdmin   Lio      | ense Monitorin <sub>i</sub> × 🚽 |                                                                                                    |                        |                        | - 🗆 ×          |  |
|----------------------------------------------------------------------------------------------------|-----------------------------|---------------------------------|----------------------------------------------------------------------------------------------------|------------------------|------------------------|----------------|--|
| ← → ⊂ ŵ                                                                                                    | i server.12d.c              | om:22350/license_mo             | onitoring/license_mor                                                                                                    | itoring_details.html?  | Bo 🚥 🗵 🏠               | \ ⊡ ≡          |  |
| <b>UIBU</b><br>SYSTEMS                                                                                                    | C                           |                                 |                                                                                                    |                        |                        |                |  |
| Dashboard Container ~                                                                                                    |                             |                                 | , in the second second s | ration ~ Info          |                        | *              |  |
| Icenses <no name=""> (2-2310233) - Entry 101956:1 (-)         Icenses       Monitoring         Details       User for the session</no> |                             |                                 |                                                                                                    |                        |                        |                |  |
| License Monitori                                                                                                    | -                           |                                 | esession                                                                                                    | (                      | click to Canc          | el the session |  |
|                                                                                                    | ntry Availab<br>01956:1 (-) | ie Total<br>3 5                 |                                                                                                    |                        |                        | $\backslash$   |  |
|                                                                                                    |                             |                                 |                                                                                                    |                        |                        |                |  |
| ID Client (User)                                                                                                    | Client<br>Process ID        | Application<br>Information      | Access<br>Mode                                                                                                    | First Access           | Last Access            | Expires Action |  |
| 213 (andice)                                                                                                    | 0                           |                                 | User Limit                                                                                                    | 2018-12-25<br>08:40:24 | 2018-12-26<br>12:10:56 | A              |  |
| .151 (<br>220 candice)                                                                                                    | 0                           |                                 | User Limit                                                                                                    | 2018-12-25<br>08:39:53 | 2018-12-26<br>12:10:35 | 0              |  |
| Information last updated on 2018-12-26 12:11:17                                                                                        |                             |                                 |                                                                                                    |                        |                        |                |  |
| Current Server: S                                                                                                    | SERVER (                    | .252) 🙆                         | í                                                                                                    | WebAd                  | min Version: 6.40      | )              |  |

Monitoring and Cancelling Licenses

10.4.3 Getting Info on CodeMeters on a Particular Server - WebAdmin 5 Clicking on the **WebAdmin** button brings up the **CodeMeter WebAdmin** panel which can display information about **12d Model** licenses for **any** CodeMeter (Network or Standalone) that is visible on the computer network.

The panel comes up with the **Content >CmContainer** tab displaying information about one of the CodeMeters on **this** computer.

| CodeMeter WebAdmin                                |                                 |  |  |  |  |  |  |
|---------------------------------------------------|---------------------------------|--|--|--|--|--|--|
| Home Content Server Configuration                 |                                 |  |  |  |  |  |  |
| CmContainer Licenses   User Data   Backup/Restore |                                 |  |  |  |  |  |  |
| CmContainer:                                      | 2-2310278                       |  |  |  |  |  |  |
| Name:                                             | <no name=""></no>               |  |  |  |  |  |  |
| CmContainer Type:                                 | CmStick 2.04                    |  |  |  |  |  |  |
| First Device:                                     | No drive assigned (HID)         |  |  |  |  |  |  |
| Status:                                           | Disabled                        |  |  |  |  |  |  |
|                                                   | Enabled until Unplugged         |  |  |  |  |  |  |
|                                                   | • Enabled                       |  |  |  |  |  |  |
| System Time (PC):                                 | 2015-08-14 17:24:11             |  |  |  |  |  |  |
| System Time (CmContainer):                        | 2015-08-14 17:24:10             |  |  |  |  |  |  |
| Certified Time (CmContainer)                      | : 2015-08-14 15:36:01 Update    |  |  |  |  |  |  |
| Free Memory:                                      | 93 % (367.432 Bytes) Defragment |  |  |  |  |  |  |
|                                                   |                                 |  |  |  |  |  |  |
|                                                   |                                 |  |  |  |  |  |  |
|                                                   |                                 |  |  |  |  |  |  |

CodeMeters on other computer can be examined by clicking on the **Home** tab and then clicking on the displayed **Host Name:** to bring up the panel to select a **Server** to check for CodeMeters.

A pop up list is automatically created of all the computers that are visible on the network and have CodeMeters on them.

| CodeMeter                                                               |                                          | dmin<br>uration Diagnosis Info                                           | См           |
|-------------------------------------------------------------------------|------------------------------------------|--------------------------------------------------------------------------|--------------|
| Host Name:                                                              | Americium                                | CodeMeter   WebAdmin - Internet                                          |              |
| IP Address:<br>Operating System:<br>Server Startup:<br>Runtime Version: | .64<br>Microsoft V<br>Aug/13/20<br>5.10b | CodeMeter Web Administration<br>Select a Server<br>localhost (127.0.0.1) | 501), 64-bit |
| Server Version:<br>WebAdmin Version:                                    | Version 5.:<br>Version 5.:               | Use IP Address Select Intranet settings are turned off by default.       |              |

Picking a Server/Computer from the list and then pressing **Select** will set the **Host Name:** to the selected computer and all the tabs on the **CodeMeter WebAdmin** panel will then show information about the CodeMeters on the selected computer.

### **Important Note:**

It is possible to have different versions of WebAdmin installed on different Servers.

So depending on which Server you are looking at, you may now need to swap between the notes for **WebAdmin 6** and **WebAdmin 5**.

For instructions on Monitoring and Cancelling Licenses on this Server, see

10.4.2 Monitoring and Cancelling Licenses - WebAdmin 6 on page 103 10.4.4 Monitoring and Cancelling Licenses - WebAdmin 5 on page 110.

## 10.4.4 Monitoring and Cancelling Licenses - WebAdmin 5

The tab **Content >Licenses** will display information about any selected CodeMeter on the selected computer.

| code            | Meter WebAdmi                                     |                     |                    |                    |                     |
|-----------------|---------------------------------------------------|---------------------|--------------------|--------------------|---------------------|
| e Conte         |                                                   |                     | is Info            |                    |                     |
| ontainer Li     | censes User Data   Backup/Re                      | store               |                    |                    |                     |
|                 | CmContainer:                                      | 2-2310233           | ~                  | ]                  |                     |
|                 | <u>100003</u>                                     | Bundling A          | articles           |                    |                     |
| Product<br>Code | Name                                              | Unit<br>Counter     | Expiration<br>Time | Activation<br>Time | License<br>Quantity |
| 1               | SecuriKey Lite                                    | n/a                 | n/a                | n/a                | 1                   |
|                 | <u>101</u>                                        | <u>956</u>   12d.co | om                 |                    |                     |
| Product<br>Code | Name                                              | Unit<br>Counter     | Expiration<br>Time | Activation<br>Time | License<br>Quantity |
| 1               | 12d Model - Stock - 12d<br>Solutions - ec51470113 | n/a                 | n/a                | n/a                | 5                   |
| 1               | 12d Model - Stock - 12d<br>Solutions - ec51470114 | n/a                 | n/a                | n/a                | 25                  |

To see how many **12d Model** licenses are being used by each virtual **12d dongle** in all the CodeMeters on a particular Server, when that server has been selected on the **Home** tab, click on the **Server >User** tab.

 $\rightarrow$ 

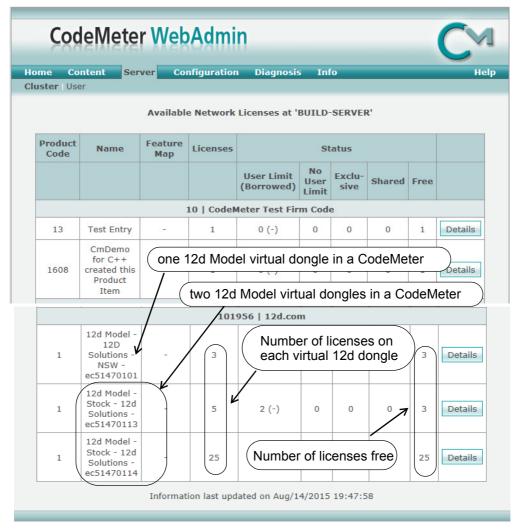

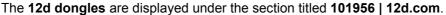

The table also displays how many **12d Model licenses** are on each **12d dongles**, and how many of those licenses are still **Free** to be used.

Details about each user on a particular **12d dongle** is displayed by clicking on the **Details** button at the end of the row for that virtual **12d dongle**.

>

 $\angle \checkmark \angle$ 

| ome   |                                      | rver Co | nfiguration                | Diagnos        | is Info                    | _                          | _       | He     |
|-------|--------------------------------------|---------|----------------------------|----------------|----------------------------|----------------------------|---------|--------|
| uster | User                                 |         |                            |                |                            |                            |         |        |
|       | License Details CmContainer 2-231023 |         |                            |                |                            |                            |         |        |
|       | Entry                                |         |                            | 101            | 956 : 1 (-)                |                            |         |        |
|       |                                      | Fre     | ee                         |                | 3                          |                            |         |        |
|       |                                      | То      | tal                        |                | 5                          |                            |         |        |
|       |                                      |         |                            |                |                            |                            |         |        |
|       |                                      | Client  |                            |                |                            |                            |         |        |
| ID    | Client (User)                        | Process | Application<br>Information | Access<br>Mode | First<br>Access            | Last<br>Access             | Expires | Action |
|       | .117<br>(T3600-1 \ alg)              | 0       |                            | User<br>Limit  | 2015-08-<br>14<br>19:41:48 | 2015-08-<br>14<br>19:49:22 |         | Cancel |
| 229   |                                      |         |                            |                | 2015-08-                   | 2015-08-                   |         |        |

A particular user session of **12d Model** can be stopped by clicking on the **Cancel** button. A **Confirmation** panel will then be brought up.

| Message from webpage                      | ×      |
|-------------------------------------------|--------|
| Do you really want to delete User '229' ( | .117)? |
| ОК                                        | Cancel |

If you click on **OK** and have permission to be able to stop people, the session will be terminated. If you do not have permission, you will get the message

Page 112

*>>++++*+

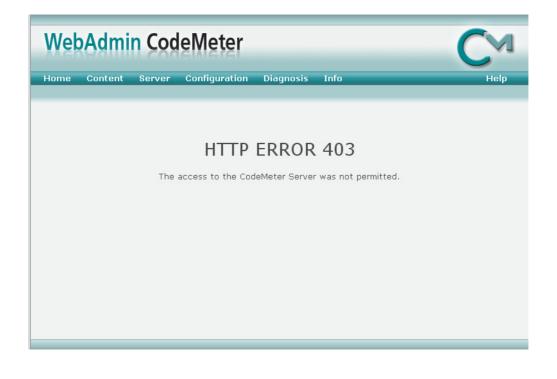

 $\sim - - -$ 

 $\sim$ 

-

# 10.5 Updating Licenses in Network CodeMeters

A **Network CodeMeter** can contain one or more **virtual 12d dongles** and each of these virtual dongles can have a different number of **12d Model** licenses.

Adding extra **12d dongles**, or modifying the number of licenses on each of the **12d dongles** can be done electronically without having to remove the Network CodeMeter from the computer.

Updating virtual **12d dongles** is usually one simple step but it may involve two steps.

Step 1.Generating the CodeMeter Context File (.WibuCmRaC) - only if asked for

The *context* (.WibuCmRaC) file holds information about the current settings in the Network CodeMeter. **12d Solutions** usually knows these setting for your Network CodeMeter and this step is normally not required.

However sometimes you may be asked to generate the .WibuCmRaC file and email it to your local **12d Model** Distributor.

If you need to generate the .WibuCmRaC file, go to <u>10.5.1 Generating the Context File</u> (.WibuCmRac) on page <u>115</u>.

### Step 2.Updating the Network CodeMeter with the .WibuCmRaU file

You will be emailed one or more special files (ending in .**WibuCmRaU**) which are used to update the information about the virtual **12d dongles** in the Network CodeMeter.

If you have a **WibuCmRaU** file, go to <u>10.5.1.1 Updating Using the .WibuCmRaU File on</u> page <u>118</u>.

\*\*\*\*\*

# 10.5.1 Generating the Context File (.WibuCmRac)

The follow steps will generate a new context file for a Network CodeMeter using the CodeMeter Control Center panel.

The CodeMeter Control Center panel is accessed by clicking on \_\_\_\_\_ the CodeMeter icon that was installed on your task bar.

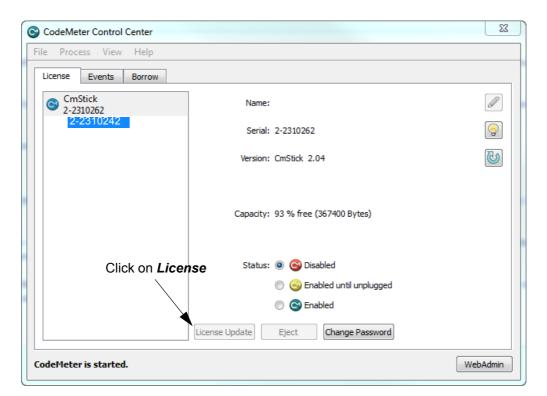

Click on License Update to bring up the CmFAS Assistant panel.

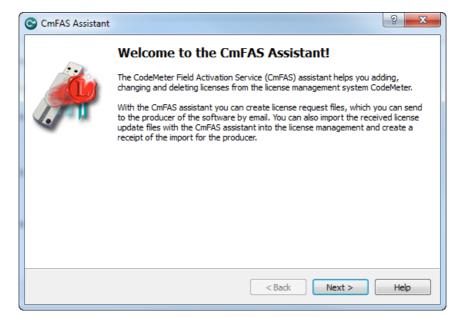

Select Next.

2-2-2

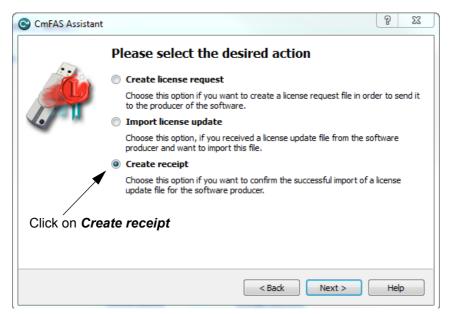

Tick on Create receipt and then select Next.

| CmFAS Assistant      | २ <b>×</b>                                                                                                    |
|----------------------|----------------------------------------------------------------------------------------------------|
| Tick on <b>12d</b> . | Please choose the producer                                                                                                    |
|                      | Select the software producer to which you want to send the receipt file. The producer will only see the data which you select here. So you can ensure that the producer doesn't see which other licenses from other suppliers you have. |
|                      | < Back Next > Help                                                                                                    |

Tick on 12d.com and then select Next.

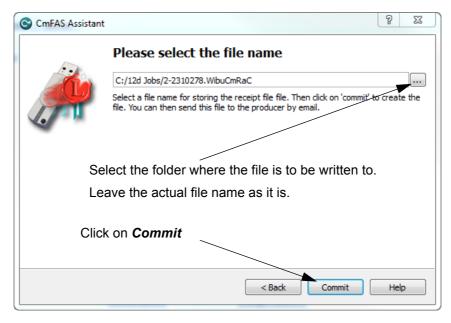

Select the file to use to update the CodeMeter and then select Commit.

Email the .WibuCmRaC file to your 12d Model Reseller.

Your **12d Model Reseller** will then be able to send you a **.WibuCmRaU** file to update your Network CodeMeter.

For information on how to use a **.WibuCmRaU** f file to update the CodeMeter, see <u>10.5.1.1</u> <u>Updating Using the .WibuCmRaU File on page 118</u>.

## 10.5.1.1 Updating Using the .WibuCmRaU File

The number of virtual **12d dongles** and the number of **12d Model** licenses on them can be changed electronically without having to remove the CodeMeter from the computer.

To update the CodeMeter, you will be sent a file starting with the CodeMeter number, then the date and finally ending in **.WibuCmRau**.

The steps below will show how to use the .WibuCmRau file to update the Network CodeMeter

### You need to have System Administrator rights to update the Network CodeMeter.

Before updating a Network CodeMeter dongle, run the **CodeMeter** *WebAdmin* software to check that no one is using the Network CodeMeter (<u>10.4 Monitoring and Cancelling Licenses on page 100</u>). The **CodeMeter** *WebAdmin* displays network dongle activity and it can also remove users from the network dongle.

Once all the users are off the Network CodeMeter, double click on the file **codemeter\_number\_date.WibuCmRau** and the following panel will appear:

| w | IBU-SYST | EMS Shell Extension                                                                                                    |                      | X  |
|---|----------|----------------------------------------------------------------------------------------------------|----------------------|----|
|   | ?        | Do you want to transfer the file contents<br>C:\Users\Ijg\AppData\Local\Microsoft\W<br>Files\Content.Outlook\LPCZ6RTF\2-2310<br>U into the suitable CmAct license? | Vindows\Temporary Ir |    |
|   |          |                                                                                                    | Yes                  | No |

Select Yes and a panel to say how many CodeMeters have been updated should appear.

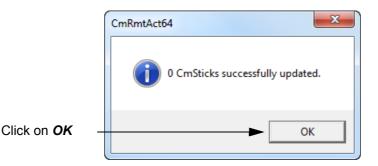

The CodeMeter should now be updated. The **CodeMeter WebAdmin** can be used to check that the new number of licenses, or new number of 12d dongles, are now available.

**WARNING:** If there is *no* association for the .**WibuCmRau** file, double clicking on the .**WibuCmRau** file won't work. In that case go to <u>10.5.1.2 Manually Updating the Network</u> <u>CodeMeter on page 119</u>.

### Nodes.4d:

If you've added a new *virtual* **12d** *dongle* to your CodeMeter then a new **nodes.4d** file with that 12d dongle number in it will be needed. If all you did was change the number of licenses for an **existing 12d** *dongle* in the Network CodeMeter then a new **nodes.4d** file is not required.

## 10.5.1.2 Manually Updating the Network CodeMeter

If there is **no association** with the **.WibuCmRau** file then double clicking on the **.WibuCmRau** file won't automatically run the CodeMeter update program. So instead, the update will have to be done manually using the *CodeMeter Control Center* panel.

| The CodeMeter Control Center panel is accessed by clicking on                                                                       | 0 |
|----------------------------------------------------------------------------------------------------|---|
| the <b>CodeMeter</b> control Center panel is accessed by clicking on the <b>CodeMeter</b> icon that was installed on your task bar. | C |

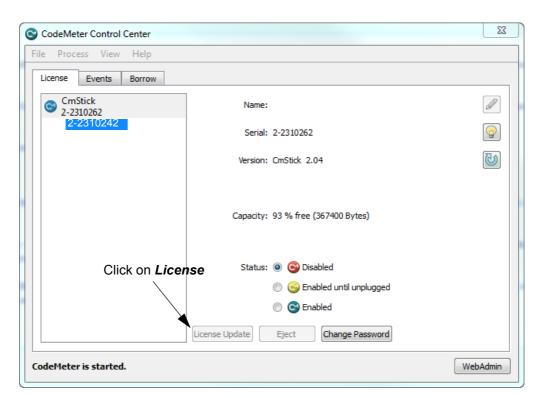

Click on License Update to bring up the CmFAS Assistant panel.

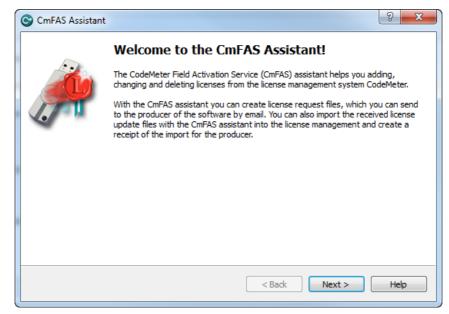

Select Next.

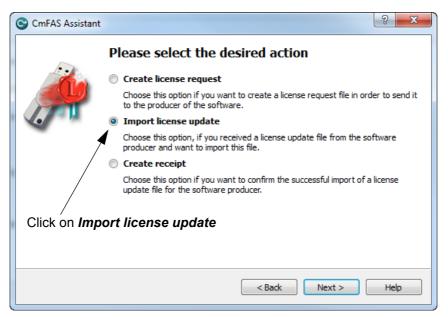

Tick on Import license update and then Next.

| CmFAS Assistant                                                                                      | ? ×                           |
|----------------------------------------------------------------------------------------------------|-------------------------------|
| Please select the file name                                                                          |                               |
| C:/12d Jobs/2-2310247-2015-08-13.WibuCmRaU                                                           |                               |
| elect a file under which the license update file is store<br>on 'commit' to import the new licenses. | d on your computer. Then dick |
| Select the file to use to update the CodeMeter                                                       |                               |
| Click on <i>Commit</i>                                                                               |                               |
| < Back                                                                                               | Commit Help                   |

Select the file to use to update the CodeMeter and then select on Commit.

### Nodes.4d:

If you've added a new *virtual* **12d** *dongle* to your CodeMeter then a new **nodes.4d** file with that 12d dongle number in it will be needed. If all you did was change the number of licenses for an **existing 12d** *dongle* in the Network CodeMeter then a new **nodes.4d** file is not required.

**Note** - if the CodeMeter that the file applies to is not on the computer then an **Error** message will be brought up. See <u>10.5.2 Errors Updating the Network CodeMeter on page 121</u>.

# 10.5.2 Errors Updating the Network CodeMeter

If there was a problem, instead of the dialogue stating that the CodeMeter has been updated, a CodeMeter error panel will appear. For example:

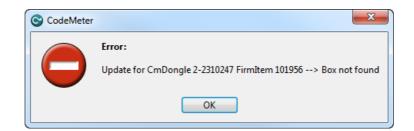

If you can't work out what your error was, email the error message to your 12d Model Reseller.

Doing a *Print Screen* and saving the *png* or *bmp* is the best way to record details of the error and send the image to your **12d Model Reseller**.

# 10.6 Replacing an Existing Network CodeMeter

Before removing a Network CodeMeter, run the *CodeMeter WebAdmin* software to check that no one is using the Network CodeMeter dongle (<u>10.4 Monitoring and Cancelling Licenses on page 100</u>).

If there are no user on the Network CodeMeter, the existing Network CodeMeter can be removed from the computer and the new Network CodeMeter attached.

The new Network CodeMeter should now be ready to use.

*NOTE* - a new nodes file will be required for the new virtual **12d dongles** that are in the new Network CodeMeter.

# 10.7 End of the Notes on Network CodeMeters

This ends the general notes on the Network CodeMeter.

However information on Certifying Network CodeMeters is covered in <u>8 Errors Installing and</u> <u>Authorising on page 53</u>.

If you need to install **12d Model** on a computer, go to the section <u>2 Installing 12d Model 12</u> <u>Release Version on page 6</u>.

The links for downloading documentation on **12d Model** are given in <u>6 Documentation on</u> page 45.

The links for downloading information, power points and videos on what is new in **12d Model 12** are given in <u>7 What's New in 12d Model 12 on page 50</u>.

# 10.8 Which Version of WebAdmin?

Clicking on the **WebAdmin** button brings up the **CodeMeter WebAdmin** panel which can display information about **12d Model** licenses for **any** CodeMeter (Network or Standalone) that is visible on Servers in the computer network.

Depending on when the **CodeMeter** was installed on a particular Server, you can get different versions of the **WebAdmin** pages.

If on a Server the WebAdmin Dashboard page looks like:

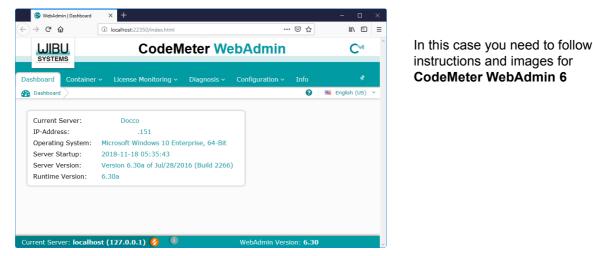

Otherwise if the WebAdmin Home page on a Server looks like:

|           | 50/Content.html?BoxSerial=3-3375053     | n                       | C          |
|-----------|-----------------------------------------|-------------------------|------------|
| Home      | Content Server Configuration            | Diagnosis Info          | He         |
| CmContair | ner   Licenses   User Data   Backup/Res | tore                    |            |
|           | CmContainer:                            | 3-3375053               | $\sim$     |
|           | Name:                                   | <no name=""></no>       |            |
|           | CmContainer Type:                       | CmStick 2.05            |            |
|           | First Device:                           | No drive assigned (HID) | )          |
|           | Status:                                 | Disabled                |            |
|           |                                         | 📀 Enabled until Unplu   | gged       |
|           |                                         | Enabled                 |            |
|           | System Time (PC):                       | 2018-12-23 13:59:36     |            |
|           | System Time (CmContainer):              | 2018-12-23 13:59:29     |            |
|           | Certified Time (CmContainer)            | : 2016-01-29 12:27:24   | Update     |
|           | Free Memory:                            | 94 % (315.640 Bytes)    | Defragment |
|           |                                         |                         |            |
|           |                                         |                         |            |

In this case you need to follow instructions and images for **CodeMeter WebAdmin 5** 

### Important Note:

Contraction Little A

. . . .

It is possible to have different versions of WebAdmin installed on different Servers.

So depending on which Server you are looking at, you may need to swap between the notes for **WebAdmin 6** and **WebAdmin 5**.

For instructions on finding information about CodeMeters on a particular Network Server, see

<u>10.4.1 Getting Info on CodeMeters on a Particular Server - WebAdmin 6 on page 101</u> <u>10.4.3 Getting Info on CodeMeters on a Particular Server - WebAdmin 5 on page 108</u>.

 $\sim$ 

\_\_\_\_